# Felhasználói kézikönyv progeCAD 2016

Professional

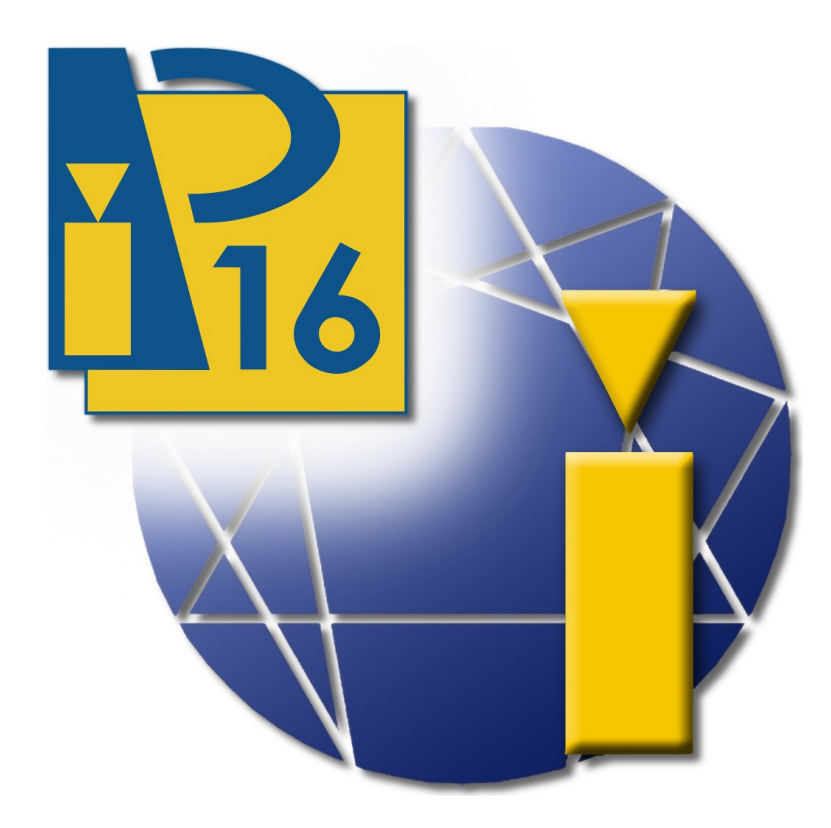

### Ing. Petr Motyčka, Annamária Péntek **SeliCAD.com** Konstrukční kancelář

**SoliCAD, s.r.o. tervezőiroda, Kbel 26, 294 71 Benátky nad Jizerou** www.progecad.hu, email: info@progecad.hu, +420 **224 248 581**

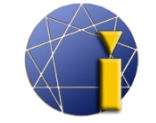

#### <span id="page-1-0"></span>**Tartalom**

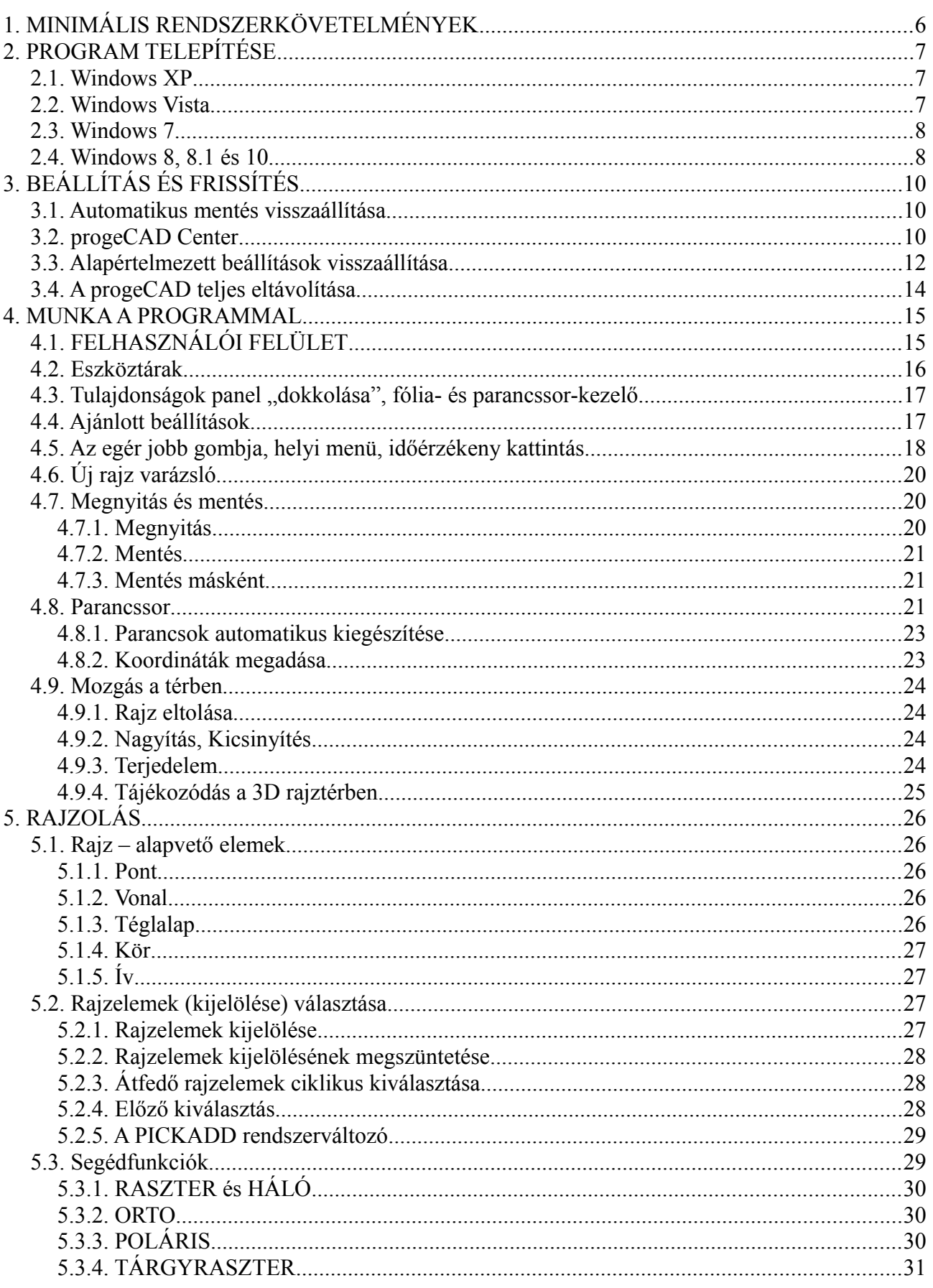

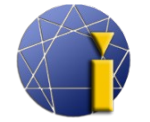

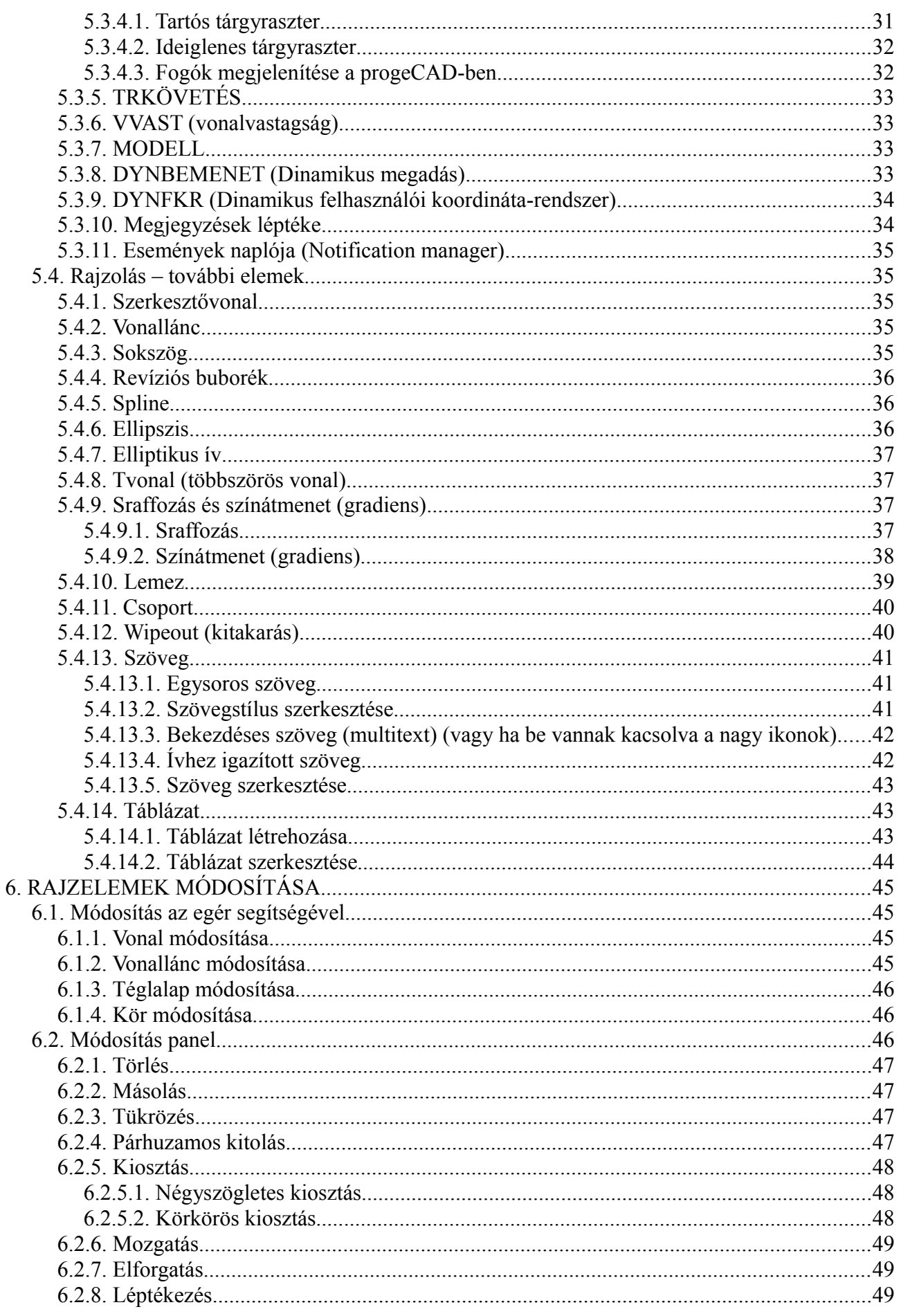

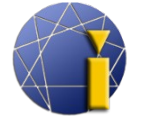

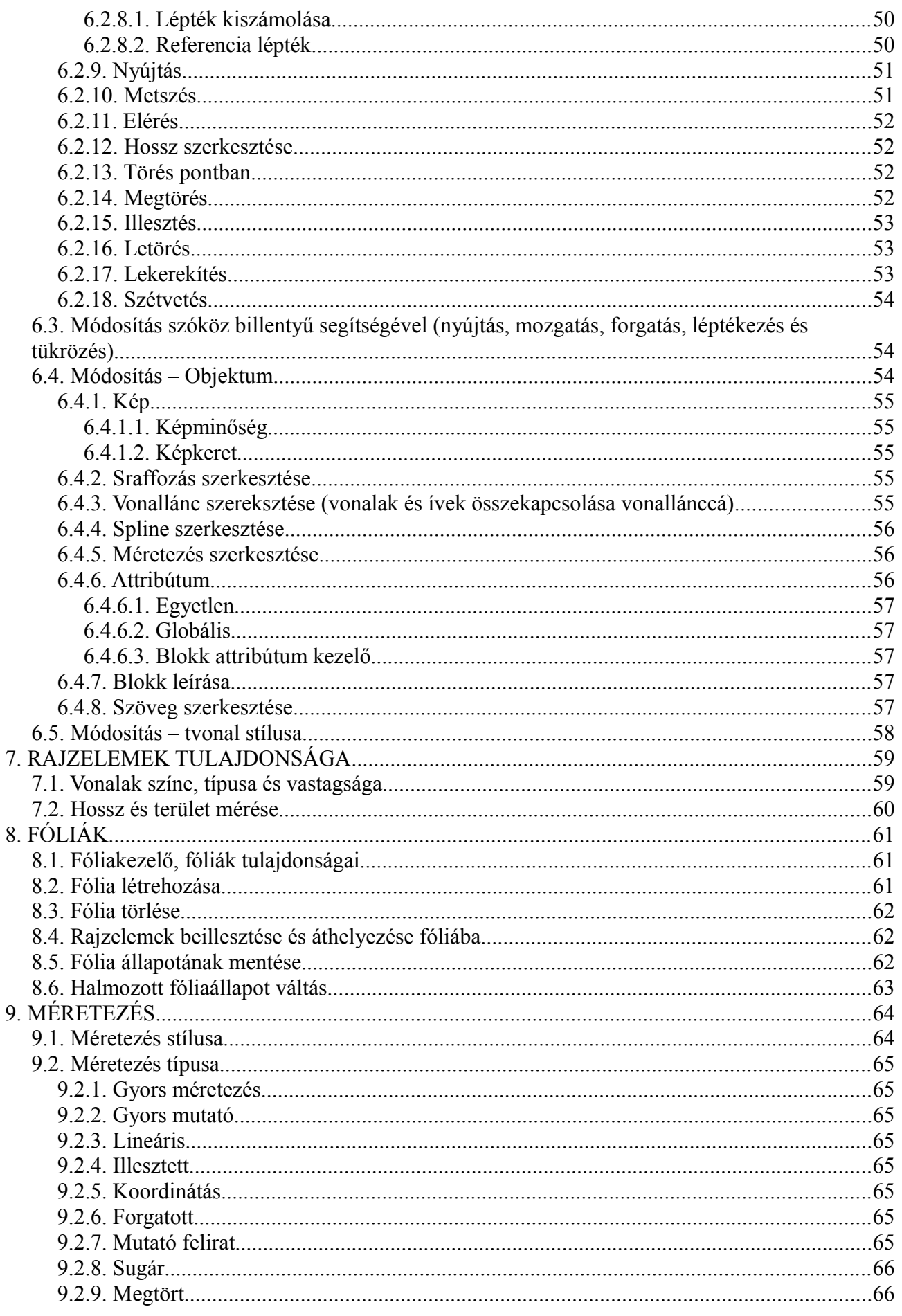

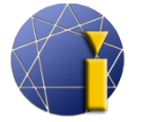

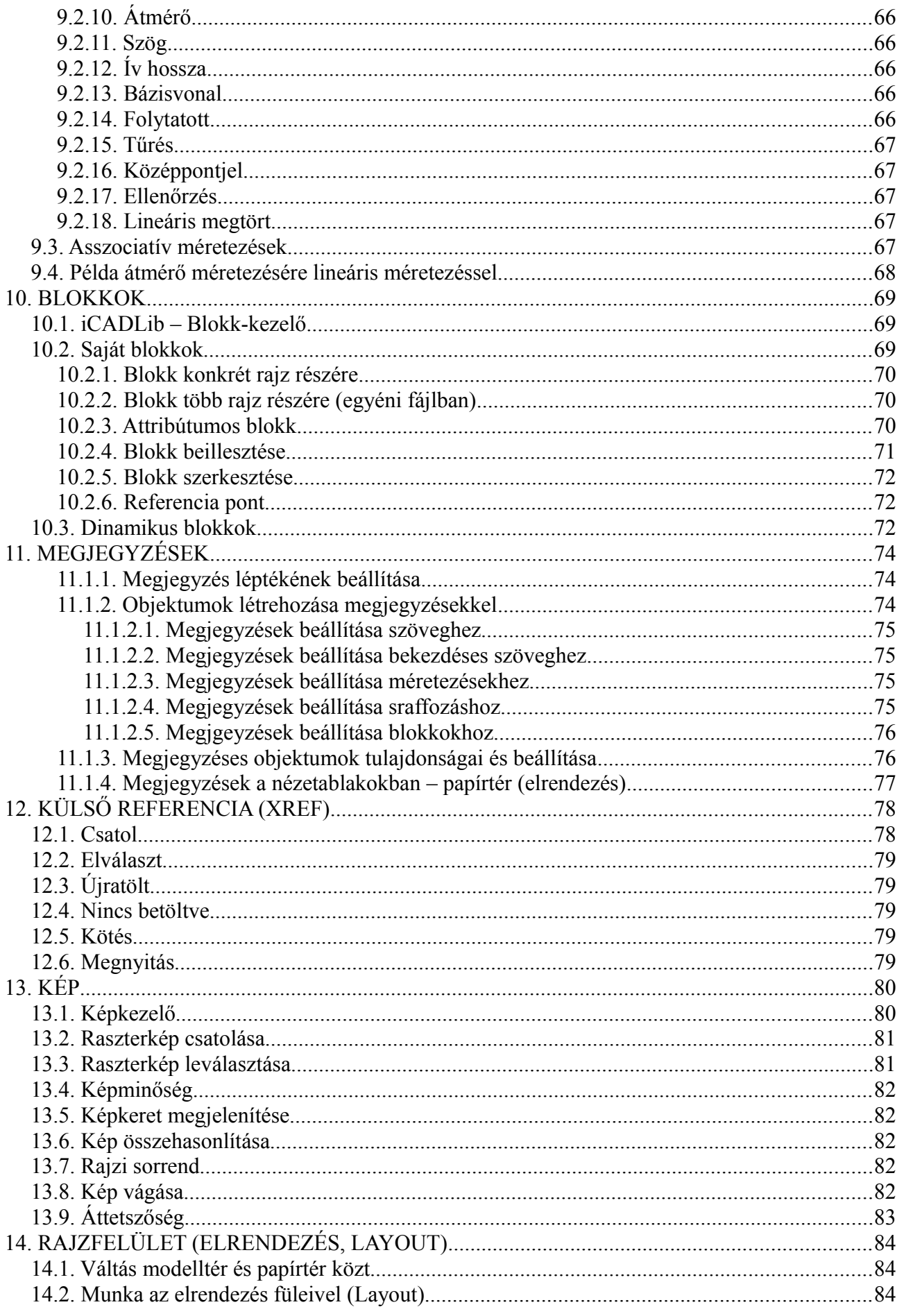

#### progeCAD 2016 Professional felhasználói kézikönyv

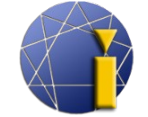

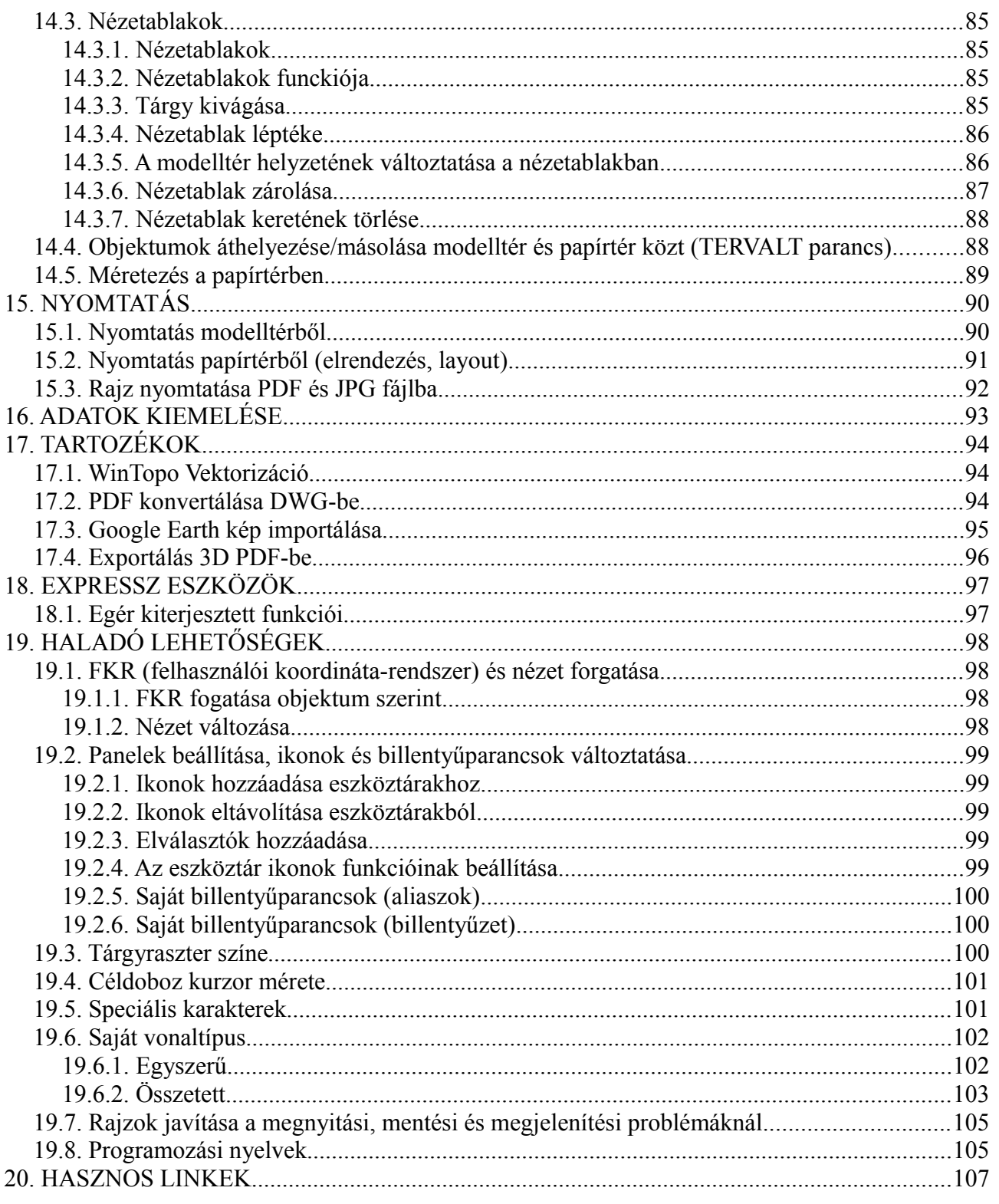

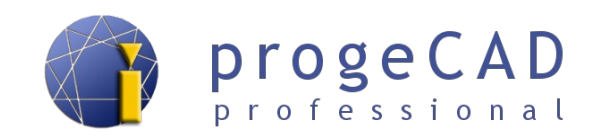

### <span id="page-6-0"></span>**1. MINIMÁLIS RENDSZERKÖVETELMÉNYEK**

A progeCAD program teljesítményében döntő szerepet játszik a processzor és a grafikus kártya sebessége, a RAM memória és a merevlemez mérete. A minimális hardver- és szoftverkövetelmények a következők:

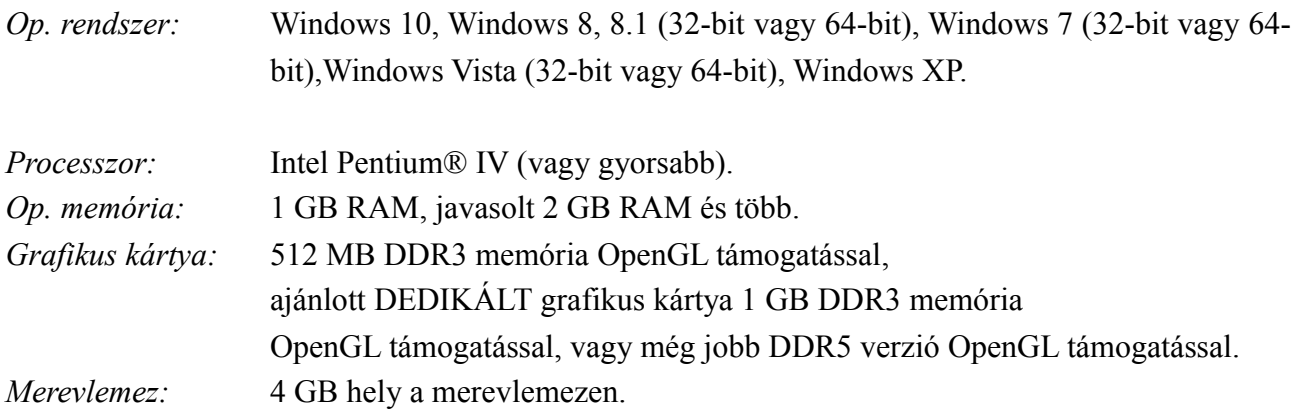

A teljesítmény továbbá függ a processzor gyorsaságától, a grafikus kártya számítási teljesítményétől, a használt meghajtóktól (a teljesítmény legjobban csökkentik a grafikus kártya elavult meghajtói), a merevlemez gyorsasága (az SSD lemez sokkal nagyobb gyorsaságra képes, mint a klasszikus merevlemez) stb.

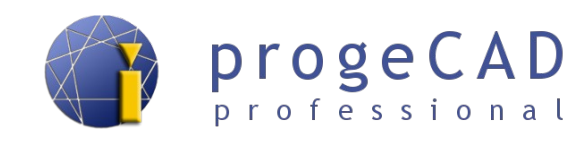

### <span id="page-7-2"></span>**2. PROGRAM TELEPÍTÉSE**

A progeCAD 2016 legutolsó verziójának telepítését megtalálja a weboldalunkon progecad.hu **progecad → Áttekintés → progeCAD Professional → Letöltések**

Közvetlen hivatkozás: [Letöltések.](http://progecad.hu/s/letoltesek)

Ha letölti a a telepítési mappát a progeCAD.hu oldalról, a telepítési fájl automatikusan kicsomagolódik a merevlemezre a *C:\SoliCAD\progeCAD...* mappába és az Asztalon létrehoz egy parancsikont a telepítés futattatásához.

Ezen interfész része a progeCAD próbaverzió, teljes (Single, USB, NLM) és az oktatási verzió telepítése, a magyar és angol nyelvű felhasznánói kézikönyv, kiegészítő vonalak és sraffozások progeCADhez, meghajtók az USB kulcshoz és az NLM szerver telepítése.

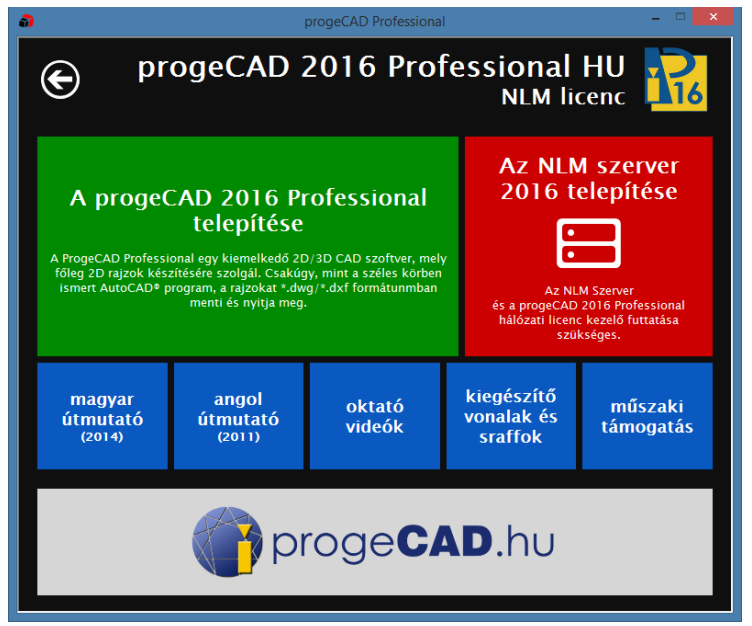

#### <span id="page-7-1"></span>**2.1. Windows XP**

- 1. Bizonyosodjon meg arról, hogy a számítógépen adminisztrátori jogokkal van bejelentkezve.
- 2. Futtassa a telepítést.
- 3. Kövesse a telepítési program utasításait.
- 4. Várjon a telepítés befejezésére.

#### <span id="page-7-0"></span>**2.2. Windows Vista**

- 1. Bizonyosodjon meg arról, hogy a számítógépen adminisztrátori jogokkal van bejelentkezve.
- 2. A *Start* menüben válassza a *Vezérlőpult* opciót.
- 3. Nyissa meg a *Felhasználói fiókok-*at
- 4. A megjelenített panelen válassza az *A felhasználói fiókok felügyeletének be- vagy kikapcsolása* opciót
- 5. Ha be van kapcsolva, kapcsolja ki a *Felhasználói fiókok ellenőrzése* lehetőséget és erősítse meg az *OK* lenyomásával.
- 6. Ha szükséges, indítsa újra a számítógépet.
- 7. Futtassa a telepítést.

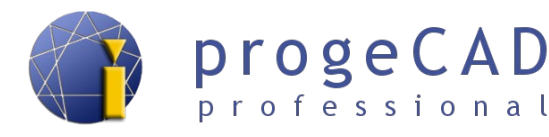

- 8. Kövesse a telepítési program utasításait.
- 9. Várjon a telepítés befejezésére.
- 10. Az egér jobb gombjával kattintson a progeCAD parancsikonjára és válassza a Futtatás rendszergazdaként opciót.
- 11. Most bekapcsolhatja a *Felhasználói fiókok ellenőrzése* opciót a 2-4 pontok alapján. Ha szükséges, indítsa újra a számítógépet.

#### **2.3. Windows 7**

- <span id="page-8-1"></span>1. Bizonyosodjon meg arról, hogy a számítógépen adminisztrátori jogokkal van bejelentkezve.
- 2. A *Start* menüben válassza a *Vezérlőpult* opciót.
- 3. Nyissa meg a *Felhasználói fiókok*at.
- 4. A megjelenített panelen válassza a *Felhasználói fiókok felügyelete beállításainak módosítása* opciót*.*
- 5. Ha a számítógépen engedélyezve van a változásokra való figyelmeztetés, húzza a tológombot legalulra erősítse meg az *OK* majd az *Igen* megnyomásával. Ha szükséges, indítsa újra a számítógépet.
- 6. Futtassa a telepítést.
- 7. Kövesse a telepítési program utasításait.
- 8. Várjon a telepítés befejezésére.
- 9. Az egér jobb gombjával kattintson a progeCAD parancsikonjára és válassza a *Futtatás rendszergazdaként* opciót.
- 10. Most visszaállíthatja a *Felhasználói fiókok felügyelete* opciót az eredeti szintre.

#### **2.4. Windows 8, 8.1 és 10**

- <span id="page-8-0"></span>1. Bizonyosodjon meg arról, hogy a számítógépen adminisztrátori jogokkal van bejelentkezve.
- 2. A Modern UI kezelőfelületen futtassa a *Vezérlőpult*ot.
- 3. Nyissa meg a *Felhasználói fiókok*at
- 4. A megjelenített panelen válassza a *Felhasználói fiókok felügyelete beállításainak módosítása* opciót*.*
- 5. Ha a számítógépen engedélyezve van a változásokra való figyelmeztetés, húzza a tológombot legalulra erősítse meg az *OK* majd az *Igen* megnyomásával. Ha szükséges, indítsa újra a számítógépet.
- 6. Az egér jobb gombjával kattintson a telepítési fájlra és válassza a *Futtatás rendszergazdaként*, majd a *Telepítés futtatása* opciót. A telepítés elindításakor szükséges lehet a futtatás engedélyezése (néha az értesítéseknél is), és célszerű a víruskereső program kikapcsolása.
- 7. Kövesse a telepítési program utasításait.
- 8. Várjon a telepítés befejezésére.

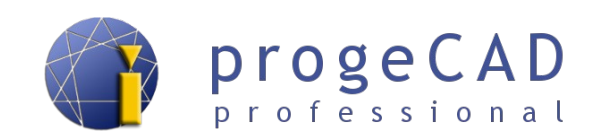

- 9. Az egér jobb gombjával kattintson a progeCAD parancsikonjára és válassza a *Futtatás rendszergazdaként* opciót.
- 10. Most visszaállíthatja a *Felhasználói fiókok felügyelete* opciót az eredeti szintre.

Szükség esetén írjon az [info@progecad.hu](mailto:info@porgecad.hu) címre.

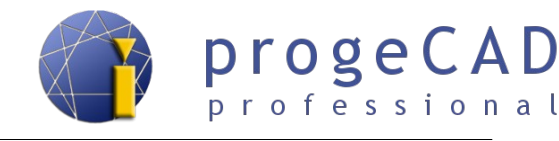

## <span id="page-10-2"></span>**3. BEÁLLÍTÁS ÉS FRISSÍTÉS**

#### <span id="page-10-1"></span>**3.1. Automatikus mentés visszaállítása**

Az alapértelemezett beállításnál az automatikus mentés a %*Temp%\progeCAD 2016 Professional HUN\AutoSaveDrawings* és *\*.SV\$* kiterjesztést kap.

Ezt az utat meg lehet változtani, lásd a [4.4](#page-17-0) [Ajánlott beállítások](#page-17-0) fejezetben. A *\*.dwg* kiterjesztésre váltás után megnyitható a progeCAD-ben, mint bármilyen más rajz.

Ugyanakkor a progeCAD az alkalmazás összeomlása és újraindítása után felkínálja az összes rajz automatikus visszaállítását a *Rajz helyreállítás* párbeszédablakban. A rajzra kattintva az ablak alsó részében megjelenik a rajz neve, a mentés helye, az utolsó mentés dátuma és ideje és a mérete.

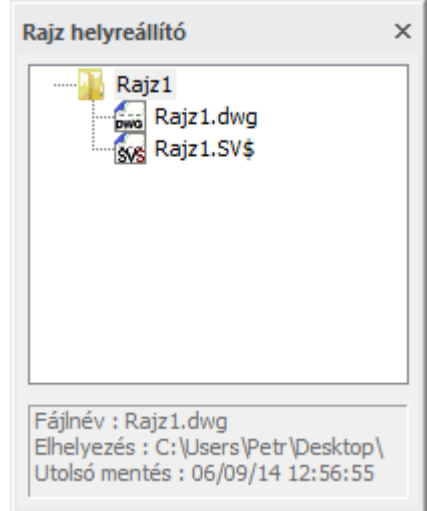

A rajz visszaállításához elég rákattintani az ablakban, majd a *Fájl* → *Mentés másként...* kiválasztásával elmenteni a rajzot (célszerű más néven)*.*

#### <span id="page-10-0"></span>**3.2. progeCAD Center**

A korábbi verzióknál a progeCAD Professional összes segédeszköze és alkalmazása a Start menüben a progeCAD Professional fájlban volt megtalálható. A Windows 8 megjelenésével ezt egyelten grafikus felületre egyszerűsítették, ez a progeCAD Center.

ProgeCAD Center-t futtathatja a Start menüben a parancsikon segítségével (régebbi Windows vagy Windows 8/8.1 Start menü utántelepítésével) vagy a Windows 8/8.1 Modern UI (Metro) kezelőfelületén az ikonok segítségével.

Alternatív megoldásként a progeCAD Center futtatható a progeCAD-ben is, a *Súgó → progeCAD Center* parancs segítségével.

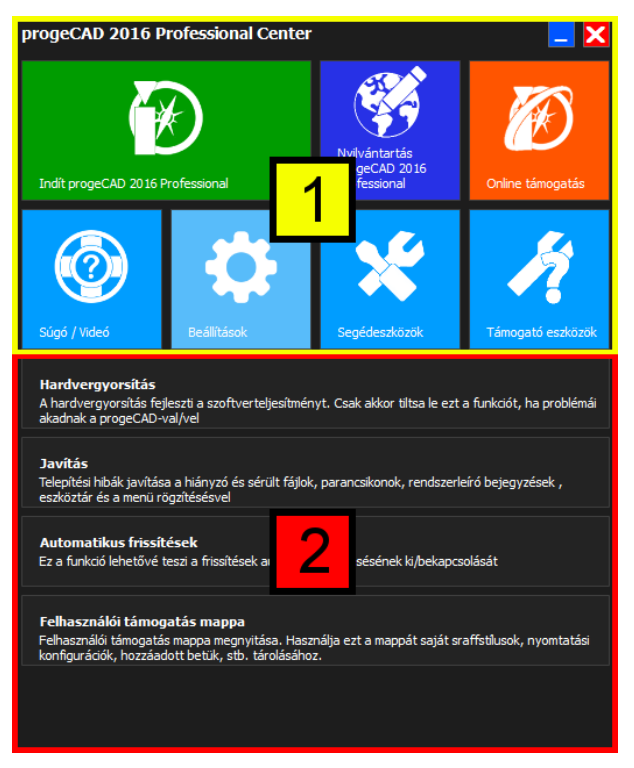

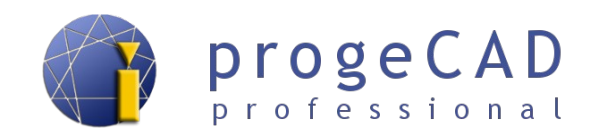

Utolsó megoldásként futtatható a *center.exe* fájl segítségével, mely megtalálható a progeCAD telepítési mappájában, a center mappából.

Pl. *C:\Program Files (x86)\progeCAD\progeCAD 2016 Professional HUN\center.*

A felső részben [1] található a funkciók bekapcsolása és a fő modulok átváltása. Az alsó részben [2] az egyes modulok almenü opciói jelennek meg.

#### **progeCAD Center tartalmazza:**

- 1. **Indít progeCAD Professional [1]** a progeCAD futtatása
- 2. **Nyilvántartás progeCAD Professional [1]** a progeCAD regisztráció futtatása. Használható az átruházásra, vagy a licenc szám megváltoztatására (leggyakrabban a hálózati licencek esetében).
- 3. **Online támogatás [1] –** hivatkozás a SoliCAD, s.r.o. online műszaki támogatásához.
- 4. **Súgó/Video [1]**  hivatkozások a segítséghez, útmutatóhoz és videókhoz.
	- a) **progeCAD Professional súgó [2]** a progeCAD angol nyelvű súgóját nyitja.
	- b) **Fejlesztői támogatás [2]** angol nyelvű dokumentáció fejlesztőknek LISP, DCL, SDS, Visual Basic Application (VBA) környezetben megjelenítve.
	- c) **Bemutató videó [2]** hivatkozások az elérhető videókhoz a progeCAD használatához.
- 5. **Beállítások [1]**
	- a) **Hardvergyorsítás [2] –** hardvergyorsítás javítja a szoftver teljesítményét. Ha problémája van a progeCAD-del, kapcsolja ki ezt a funkciót.
	- b) **Javítás [2]** telepítési hibák javítása a hiányzó és sérült fájlok, parancsikonok,rendszerleíró bejegyzések, eszköztár és a menü rögzítésével.
	- c) **Automatikus frissítések [2]** ez a funkció lehetővé teszi a frissítések automatikus keresésének ki/bekapcsolását.
	- d) **Felhasználói támogatás mappa [2]** felhasználói mappa megnyitására szolgál. Itt tárolódnak a saját sraffozási stílusok, vonalak, sablonok, a felhasználó beállításai és hasonlók.
- 6. **Segédeszközök [1]**
	- a) **LispDefender [2]** titkosított eszköz LISP fájlokhoz. Megakadályozza a forráskódok más személy általi nem kívánt másolását.
	- b) **NLM TakeAway [2]** eszköz licenc ideiglenes mozgatására offline számítógépre.
	- c) **NLM beállítások [2]** engedélyezi új IP cím és port beállítását az Ön progeCAD NLM konfigurációjához.
	- d) **Eltávolítás progeCAD [2]** a progeCAD eltávolítása a számítógépről minden kiegészítőjével együtt.
- **7. Támogató eszközök [1]**
	- a) **Távoli támogatás [2] –** távoli támogatás szerzése. Engedélyezi az Ön számítógépének távoli irányítását. Ezen szolgáltatás alá van rendelve a támogatói csoport speciális kérésének.

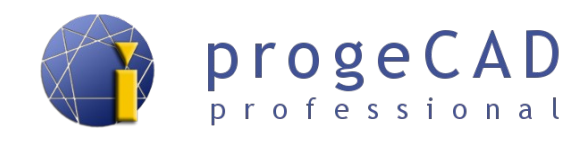

- b) **Hibakereső [2]** az eszközt csak technikai támogatás lekérése esetén lehet használni.
- c) **Dömper [2]**  az eszközt csak technikai támogatás lekérése esetén lehet használni.
- d) **ProgeCAD tartozékok [2]**  hozzáférés az internetes oldalhoz a további komponensek letöltéséért, a progeCAD különböző verzióihoz.

#### <span id="page-12-0"></span>**3.3. Alapértelmezett beállítások visszaállítása**

Ez az lejárás visszaállítja a progeCAD összes alapértelmezett beállítását. A visszaállítás csak abban az esetben szükséges, ha a progeCAD rendellenesen viselkedik, nem lehet futtatni, vagy lefagy indításkor és hasonlók.

Két módja van a beállítások visszaállításának – a felhasználói shell mappák meghagyásával, vagy teljes visszaállítás azok törlésével.

#### *Megjegyzés:*

Mielőtt visszaállítja a beállításokat készíthet biztonsági mentést a felhasználói shell mappáról az egész másolásával, beleértve a gyorsbillentyűket, az álneveket stb. Használja az expotrálási beállításokat.

Az exportálást a progeCAD menüsorban végezheti el *Eszközök → Testreszabás → Menü...* Minden könyvjelzőt külön kell exportálni.

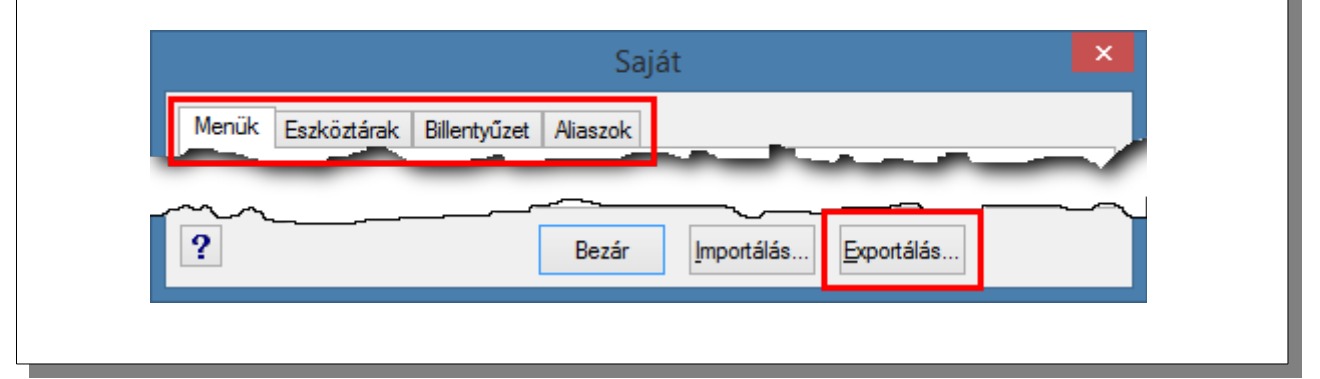

A **felhasználói shell mappák meghagyásánál** kiválaszthatja a konkrét visszaállításra szánt elemeket.

A **teljes** visszaállítás törli a rendszerleíró bejegyzéseket (pl. változók beállításait, gyorsbillentyűket, panelek elrendezését, felső menüt, ablakok elrendezését) és törli a felhasználói shell mappát (sablonok, sraffozások, vonalak, nyomtatási beállítások).

A felhasználói shell mappa megtalálható a:

*Windows XP:*

*C:\Documents and Settings\felhasználó\Application Data\ProgeCAD\progeCAD\R16\Professional – Hungarian*

Windows Vista, 7, 8 és 8.1, 10:

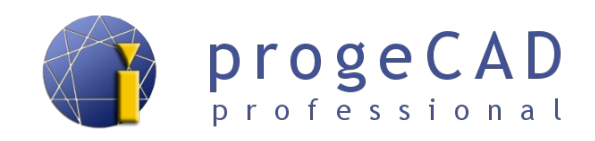

*C:\Users\felhasználó\AppData\Roaming\ProgeCAD\progeCAD\R16\Professional – Hungarian*

#### **Teljes eljárás a bellítások visszaállítására:**

- **1.** A visszaállítás előtt **lépjen ki progeCAD-ből**. Amennyiben a progeCAD ismétlődően nem indítható, úgy szükséges azt bezárni a Feladatkezelő segítségével – *icad.exe* feladat.
- **2.** A progeCAD beállításainak visszaállítása futtatható a:
	- *progeCAD Center* → *Beállítások* → *Javítás* vagy a
	- *regcad.exe* fájl segítségével a progeCAD telepítési mappájából
- **3.** Kattintson az *Igen* gombra, jelölje ki az *Alapértelmezett* opciót (vagy más kívánt profilt), és nyomjon Ok-t.
- **4.** Visszaállítás beállítása
	- a) **A felhasználói shell mappák törlése nélkül** semmit ne változtasson és nyomjon egy OK-t (kiválaszthatja a konkrét elemeket visszaállításhoz).
	- b) **TELJES** Kattintson a *Profil törlése* és a *Helyi beállítások törlése* parancsokra, nyomjon egy Ok-t majd Igen-t.
- **5.** Erősítse meg az Ok lenyomásával.

#### *Figyelmeztetés:*

Amennyiben nem végzi el a progeCAD teljes visszaállítását, maradhatnak a számítógépen olyan beállítások és fájlok, melyek problémát okoznak. Ez az eset akkor állhat fenn, amikor a gyorbillentyűket, álneveket, felső menülket és az eszköztárakat visszaimportálja.

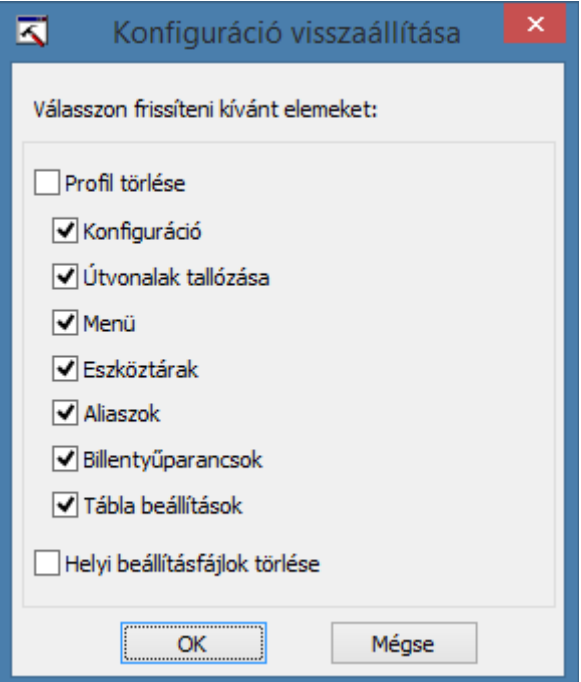

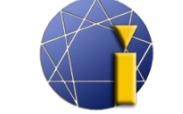

#### <span id="page-14-0"></span>**3.4. A progeCAD teljes eltávolítása**

Ezt az eljárást csak akkor alkalmazza, ha a [3.3](#page-12-0) [Alapértelmezett beállítások visszaállítása](#page-12-0) fejezetben említett eljárás nem törölte a problémákat. Az eltávolítással visszaállítja és törli a a progeCAD összes beállítását, és csak a regisztráció adatok maradnak meg.

#### **A progeCAD teljes eltávolításának eljárása**

- **1.** Elsősorban végezze el a progeCAD beállításainak visszaállítását a [3.3](#page-12-0) [Alapértelmezett](#page-12-0) [beállítások visszaállítása](#page-12-0) fejezet alapján. A beállítások visszaállítása után a progeCAD-et már ne futtassa.
- **2.** Távolítsa el a programot a *Vezérlőpult*, *Programok telepítése és törlés*e parancs segítségével, vagy a progeCAD Centeren keresztül.
- **3.** Törölje a következő fájlokat: Windows XP esetében:

*C:\Program Files\progeCAD*

C:\Documents and Settings\fehasználó\Application Data\progeCAD

Windows Vista, 7, 8 és 8.1, 10 esetében:

*C:\Users\Users\AppData\Roaming\ProgeCAD\*

*C:\Program Files\progeCAD* (32 bites rendszer) *C:\Program Files (x86)\progeCAD* (64 bites rendszer)

- **4.** A *Start* menüben válassza ki a *Futtatás* parancsot, a sorba írja be a REGEDIT szót és erősítse meg az *Enter* lenyomásával.
- **5.** Törölje a kulcsot a regiszterekből *HKEY\_CURRENT\_USER\\Software\\progeCAD FIGYELJEN, NEHOGY ROSSZ KULCSOT TÖRÖL KI!*
- **6.** Telepítse a progeCAD legújabb verzióját. A regisztrációt nem kell újra elvégeznie.

**Szükség esetén írjon az** [info@progecad.hu](mailto:info@porgecad.hu) címre.

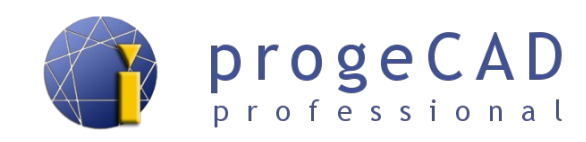

### <span id="page-15-1"></span>**4. MUNKA A PROGRAMMAL**

### **4.1. FELHASZNÁLÓI FELÜLET**

<span id="page-15-0"></span>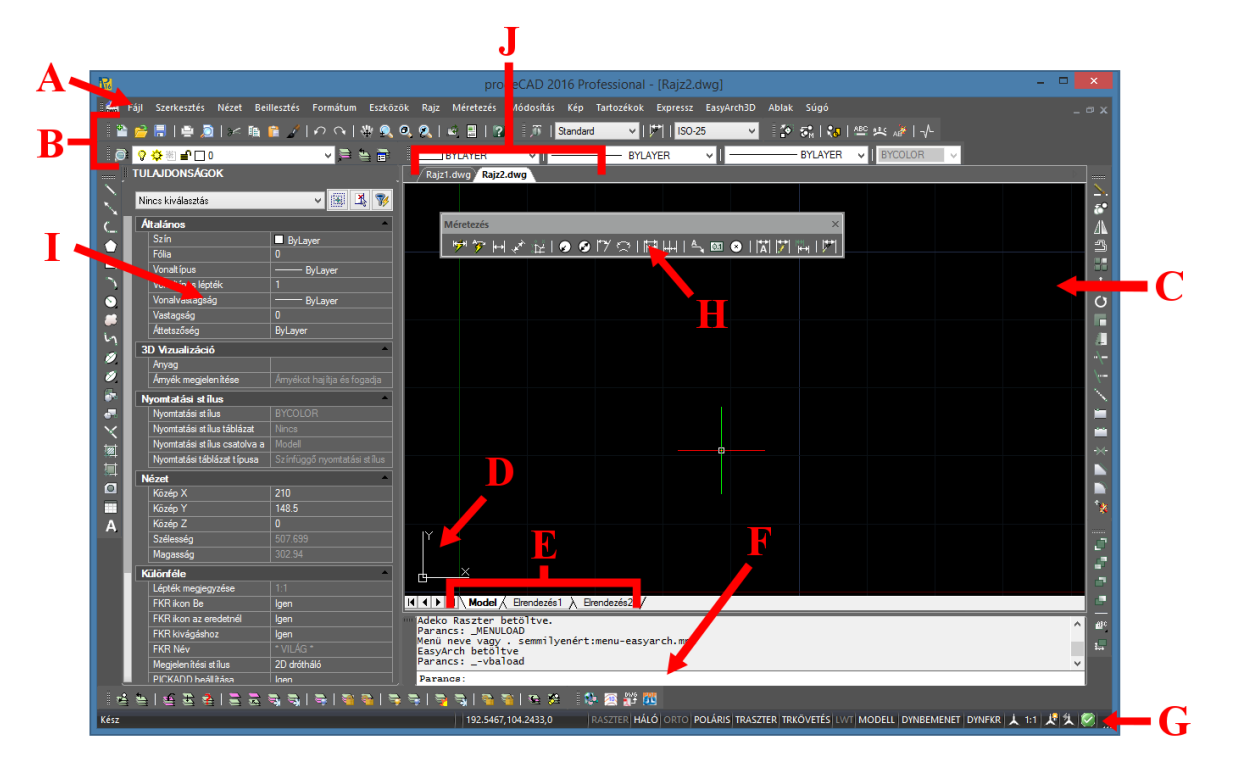

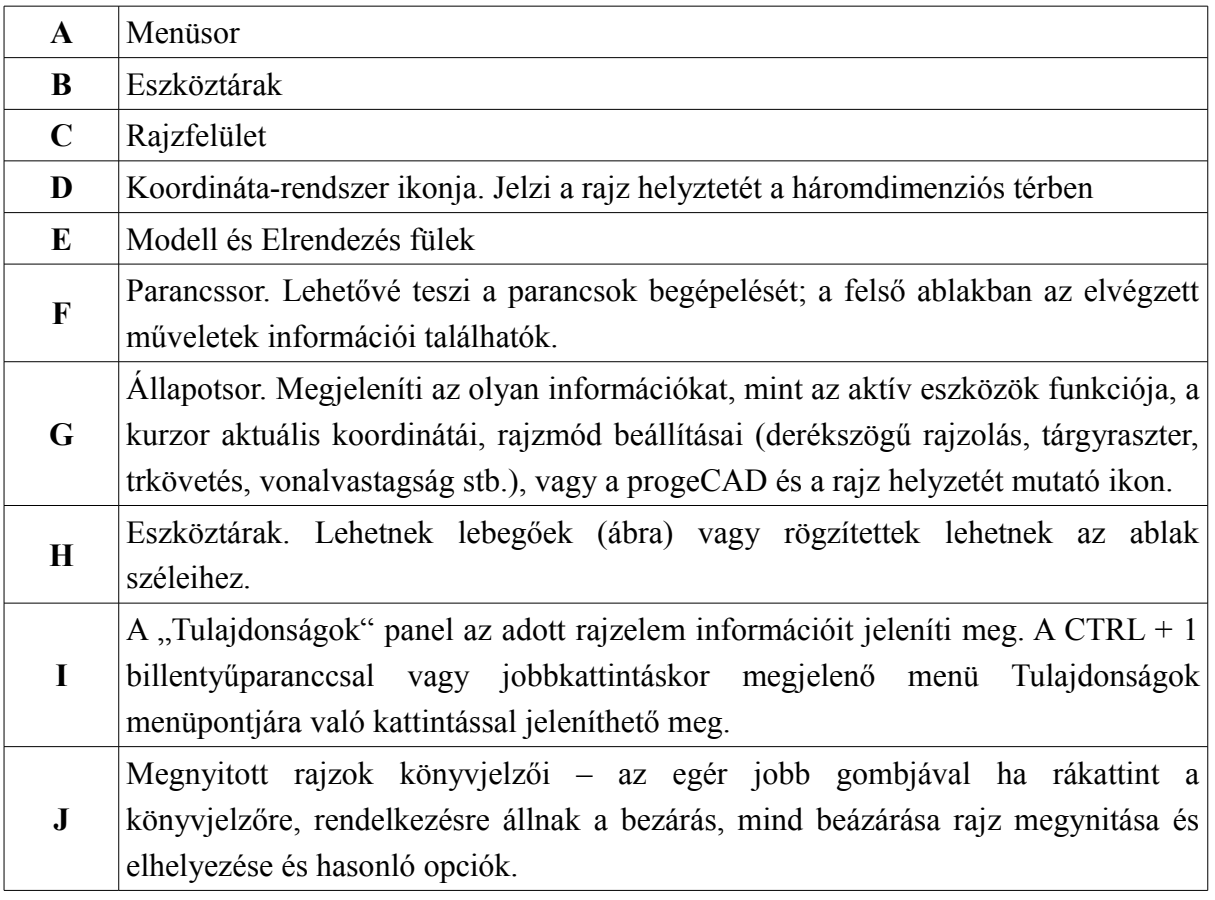

#### <span id="page-16-0"></span>**4.2. Eszköztárak**

Az eszköztár panelek a programmal való munka egyszerűsítésére szolgálnak. Különböző kategóriák szerint szétválogatott műveleteket tartalmaznak.

Kétféle panel létezik - "dokkolt" és lebegő. A "dokkolt" panelek (4.1-es kép) a bal szélük (vízsszintes panelek) vagy

felső szélük (függőleges panelek) megfogásával mozgathatóak. A "dokkolt" panel áthúzásával a rajzfelületre leblegő panel kapunk(4.2-es kép).

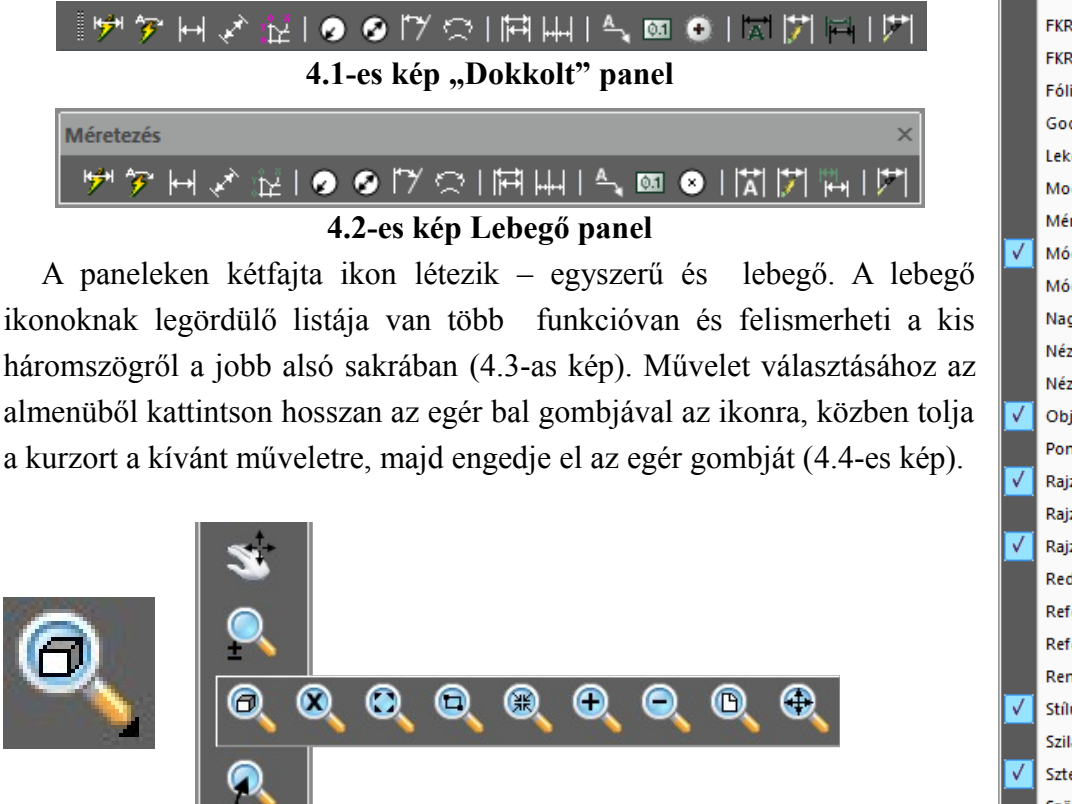

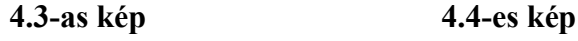

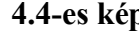

⊽ Fólia **3D Orbit Beillesztés** Csoportok Elrendezések Expressz eszköz: Fólia J Expressz eszközök Felhő **Felületek FKR** FKR II Fóliaállapot kezelő **Google Farth** Lekérdezés Modellezés Méretezés Módosítás Módosítás II Nagyító Nézet Nézetablakok Obiektum tulaidonságok Pont Raiz Rajz II Rajzi sorrend RedLine Refedit Referencia Renderelés Stílus Szilárdtestek szerkesztése Sztenderd Szöveg Tartozékok Tárgyraszter Vizuális stílusok

progeCA

Parancsson Állapotsor **FasyArch** 

progeCAD

Eszköztárak...

Testreszabás...

í.

¥

professional

A program jobb áttekinthetősége érdekében a kevésbé fontos panelek rejtve vannak. A ki- és bekapcsolásukhoz kattintson az egér jobb gombjával az eszköztár bármley üres részére. Ez a művelet megjelenít egy menüt az összes elérhető eszközpanellel (lásd a képet az oldal jobb oldalán), ahol a kívánt panel nevére kattintva ki- és bekapcsolhatja azt. Továbbá a menüsoron *Nézet* → *Eszköztárak* menüpontban választhatja ki a megjeleníteni kívánt paneleket.

#### *Megjegyzés:*

Az eszköztárak és billentyűparancsok részletes beállításairól a [19.2](#page-99-0) [Panelek beállítása,](#page-99-0) [ikonok és billentyűparancsok változtatása](#page-99-0) fejezetben olvashat.

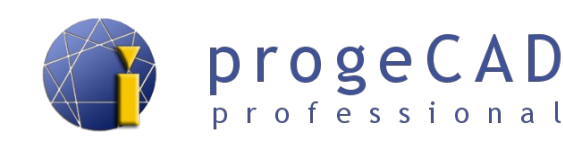

#### <span id="page-17-1"></span>**4.3. Tulajdonságok panel "dokkolása", fólia- és parancssor-kezelő**

Ahogy a fentiekben említettük, a progeCAD lehetővé teszi a munkafelület megjelenésének testreszabását az eszköztárak segítségével. Továbbá lehetséges a Tulajdonságok panelt, a fólia-kezelő albakot (bővebben a [8.1](#page-61-1) [Fóliakezelő, fóliák tulajdonságai](#page-61-1) fejezetben) és a prancssort dokkolni. A fólia-kezelő indítható például a felső menüből *Formátum* → *Fólia...*

A dokkoláshoz húzza az egeret a program szélére, voltaképpen a munkaterület szélére. Az ablak további dokkolása téglalappal lesz jelölve.

Az így dokkolt panelek elrejtése (minimalizálása) beállítható. Ez azt jelenti, hogy a rejtett, rögzített ablakok megjelennek amikor a téglalapra kattint. Nem utolsó sorban ezek az ablakok, vagy bármelyik eszköztár kihúzható a progeCAD ablakából, és elhelyezhető pl. a külső monitoron.

A panelek kombinálatók és dokkolhatók egymás alatt egyetlen oszlopba. Az így dokkolt panelek szintén minimalizálhatók és egyúttal elérhetünk két legördülő

fület (fedik egymást attól függően, hogy melyire húzzuk a kurzort). A képen a *Tulajdonságo*k panel látható, és alatta rejtve a *Fóliaállapot-kezelő* található.

A jobb és bal felső sarokban lévő gombok a panelekkel és ablakokkal való munkára használhatók (dokkolás esetében a progeCAD saját ablakában rejtve vannak, és a kurzor odahúzásával jeleníthetők meg).

#### <span id="page-17-0"></span>**4.4. Ajánlott beállítások**

۵N

Ħ

Az új felhasználóknak ajánljuk, hogy végezzenek el néhány változtatást a progeCAD-del való munka megkönnyítése érdekében.

1. Helyezze át a *Módosítás* és *Rajz sorrend* paneleket a bal oldalra a *Rajz* panelhez. Az áthelyezéshez kattintson az egér bal gombjával a panel címsorára.

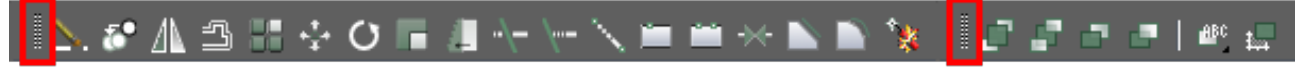

A *Módosítás* és a *Rajz sorrend* panelek

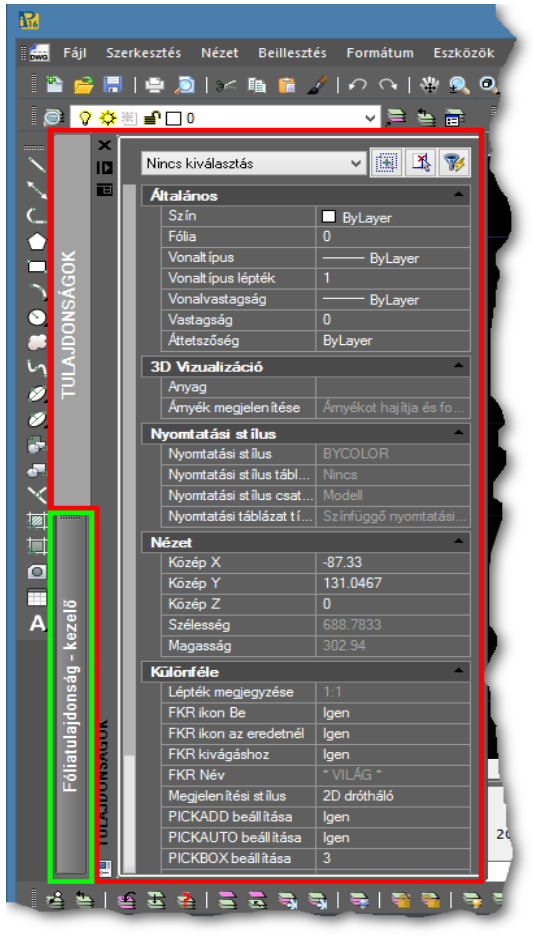

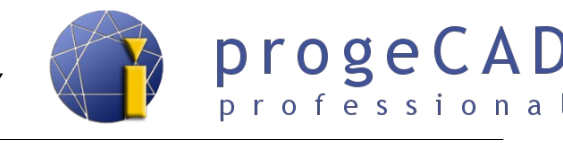

- 2. Húzza szét a parancssor ablakát 3 4 sorra. Sokkal áttekinthetőbb lesz, mert látni fogja a parancs előzményeket.
- 3. A menüsorban az *Eszközök* → *Opciók* menüben az *Általános* fülön állítsa be:
	- automatikus mentés bizonyos időközönként (alapértelmezett 15 perc),
	- megváltoztathatja a mappa elérési útvonalát az Automatikus mentéshez,
	- a *Mentés másként* opciót állítsa az alapértelmezett formátumra,
- 4. A *Megjelenítés* fülön megváltoztathatja a *színsémát, a grafikai képernyő színét* (a rajzfelület háttere), és a *papírtér/elrendezés színét* (papírfelület).
- 5. A *Szálkereszt* lapon előre beállíthatja a *keret* méretét *az objektumok kijelölésére* és a *Tárgyraszter céldobozát.*
- 6. A *Tárgyraszter* fülön a jel *sárga* színét változtassa meg *világos zöldre* (3 számú), és jelölje ki a *Prompt box megjelenítése* opciót.
- 7. Erősítse meg az *OK* gomb megnyomásával.

#### *Megjegyzés:*

A program lehetőségei közé tartoznak a progeCAD kiterjesztett beállításai, mint például a rajzok megnyitásának módja, a VBA védelem, automatikus mentés, utak beállítása sablonokhoz, szótárakhoz stb., megjelenítés beállítása (megjelenítés teljesítménye, elválasztása, képernyő színei, színséma, sorok beállítása a parancs előzményekben), elemek kiválasztási módja, kiválasztási négyszög színe, csomópontok megjelenítése, célkereszt beállítása, profilok váltása a munkakörnyezetben, nyomtatási beállítások, tárgyraszter viselkedése vagy a beillesztett rajzok vágólapra helyezése. Egyes beállításokra bővebben is kitérünk ebben a kézikönyvben.

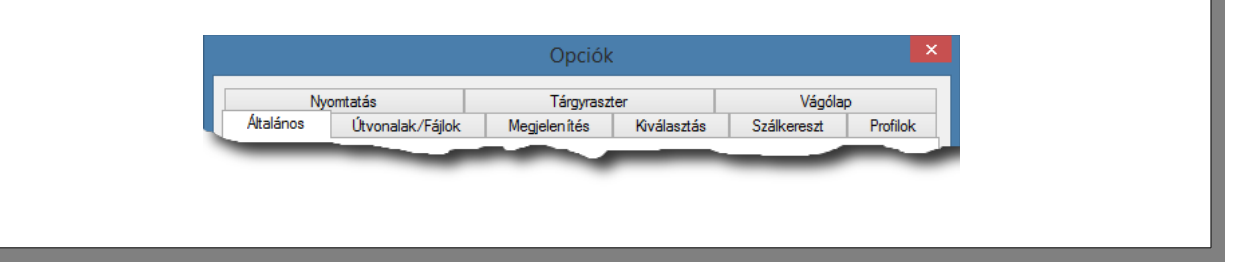

#### <span id="page-18-0"></span>**4.5. Az egér jobb gombja, helyi menü, időérzékeny kattintás**

A helyi menüt elérheti az egér jobb gombjával kattintva a rajzelemre, rajzra, állapotsorra és egyéb elemekre. Gyors hozzáférést biztosít az adott elem specifikus parancsaihoz; a tartalma elemtől függően változik.

Az eszköztárra vagy állapotsorra jobb gombbal kattintva beállíthatja a helyi menüben a panelek be/kikapcsolását. Amennyiben egy vagy több elemet kiválaszt a rajzban, az előhívott helyi menü különböző szerkesztési módokat kínál fel.

*Shift* + jobb gomb megnyomása bárhol a rajzban megjeleníti a tárgyraszter ideiglenes beállításának lehetőségeit.

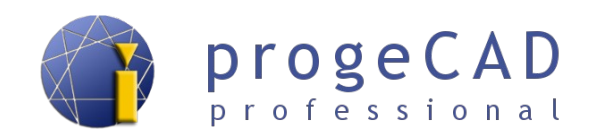

Az egér jobb gombját sokféleképpen lehet használni a progeCAD-ben. Az alapértelmezett beállításoknál a helyi menüt nyitja meg, ahol kiválaszthat különböző parancsokat, a folyamatban lévő parancsoknál úgy működik, mint az *Enter*.

Minden felhasználó örömmel fogadhatja egyéb beállításokat, mint például az utolsó parancs megismétlése. A 2016-os verzió új funkciója az *időérzékeny kattintás,* amelynél a kattintás hosszától függően végbemegy az utolsó parancsok ismétlése, vagy a helyi menü megjelenítése.

Beállítások megváltoztatása:

*Eszközök* → *Opciók* → *Általános* fül → *Jobb-kattintás testreszabása*

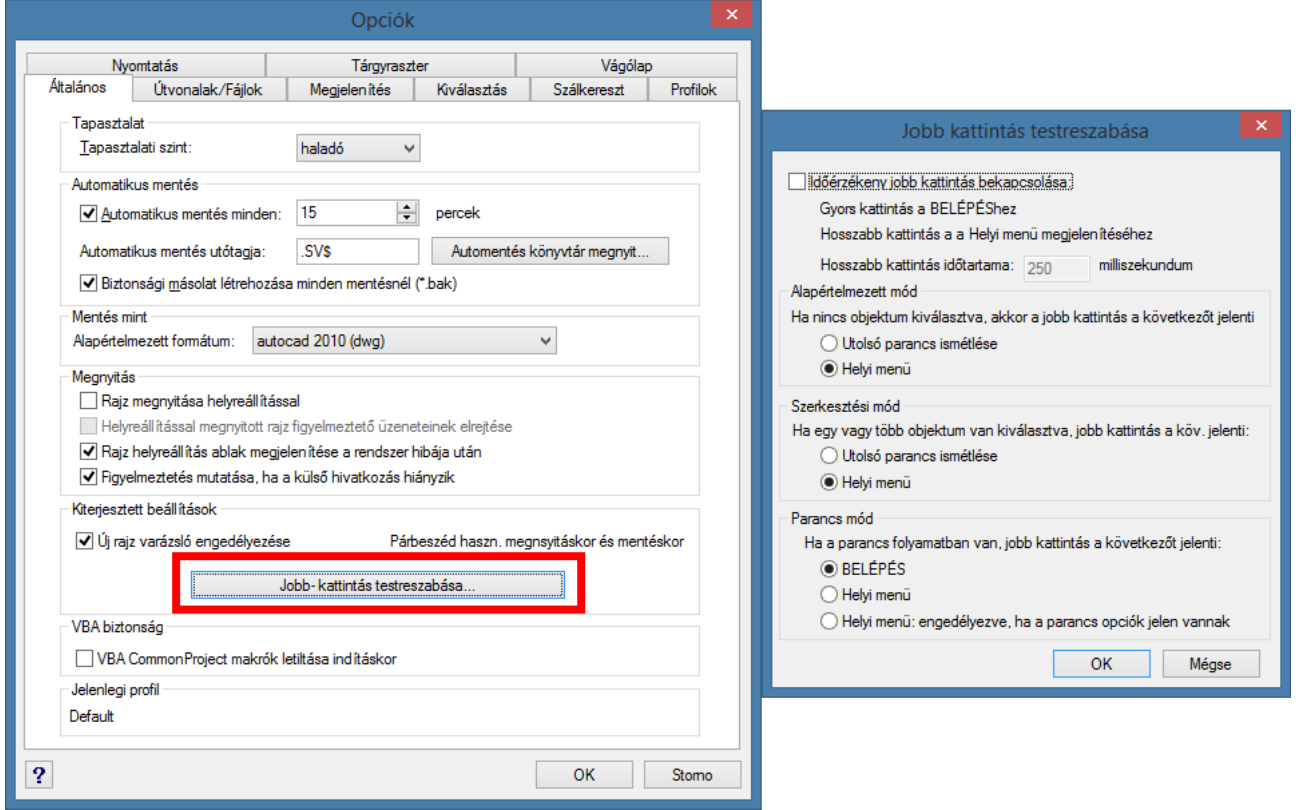

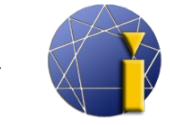

#### <span id="page-20-2"></span>**4.6. Új rajz varázsló**

Egy új projekt kezdésénél megjelenik a képernyőn az új rajz létrehozásának kezelője. A varázsló üres rajzokat, elődefiniált formátumokkal és keretekkel rendelkező sablonokat tartalmaz. Továbbá egy varázslót, amely átvezeti Önt a sablonok és rajzok közüli választásba.Amennyiben nem jelennek meg semmilyen sablonok valószínűleg hibásan van beállítva a sablonok helyzete. A beállítást az *Eszközök* → *Beállítások* → *Útvonalak/Fájlok* menüpontban változtathatja meg. Helyettesítse a S*ablon* helyét:

Windows XP:

*C:\Documents and Settings\felhasználó\Alkalmazás Adat\progeSOFT\progeCAD\R16\Professional – Hungarian\templates*

Windows Vista, 7,8 és 8.1,10 :

*C:\Users\felhasználó\AppData\Roaming\progeSOFT\progeCAD\R16\Professional – Hungarian\te mplates*

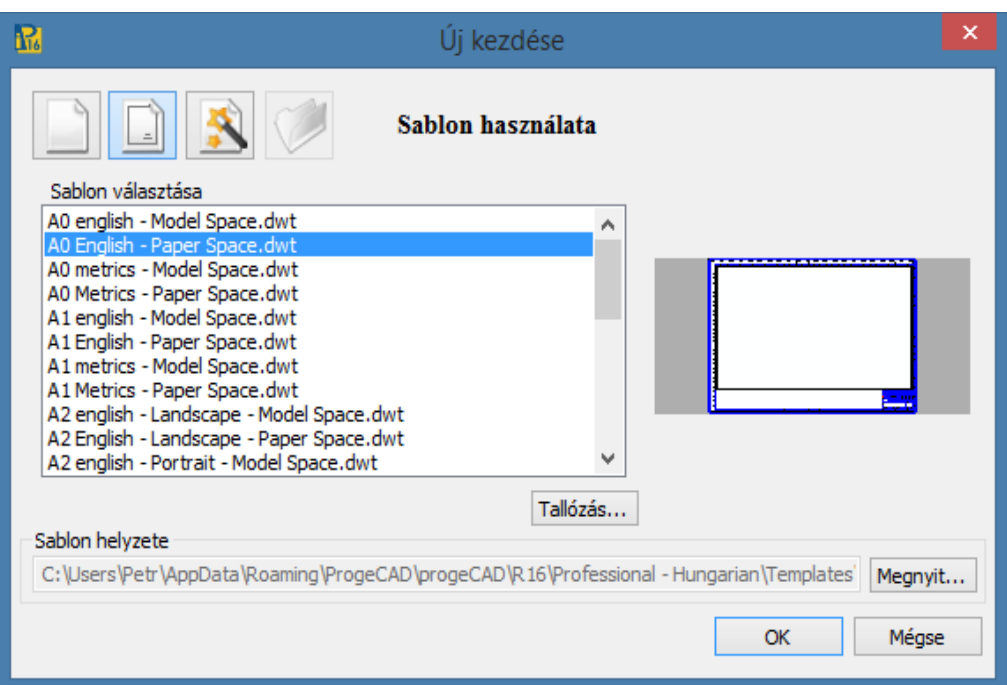

#### <span id="page-20-1"></span>**4.7. Megnyitás és mentés**

#### <span id="page-20-0"></span>**4.7.1. Megnyitás**

Létező rajz megnyitása. A progeCAD lehetővé teszi **DWG**, **DXF**, **DXB**, **DWF**, **DWT**, **DGN** végződésű rajzfájlok mengyitását. Rajz megnyitása a következőképpen történhet:

- a *Fájl → Megnyitás* opció segítségével a már megnyitott progeCAD-ben,
- a  $\overrightarrow{P}$  Megnyitás ikonnal a Standard panelen,

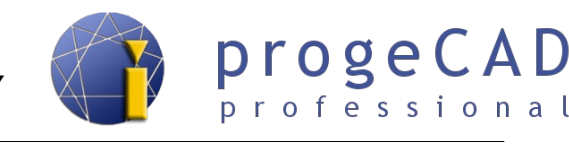

• a *CTRL + O* billenyűparanccsal*.*

Ráadásul a **DWG** és **DXF** rajzokat megnyithatja klasszikus módon is, **rákattintva** a fájlra a Windows intézőben (a progeCAD automatikusan elindul).

#### <span id="page-21-2"></span>**4.7.2. Mentés**

A mentés funkció új vagy már létező rajzokat ment. Új rajz mentése esetén megjelenik egy párbeszédablak a mentési útvonal, fájlnév és fájltípus kiválasztására. Ha már létező rajzot mentünk, a progeCAD automatikusan menti azt, egyéb kérdések nélkül (megmarad a megnyitott rajz mentési helye, neve és típusa). Támogatott formátumok a **DWG** és a **DXF** (a legrégebbi 2.5-ös veriótól egészen a 2010-es verzióig) és a **DWT** rajzsablonfájlok. Rajz mentéséhez a következőképpen járjon el:

- a Mentés ikonnal a Standard panelen,
- a *Fájl → Mentés* opció segítségével*,*
- a *CTRL + S* billentyűparanccsal.

#### <span id="page-21-1"></span>**4.7.3. Mentés másként...**

A *Mentés másként...* funkció mindig megjeleníti a párbeszédablakot a mentési útvonal, fájlnév és fájltípus kiválasztásához. A funkció használható rajz újra mentésére, vagy másolatának létrehozására. A funkció használata után a progeCAD az újonnan mentett rajzzal dolgozik és a további mentés (a Mentés funkció segítségével) ebbe az új rajzba történik. Támogatott formátumok a DWG, a DXF (a legrégebbi 2.5-ös verziótól egészen a 2010-es verzióig) és a DWT rajzsablonfájl.

Rajz mentését megeheti a:

- *Fájl → Mentés másként...* segítéségével,
- *CTRL + SHIFT + S* billentyűparanccsal*.*

#### *Megjegyzés:*

A progeCAD más funkciókon belül formátumok egész sorát támogatja. Egyes lehetőségek eljárása mint az importálás, exportálás, konvertálás, beillesztés és más formátumok megtalálhatók ebben a kézikönyvben.

#### <span id="page-21-0"></span>**4.8. Parancssor**

A parancssor mint kommunikációs eszköz működik, amiben a program megjeleníti a felhasználótól kért lépéseket, másrészt a felhasználó ide írja be a pontos rajzoláshoz elengedhetetlen értékeket. A parancsokat megadhatja magyarul és angolul is, valamint némelyiket aliasszal

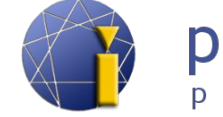

(rövidítés). Az angoloknál szükséges, hogy a parancs előtt egy aláhúzás szerepeljen "\_" (idézőjelek nélkül).

#### *Megjegyzés:*

Az aliaszok megvátoztathatók az *Eszközök → Testreszabás → Menü... → Aliaszok* fül segítségével*.* Az Aliaszok beállításáról bővebben a [19.2.5](#page-100-0) [Saját billentyűparancsok \(aliaszok\)](#page-100-0) fejezetben olvashat.

Minta parancs megadására: magyarul *VONAL* angolul *\_LINE* aliasz *L*

A művelet elindítása után a parancssorban megjelenik egy kérés vagy közlemény pl.:

#### *Következő pont vagy [Szög/Hossz]:*

A parancs két, esetleg három részből áll. Az első (zárójel előtti) informatív szöveget tartalmaz (kérelem a kiválasztásra, pont meghatározása stb.), a második (szögletes zárójelben) a parancs lehetőségeit tartalmazza és a harmadik (kúpos zárójelben) az alapértelmezett lehetőséget (melyet elég megerősíteni az enter billenyűvel, nem szükségseg annak újra megadása/beírása).

Amennyiben futtatni szeretné a funkció valamelyik parancsát, írja be a parancssorba a kívánt parancs rövidítését. **A rövidítés mindig nagybetűvel van jelezve.** Esetünkben a *Szög* parancs kiválasztásához az *S* vagy *s* betűt kell begépelnie, mag megerősíteni, *Enter* :

*Következő pont vagy [Szög/Hossz]: S* majd az *Enter* megnyomásával megerősíteni.

A jobb megértéshez a [5.1](#page-26-3) [Rajz – alapvető elemek](#page-26-3) fejezetben részletesebben be van mutatva pár alapvető rajzelem létrehozása.

Az *Enter* megnyomásával erősíti meg a parancssorba beírt értéket. Kivételt képeznek azok az estetek, amikor a progeCAD megköveteli a koordináták megadását stb. A koordinátákat (vagy irányt) az egér bal gombjának megnyomásával adja meg.

Az *Enter* billentyű nem csak a parancsok megerősítésére szolgál. Segítségével újra előhívhatja a legutóbb használt parancsot (ha nem fut semmilyen más funkció, az Enter billentyű megnyomásával futtatja az előző prarancsot.). Vigyázat! Utolsó parancsnak számít a *Vissza* parancs is.

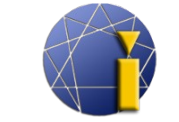

Ha be van kapcsolva a dinamikus megadás funkció, a beírt parancsok nem a parancssorban jelennek meg, hanem a mezőben az egér kurzor mellett. A dinamikus megaádsról bővebben olvashat a [5.3.8](#page-33-0) [DYNBEMENET \(Dinamikus megadás\)](#page-33-0) fejezetben.

#### *Megjegyzés:*

Az F2 gombbal ki- és bekapcsolhatja a parancssor előzményeket a saját ablakban.

#### <span id="page-23-1"></span>*4.8.1.* **Parancsok automatikus kiegészítése**

A progeCAD alapértelmezett beállítása, hogy automatikusan kiegészíti a megadott parancsokat. Ha elkezdi beírni például a MER... (MÉRET) parancsot, megjelenik az összes parancs listája, mely tartalmazza a "MER" szöveget, lásd a képen.

Ezen listán lehet válogatni a billenytűzet nyilakkal vagy az egér kurzorával. A kiválasztott parancsot megerősítheti az Enter billentyűvel vagy az egér bal gombjával való kattintással.

A funkciót két módon tudja ki/be kapcsolni:

- a) parancssorból választással
	- 1. Kattintson az egér jobb gombjával a parancssorra.
	- 2. Válassza a *AUTOKIEG parancs leállítása.*
- b) a program beállítása választással
	- 1. A menüsorban válassza az *Eszközök* → *Opciók...* → *Megjelenítés* fület.
	- 2. Törölje a kiválasztás *AUTOKIEG parancssor megjelenítése*.

#### <span id="page-23-0"></span>**4.8.2. Koordináták megadása**

Rajzolás közben sokszor előfordul, hogy pont, vonal, négyszög, kör stb. koordinátáit kell megadni. A pontok koordinátáinak megadására két módszer létezik.

1. Beírja a parancssorba az X,Y,Z, koordinátákat *vesszővel (szóköz nélkül)* elválasztva. Ha a koordináta nem tartlamaz Z értéket, akkor elég megadni X,Y formában. A tizedesjegy jelzésére az azt jelző *tizedespont* szolgál. Például:

*Adja meg pont lehelyezését [Beállítás/Több pont]:* 10.500,20.250,0 → Enter

2. A pontot a rajzfelületre kattintással helyezi el.

MER MER (MERETEZES)

× MER1 MERAT (MERFELULIRAS) MERATMER (MERATMERO) **MERATMERO** MERBAZIS (MERBAZISVONAL) MERBAZISVONAL MERBEAL (-MERSTILUS) **MERETELL MERETEZES MERETIV MERETKETTEVALASZT** 

progeCAD

profession

#### <span id="page-24-3"></span>**4.9. Mozgás a térben**

A képen az XYZ tengelyek alap koordináták iránya látható. A szöget az XY síkban mérjük az X tengelytől az óramutató járásának ellentétesen.

#### <span id="page-24-2"></span>**4.9.1. Rajz eltolása**

A rajz eltolásához helyezze a kurzort a rajzfelületre és nyomja le az egér középső gombját (görgetőkerék), tolja el a rajzot a kívánt távolsággal majd engedje el a gombot. Mozgatás közben megjelenik a húzó kéz ikonja. **Z**

A laptopon (középső gombbal nem rendelkező érintőpad esetében) használja a következő kombinációt:

*Ctrl* + *Shift* + egér jobb gombja

#### *Megjegyzés:*

A billentyűparancsok eltolásának használatához szükséges a egér kiterjesztett funckióit bekapcsolni, lásd a [18.1](#page-97-1) [Egér kiterjesztett funkciói](#page-97-1) fejezetben.

#### <span id="page-24-1"></span>**4.9.2. Nagyítás, Kicsinyítés**

A rajzot nagyíthatja vagy kicsinyítheti az egér görgetőkereke segítségével. Nagyítás közben megjelenik a nagyító ikonja. Használja a következő kombinációt: és szintén szükséges az egér kiterjesztett funkcióinak bekapcsolása.

*Ctrl* + *Shift* + *egér bal gombja* + mozgás felfele nagyításhoz; lefele kicsinyítéshez.

#### <span id="page-24-0"></span>**4.9.3. Terjedelem**

A progeCAD modelltere "végtelen", ezáltal megeshet, hogy a felhasználó akaratlanul elveszik benne. Ebben a szituációban használja a *Terjedelem* funkciót. Az egér görgetőkerekének dupla megnyomásával aktiválja.

vagy a *Sztenderd* panelben a gomb megnyomásával (és tartásával) és a *Terjedelem* kiválasztásával.

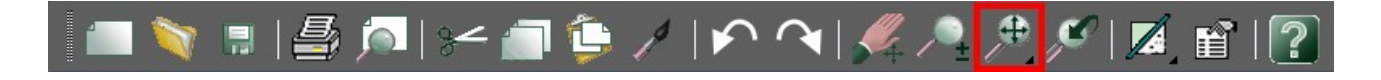

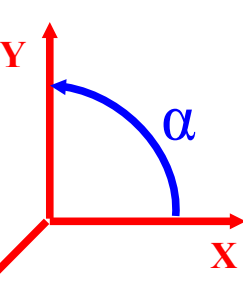

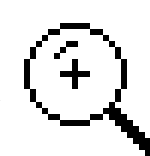

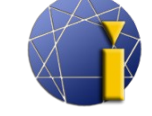

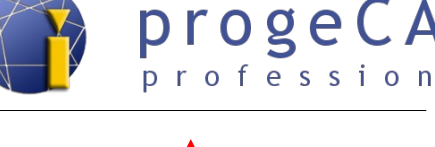

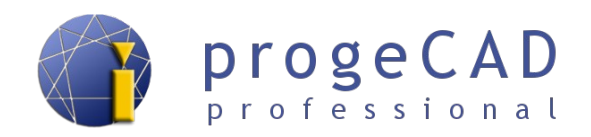

#### <span id="page-25-0"></span>**4.9.4. Tájékozódás a 3D rajztérben**

Bár a *progeCAD* egy 2D/3D tervezőprogram, a felhasználók többsége inkább a 2D-s rajzolást fogja előnyben részesíteni.

A 3D-s térben történő mozgáshoz a következő kombinációk használhatóak:

*SHIFT* + egér görgetője szabad forgás a térben

8 8 9 9 9 9 6 7 9 9 9 9 9

A 3D-s térben való munkához ajánlott használni a Nézet panelt.Segítségével könnyen visszaállíthatja az alapértelmezett nézetet. Vagy használja a felső menüt Nézet→ 3D nézetek → Felülnézet vagy a parancssorba gépelje be az FKR parancsot, és az N lehetőséget.

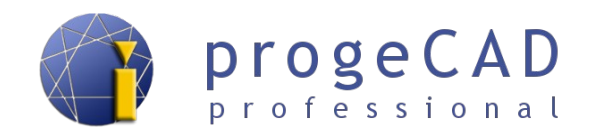

## <span id="page-26-4"></span>**5. RAJZOLÁS**

#### <span id="page-26-3"></span>**5.1. Rajz – alapvető elemek**

Az alapvető elemeknél – a parancsok működésének jobb megértése érdekében – részletesebben lesznek felsorolva a lehetőségek. Az összetettebb elemeknél sokkal több a választási lehetőség, tehát ezeknél csak a legfontosabb funkciók lesznek külön megemlítve.

Az összes következő elem a *Rajzolás* panelben található

#### **5.1.1. Pont**

- <span id="page-26-2"></span>a) A *Rajzolás* panelben kattintson a *Pont* ikonra.
- b) Ellenőrizze a parancssort, hogy megtudja mit kér Öntől a program.
- *c) Adja meg pont helyzetét vagy [Beállítások/Többszöri]*
	- a) beállításhoz nyomja meg a *B*-t majd az *Enter*-t.
	- b) a pont többszöri beillesztéséhez nyomja meg a *T*-t majd az *Enter*-t.
	- c) kattintással illessze be a pontot a rajzba vagy írja be az X,Y,Z koordinátákat majd nyomja meg az *Enter*-t.

#### **5.1.2. Vonal**

- <span id="page-26-1"></span>3. A *Rajzolás* panelben kattintson a *Vonal* ikonra.
- 4. Ellenőrizze a parancssort, hogy megtudja mit kér Öntől a program.
- *5. Vonal kezdete:*
- 6. A végpont meghatározásának több módja van:
	- a) meghatározza a rajzra kattintással vagy az X,Y,Z koordináták megadásával,
	- b) kurzor segítségével meghatározza a vonal irányát (nincs kattintás), miközben a parancssorba megadja a kívánt hosszt majd megnyomja az *Enter*-t,
	- c) kiválasztja a parancssoron keresztül pl. a szöget az "S" rövidítéssel, *Enter*, szög megadása, *Enter*, hossz megadása *Enter*,
	- d) beírja a parancssorba a @*vonal\_hossza*<*vonal\_szöge* parancsot, majd *Enter.*
- 7. Rajzolhat további vonalakat ebből a vonalból vagy befejezheti az egér jobb gombjának, az *Enter* vagy az *Esc* gomb lenyomásával.

#### **5.1.3. Téglalap**

- <span id="page-26-0"></span>1. A *Rajzolás* panelben kattintson a *Téglalap* ikonra.
- 2. Adja meg a téglalap első sarkát.
- 3. Figyelje meg a parancssort: *Más sarokpont megadása vagy [Terület/Méretek/Forgatás]:*

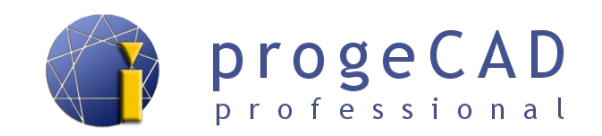

- a) a *Méret* kiválasztása után a program kéri a hosszúságokat az X és Y irányban, majd a téglalap orientációját az első pontból,
- b) a terület megadása után a program rákérdez, hogy melyik oldal alapján számolja ki a másikat,
- <span id="page-27-3"></span>c) adja meg a második ellentétes pont koordinátáit.

#### **5.1.4. Kör**

- 1. A *Rajzolás* panelben kattintson a *Kör* ikonra és válassza az almenüből a *Közép-Sugár* opciót..
- 2. Adja meg a középontot
- 3. *Sugár vagy [Átmérő]:* adja meg a sugarat vagy válassza az *Átmérő*t.

Kezdő felhasználóknak ajánlott a következő útvonalon keresztül indítani a kör rajzolását

*Rajzolás* → *Kör*.

#### <span id="page-27-2"></span>**5.1.5. Ív**

Az ívnél a körhöz hasonló lehetőségek jelennek meg. A kezdő felhaszálóknak ismét ajánlott a következő úvonal *Rajzolás* → *Ív*.

#### <span id="page-27-1"></span>**5.2. Rajzelemek (kijelölése) választása**

Az alapvető rajzelemek létrehozásának ismerete még nem elég egy rajz megrajzolásához. Szükége lesz az elemek törlésére, másolására, mozgatására stb. Ezen műveletekhez elengedhetetlen a rajzelemek kijelölése.

#### <span id="page-27-0"></span>**5.2.1. Rajzelemek kijelölése**

A rajzelemek kijelölése többféle módon történhet. A rajzelemekre klikkelhet az egérrel, kijelölheti őket húzással, paranccsal vagy billentyűparanccsal.

- a) Kattintással az egér bal gombjával rákattint az adott rajzelemre.
- b) Húzással a térbe való klikkeléssel meghatározhatja a kiválasztási téglalap pontjait. A téglalap balról jobb irányba történő húzásával csakis a téglalapon *belül* elhelyezkedő rajzelemeket választja ki. A téglalap jobbról bal irányba történő húzásával az *összes* téglalapon belüli, illetve a téglalap által érintett rajzelemet választja ki.

A kiválasztási téglalapok színnel vannak megkülönböztetve. A balról jobb irányba téglalap alapértelmezett színe zöld, a jobbról bal irányba téglalapé lila színű.

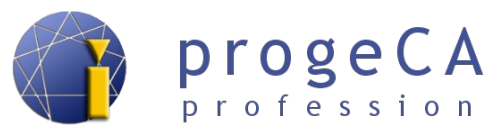

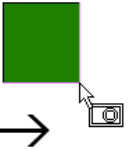

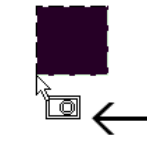

#### **kiválasztás balról jobbra kiválasztás jobbról balra**

- c) A VALASZT paranccsal– a parancs megadása után kiválaszthatja a kijelölni kívánt elemeket
- d) Billentyűparanccsal a *Ctrl* + *A* paranccsal a rajz összes rajzelemét kijelölheti.

#### <span id="page-28-2"></span>**5.2.2. Rajzelemek kijelölésének megszüntetése**

Az összes kiválasztott rajzelem kijelölésének megszüntetéséhez használja a billentyűzet *Esc* gombját. Konkrét rajzelem kijelölésének megszüntetéséhez nyomja meg a *Shift* billentyűt és kattintson az egér bal gombjával az adott rajzelemre.

#### <span id="page-28-1"></span>**5.2.3. Átfedő rajzelemek ciklikus kiválasztása**

Abban az esetben, ha például a sraffozás, több vonal, kör stb. kijelölése szükséges, az elég nehéz és időigényes.

Az ilyen esetekre a progeCAD-be beépítették az átfedő rajzelemek ciklilus kiválasztás funkciót, mely állandóan aktív. Az eljárás a következő:

- 1. Válasszon ki egy átfedő rajzelemet (egér kattintásával).
- 2. Tartsa lenyomva a Ctrl billentyűt, és kattintson az átfedő rajzelemekre.

#### *Megjegyzés:*

Az alapértelmezett beállításokban Az egér kiterjesztett funkciói ki vannak kapcsolva. Ha bekapcsolta és gyakran használja az elemek kiválasztás ezen módját, érdemes az egér kiterjesztett funkcióit kikapcsolni (a rajz forgatása térben a CTRL billentyű lenyomásával és a jobb/bal egérgomb opciók), hogy megakadályozza a rajz vélelten elforgatását.

Az egér kiterjesztett funkcióit kikapcsolhatja a [18.1](#page-97-1) [Egér kiterjesztett funkciói](#page-97-1) fejezetben leírtak alapján.

#### <span id="page-28-0"></span>**5.2.4. Előző kiválasztás**

Ha nagyobb számú elemmel dolgozik a kiválasztásnál, lehetősége van használni az előző kiválsztás lehetőséget. A funkciót kipróbálhatja az alábbi eljárás szerint:

- 1. válassza ki a rajzelemeket
- 2. írja be a VALASZT parancsot (vagy \_SELECT)
- 3. törölje a kiválasztást az ESC gombbal
- 4. írja be a VALASZT parancsot

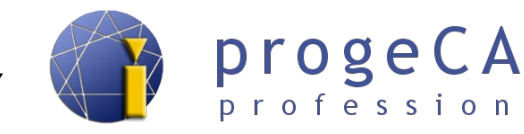

- 5. adja meg "Előző kiválasztás" (EZ rövidítés)
- 6. nyomjon ENTER-t.

#### <span id="page-29-1"></span>**5.2.5. A PICKADD rendszerváltozó**

A PICKADD rendszerváltozó azt szabályozza, hogy az egymást követő kijelölések lecserélik-e az aktuális kijelölési halmazt, vagy hozzáadódnak ahhoz.

Ha a rendszerváltozó be van kapcsolva, minden kijelölt rajzelemet hozzáad az aktuális kiválasztási halmazhoz. Ha ki van kacspolva, a korábban kijelölt objektumok törlődnek a kiválasztási halmazból és a legutoljára kijelölt rajzelemek alkotják azt.

A rendszerváltozó kapcsolása elvégezhető:

- a) a *PICKADD* parancs megadásával és ezután az *ON* vagy *OFF* beírásával, majd az *Enter* megerősítésével,
- b) A *Tulajdonságok* panel segítségével (az ikonra kattintással):
	- $= BE$
	- $= KI$

#### <span id="page-29-0"></span>**5.3. Segédfunkciók**

**-38.6784,209.2438,0** RASZTER HÁLÓ ORTO POLÁRIS TRASZTER TRKÖVETÉS LWT MODELL DYNBEMENET DYNFKR | ★ 1:1 | *X*<sup>8</sup> 久 | <del>Ø</del>

A progeCAD-del való munka megkönnyebbítésének érdekében rendelkezésére áll a *HÁLÓ, RASZTER*, *ORTO*, *POLÁRIS, TRASZTER, TKÖVETÉS*, *LVVT*, MODELL, DYNMEGAD, DYNFKR *megjegyzések léptékének beállítása* és az *események naplóját.*. A nyomógombjaikat a program állapotsorának jobb sarkában találja.

Kattintással ki- vagy bekapcsolhatja az állapotsorban megjelenő funkciókat. Az egér jobb gombjával a funkcióra kattintva megjelenik egy előugró menü (amennyiben elérhető) az adott funkció további beállításaival. Ha az egér jobb gombjával rákattint pl. az ORTO funkcióra, vagy a zöld ikonra (események naplója), be- és kikapcsolhat egyéb funkciókat az állapotsoron (mint pl. Jelenlegi grafikus rendszer).

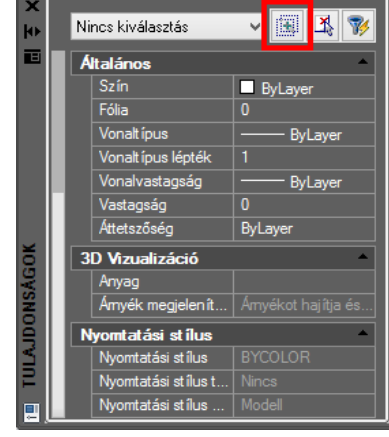

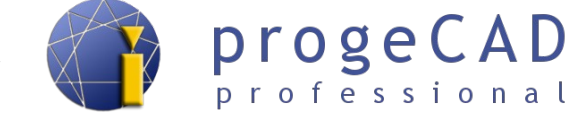

 $\Box$  A  $\Box$  C  $\Box$ 

<span id="page-30-2"></span>A jobb tájolás és nagyobb rajzgyorsaság érdekében néhány esetben segítségére lehet a raszter (háló) szerinti követés.

 A háló az egész rajzfelületen jön létre. A rácstávolságot, a fő és mellékvonalak megjelenítését, a vonalak színét stb. A beállításokban tudja megváltoztatni.

A rajz rácsának és határainak beállításához kattintson az egér jobb gombjával a jobb alsó sarokban található RASZTER vagy HÁLÓ gombra, majd válassza a *Beállítások* lehetőséget.. A Raszter és a Háló beállításainak közös párbeszédablaka van.

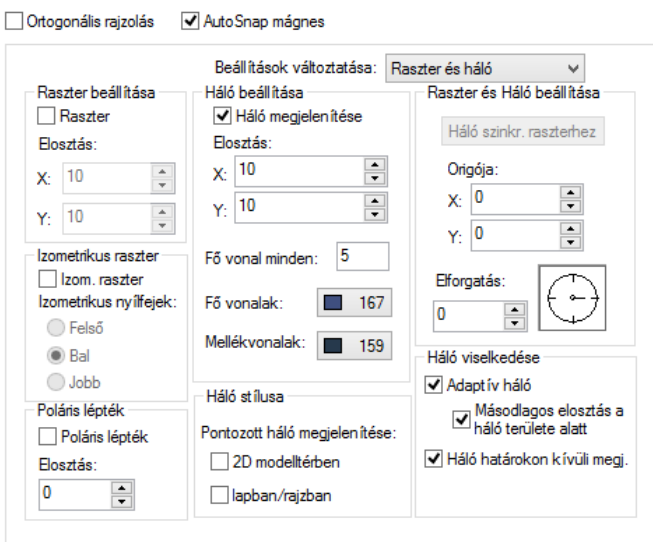

#### <span id="page-30-1"></span>**5.3.2. ORTO**

Ha az ORTO funkció be van kapcsolva, a program nem engedélyezi a 90° foktól vagy bármelyik szorzatától eltérő irányban való rajzolást. A felhasználói koordináta-rendszer elfogatásával a tengelyre merőlegesen rajzol. (90°-os szög, vagy annak többszörösei alatt az FKR elforgatásával).

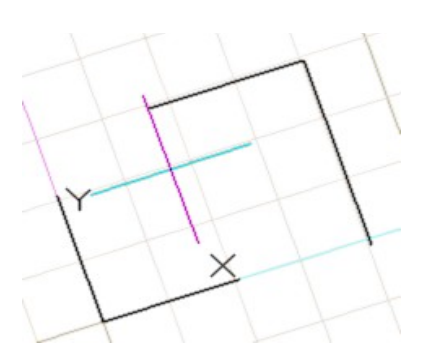

#### <span id="page-30-0"></span>**5.3.3. POLÁRIS**

Egy adott szög alatti vonalak rajzolásához hasznos a POLÁRIS funkció használata. Az alapétlemezett beállított szög 90° és többszörösei. Ezen funkció beállításával megváltoztathatja a szöget, esetleg kiegészítő szögeket adhat hozzá. A vonalak ezek után az alap szöghöz tapadnak, valamint annak sorzataihoz és kiegészítő szögeihez. A kiegészítő szögek szorzataihoz a vonalak azonban már nem tapadnak.

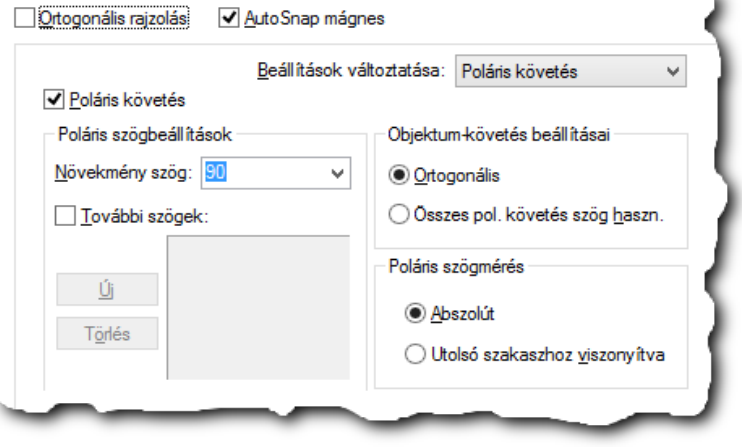

Beállításához az egér jobb gombjával kattintson a POLÁRIS gombra és válassza a beállítást. Állítsa be a kívánt szöget, esetleg mellékszöget.

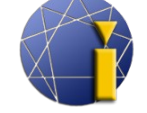

A POLÁRIS beállításaiban megtalálja az objektum-követést (követés ortogonálisan vagy az összes poláris követési szög használatával), és a poláris szögmérés beállításait (abszolút vagy az utolsó szakaszhoz viszonyítva).

#### <span id="page-31-0"></span>**5.3.4. TÁRGYRASZTER**

A progeCAD legfontosabb funkcióinak egyike. Nélküle sosem sikerülne a kurzor segítségével pontosan illeszteni a vonalat és hasonlók. Mindig mintha lenne egy kis pontatlanság.

A TRASZTER funkció a legközelebbi ponthoz illeszti az éppen megrajzolni kívánt pontot. Többféle tárgyraszter fogó áll rendelkezésünkre. Nem praktikus az összes fogót egyszerre bekapcsolva hagyni, mivel tévedés történhet. Például a végpont és a legközelebbi pont nagyon közel áll egymáshoz.

#### <span id="page-31-1"></span>**5.3.4.1. Tartós tárgyraszter**

A programban bekapcsolhatja a tartós rasztert, mely csaknem az összes parancsnál működik (létezik pár kivétel). Beállításához kattintson az egér jobb gombjával a TRASZTER gombra és válassza a *Tárgyraszterbeállításokat*. Második lehetőségként beállíthatja az eszköztárból.

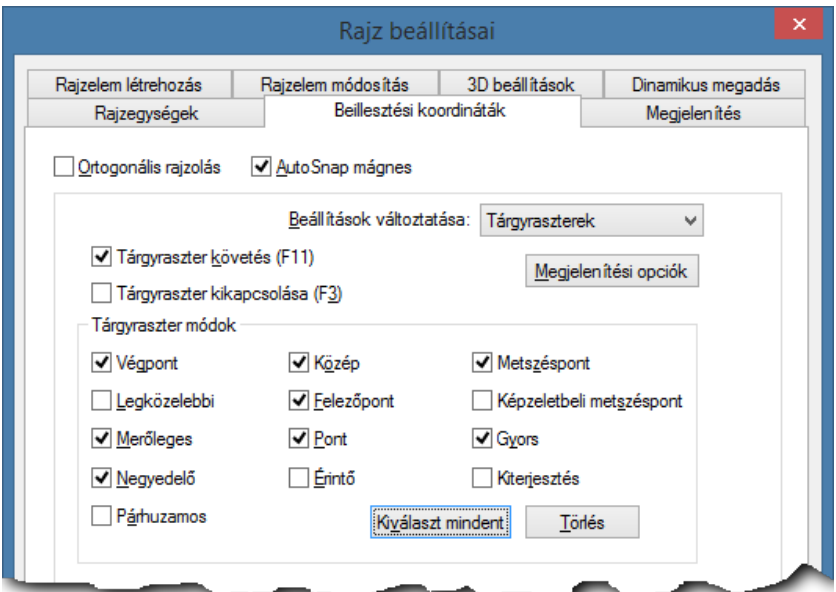

Tárgyraszter beállítások

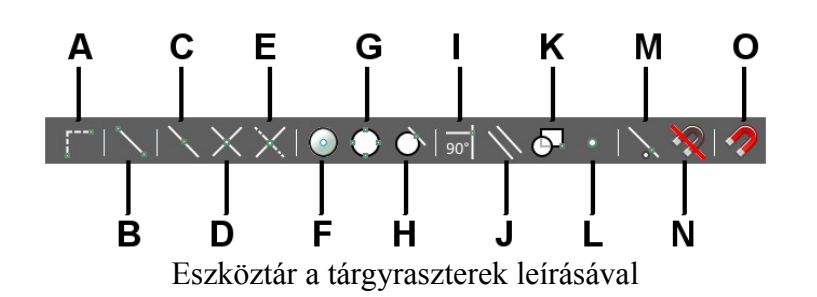

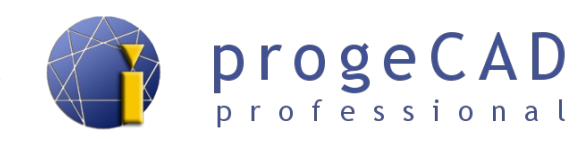

- **A. Tól** meghatározza a pontot, ahonnan a relatív koordináták számítódni fognak.
- **B. Végpont** szakasz, ív, vonal vagy vonallánc végpontja.
- **C. Felezőpont** pont vagy ív felezőpontja.
- **D. Metszéspont** vonalak, ívek vagy objektumok metszéspontja a síkban.
- **E. Látszólagos metszéspont** fiktív metszéspont a pont, ahol az objektumok metszhetnék egymást, vagy az objektumok metszéspontja két különböző síkban.
- **F. Középpont** ívek, körvonalak vagy ellipszisek középpontja. További fogó pontok bekapcsolása nélkül a kurzorral közvetlenül az kör ívére, vagy az elipszisre mutathat.
- **G. Negyedelő** 0, 90, 180 és 270 fokos szögeknek megfelelő pontok a körvonalon, íven és ellipszisen.
- **H. Érintő** a körvonal, ív vagy ellipszis érintője. Használhatjuk két kör közös érintőjénél is.
- **I. Merőleges** merőleges fogó az utolsó megadott pontból a kiválasztott objektumra.
- **J. Párhuzamos raszter** már létező szakasz párhuzamosának megrajzolásához.
- **K. Beillesztési pont** blokk vagy szöveg beillesztési pontja.
- **L. Pont** pontok (csomópontok) megragadásához.
- **M. Legközelebbi pont** a jelzett etitáson (pl. vonalon) lévő pont, és a legközelebb van a kurzorhoz.
- **N. Minden tárgyraszter KI** minden tárgyraszter kikapcsolása a következő raszterhez.
- **O. Tárgyraszter beállítások...** belépés a tárgyraszter beállításokba.

A panelen nem található a kiterjesztés opció, azt a Tárgyraszter beállításokban kell keresnünk.

• **Kiterjesztés** – szakasz képzeletbeli kiterjesztése. Alkalmazható több kiterjesztés is egyszerre látszólagos metszéspont megtalálására.

#### <span id="page-32-1"></span>**5.3.4.2. Ideiglenes tárgyraszter**

A programban használható az ideiglenes tárgyraszter is. Azaz a következő tárgyraszternél figyelmen kívül lesznek hagyva az előzőleg beállított futó tárgyraszterek és csak egy konkrét raszter lesz használva. Az ideiglenes tárgyraszternek köszönhetően egyetlen raszterezéshez nem kell felülírni az összes futó tárgyrasztert.

Futó trágyraszterek aktiválásához rajzolás közben nyomja le a SHIFT + jobb egér gomb kombinációt. Ideiglenes tárgyraszter esetén rendelkezésre állnak a korábban említett módok és a:

• Két pont közti középpont – az adott pontok közti geometriai középpont automatikus kiszámítására használható.

#### <span id="page-32-0"></span>**5.3.4.3. Fogók megjelenítése a progeCAD-ben**

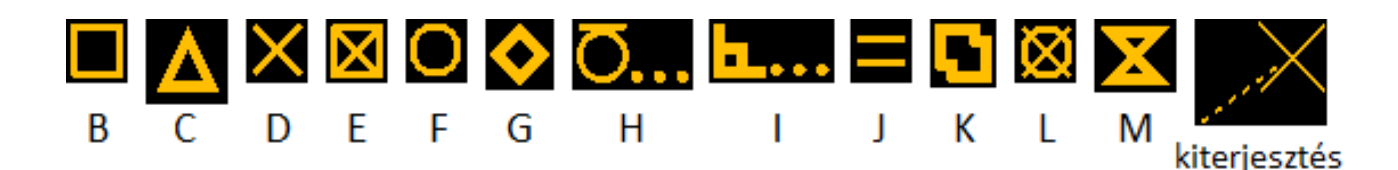

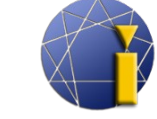

#### <span id="page-33-3"></span>**5.3.5. TRKÖVETÉS**

*A TRKÖVETÉS* funkció az objektumok követésére szolgál. Ez annyit jelent, hogy az Ön által választott pontoktól a tengelyeken segédvonalat jeleneít meg (a POLÁRIS funkcióban beállított szög alapján). Így biytos lehet abban, hogy az újonnan elhelyezett pont pontosan a tárgyraszter pontja felett/mellett lesz.

A követés elvárt működéséhez bekapcsolva kell lennie egzüttesen a **POLÁRIS**, **TRKÖVETÉS** és **TRASZRER** parancsoknak. A segédvonal kirajzolásához először a kurzort a fogó pontja fölé kell

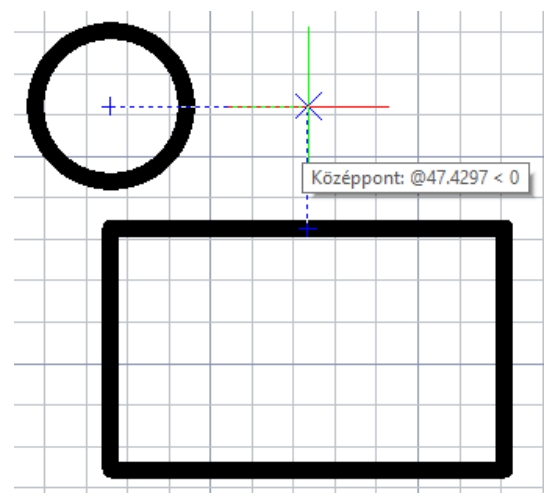

progeCAD

profession

helyezni. Megjelenik a fogó jele. Várjon körölbelül 2-3 másodpercet, míg nem jelenik meg egy kereszt.

Továbbá lehetséges több pontot összekpacsolni és pont kiválasztása előtt elérni a többszörös tárgykövetést. Például tárgyraszter a kör középpontjától jobbra és egyúttal a szakasz középpontja felett. Minta a fenti képen.

#### <span id="page-33-2"></span>**5.3.6. VVAST (vonalvastagság)**

A *progeCAD Professional* programban az egyszerűbb tájékozódás érdekében ki/bekapcsolhatja a vonalvastagság megjelenítését. A ki/bekapcsoláshoz nyomja meg a VVAST gombot a jobb alsó sarokban.

Rajzelemek vonalvastagságának beállítása – lásd. a [7.1](#page-59-1) [Vonalak színe, típusa és vastagsága](#page-59-1) fejezetben.

#### <span id="page-33-1"></span>**5.3.7. MODELL**

Ezen gomb megnyomásával az elrendezésre (papírtérre) vált. Az elrendezésben ez a gomb megváltozik M:Elrendezés-re vagy P:Elrendezés-re, az aktuális üzemmódnak megfelelően. Bővebben az elrendezésről a [14](#page-84-0) [RAJZFELÜLET \(ELRENDEZÉS, LAYOUT\)](#page-84-0) fejezetben olvashat.

#### <span id="page-33-0"></span>**5.3.8. DYNBEMENET (Dinamikus megadás)**

A progeCAD lehetővé teszi értékek dinamikus megadását. Az egér kruzoránál vannak megjelenítve az "ideiglenes méretezésekkel" rendelkező mezők az aktuális rajzolt elem értékeivel

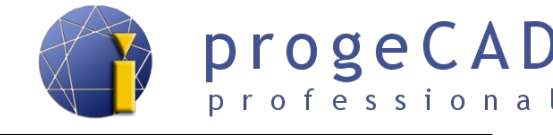

(pl. a vonalnál ezek a hossz és szög mezők). Az értékeket átírhatja és köztük válthat a TAB (tabulátor) gombbal. Ha az értéket kitölti a mezőben, az érték "zárolva" lesz amíg azt nem törli.

Ha megnyomja a billentyűzeten a lefele nyilat, megjelenik a legördülő lista a rendelkezésre álló parancsopciókkal. Ezek az opciók megfelelnek a parancssoréinak. Az opciókat a fel és le nyilakkal vagy a kurzorral választhatja ki. A kiválasztott parancsot erősítse meg az enter megnyomásával vagy kattintson a bal egérgombbal.

A dinamikus megadás (dinamikus bemenet) hatékonyabb és felgyorsítja a munkát. Nincs szüksége hosszan keresni az adott parancsopciók rövidítését, beírni a parancssorba és megerősíteni azt. Egyszerűen nyomja meg a lefele nyilat és válassza ki a megfelelő opciót az egér segítségével.

Példa eljárás 125 mm hosszú, 42°-os szöget bezáró szakasz rajzolásához :

- 1. Indítsa el a *Vonal* funkciót.
- 2. Adja meg a szakasz első pontját.
- 3. A hossz mezőbe írja be a 125 értéket.
- 4. Nyomja meg a *tabulátort*.
- 5. A szög mezőbe írja be a 42 értéket.
- 6. Erősítse meg az *Enter* billentyűvel.

#### <span id="page-34-1"></span>**5.3.9. DYNFKR (Dinamikus felhasználói koordináta-rendszer)**

A dinamikus felhasználói koordináta-rendszer egy olyan **funkció, mely a háromdimenziós testekkel való munkához szükséges.**

Ha a DYNFKR be van kapcsolva, az egér kurzorjának ráhelyezésével a test elülső lapjára a koordináta-rendszer ideiglenesen átkapcsol. Ennek köszönhetően tud rajzolni a kijelölt elülső lapra anélkül, hogy át kéne kapcsolni a koordináta-rednszert.

Amint befejezi a rajzolást és a testen kívülre kattint, a koordináta-rendszer visszaáll az eredeti helyzetébe.

#### <span id="page-34-0"></span>**5.3.10. Megjegyzések léptéke**

A megjegyzések léptéke szorosan összefügg a Megjegyzések funkcióval, és egy elég összetett problémáról van szó. Ezen kapcsoló segítségével tudja a megjegyzések léptékét változtatni. Bővebb információ a funkcióról a [11](#page-74-0) [MEGJEGYZÉSEK](#page-74-0) fejezetben olvashat.

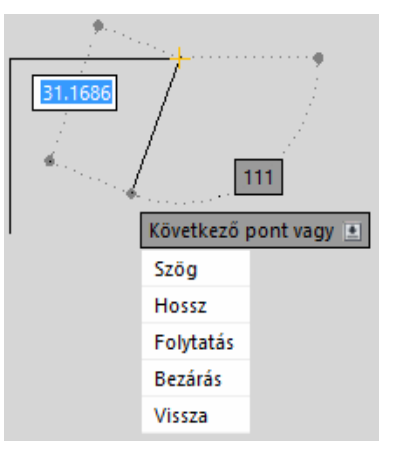

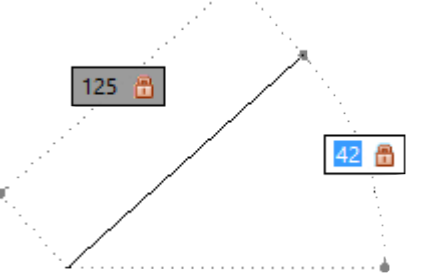

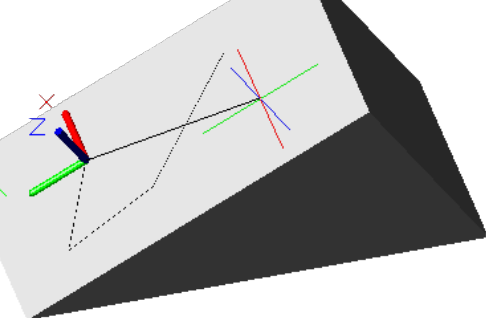

#### <span id="page-35-4"></span>**5.3.11. Események naplója (Notification manager)**

A progeCAD-del való munka során a jobb alsó sarokban megjelenik egy információs ikon és a "buborék" az új értesítésekkel. Ez figyelmezteti a felhasználót bizonyos cselekmények elvégzésére, mint a Regenerálás, Visszaállítás vagy a progeCAD újraindítása.

Amennyiben nem szeretné, hogy ezek az üzenetek megjelenjenek, kattintson az ikonra az egér jobb gombjával, és szüntesse meg a Notification Manager jelölést. Ezek után a munka közben nem jelenik meg sem az ikon, sem a "buborék" az új eseményekkel.

Újbóli engedélyezéséhez kattintson az egér jobb gombjával az állapotsorra (pl. az aktuális koordináta kurzorától balra), majd újra jelölje ki a *Notification Manager* lehetőséget.

#### <span id="page-35-2"></span>**5.4.1. Szerkesztővonal** A rajz segédvonalaként szolgál. Létrehozható mint: szétválasztó, vízszintes, függőleges, szög

vagy párhuzamos.

*Adjon meg pontot vagy[sZétválasztás/Vízszintes/Függőleges/Szög/Eltolás]:*

#### <span id="page-35-1"></span>**5.4.2. Vonallánc**

Vonalak és görbék kombinációja. Az összes vonal egy elemet alkot és végpontjaikon csatlakoznak. A vonallánc lehet nyílt (egy kezdő- és végponttal) vagy zárt. A vonalak és görbék közt a parancssorban válthat.

 *Adja meg a következő pontot vagy [Ív/Távolság/Folytatás/Félszélesség/Szélesség]: Adja meg az ív végét vagy [szöG/Közép/Irány/Félszélesség/Vonal/SUgár/Másodikpnt/Szélesség]:* 

Vonallácok létrehozhatók már meglevő vonalakból és görbékből. Érinteniük kell egymást a végpontokban. Az átalakítás folyamatát lásd a [6.4.3](#page-55-4) [Vonallánc szereksztése \(vonalak és ívek](#page-55-4) [összekapcsolása vonallánccá\)](#page-55-4) fejezetben.

#### <span id="page-35-0"></span>**5.4.3. Sokszög**

A sokszöget az oldalak száma. A középpontok és a csúcspontok ajdák meg. A többit a progeCAD kiszámítja. Amennyiben részletesebb definícióra van szüksége a sokszög meghatározásához, a parancssorban válassza a Többszöri opciót. Ennél a beállításnál adja meg az oldalak számát, hogy a

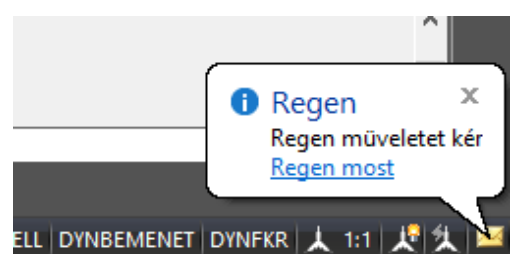

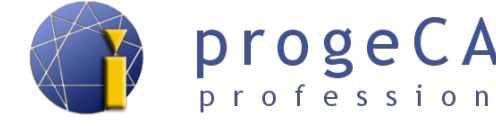

<span id="page-35-3"></span>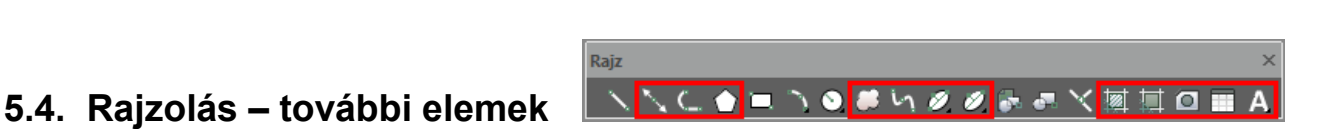
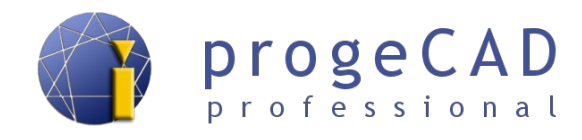

sökszög a körbe beírt (definíció: közép – csúcs) vagy körülírt legyen (definíció: közép és merőleges az élre).

```
Parancs: _POLYGON
Sokszög: Oldalak száma vagy[Többszöri/vonal Szélesség] <4>: T
Sokszög: Oldalak száma vagy [vonal Szélesség] <4>: 6
Adja meg sokszög közepét vagy [Él]: (középpont meghatározása 
kattintással)
Adjon meg egy opciót [Beírt/Körülírt] <K>: B
Adja meg kör sugarát: 100 (sugár meghatározása kattintással vagy 
  értékkel)
Sokszög középpontja: (középpont meghatározása kattintással a 
  következő sokszöghöz)
```
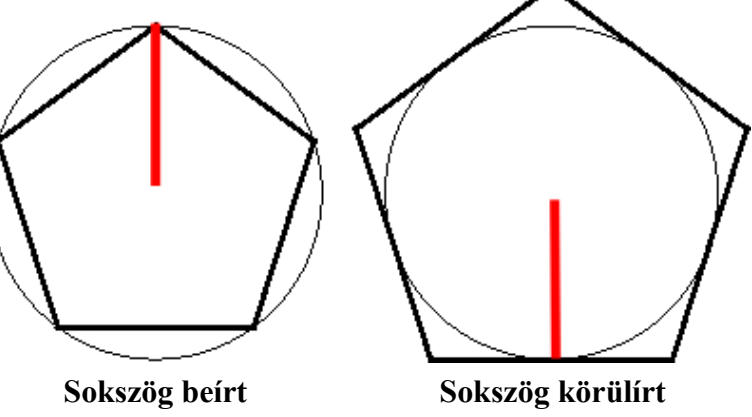

## **5.4.4. Revíziós buborék**

Például a rajz változásainak megjelölésére szolgál. A funkció futtatása után (még mielőtt megadja az első pontot pl. kattintással) meg tudja változtatni az ív hosszát

## **5.4.5. Spline**

A splinenál fokozatosan meghatározza a vezéregyeneseket. A befejezéshez és a spline megrajzolásához az egér jobb gombját használja. Zárt spline létrehozásához a parancssor és a Bezár (B) parancsot használja.

## **5.4.6. Ellipszis**

Az ellipszis első tengelyének két végét (tájolás) és az ellipszis második tengelyének végpontját (laposságát) adja meg. A rajzolás más lehetőségei *tengely* – f*orgatás*, *közép* – *tengely* és *közép* – *forgatás*.

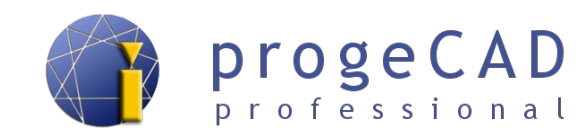

## **5.4.7. Elliptikus ív**

Az ellipszis egy fajtája, de ennél szükség van az ív kezdő- és végpontjára is.

#### <span id="page-37-0"></span>**5.4.8. Tvonal (többszörös vonal)**

A Tvonal egy vagy több párhuzamos vonal rajzolásásra szolgál, melyeknek meghatározott a távolsága, színe, típusa, végződése és kitöltése. Falak, elekromos és vízvezetékek rajzolására is kiválóan alkalmas.

A funkciót megtalálja a menüsor *Rajz* → *Tvonal* fülön, vagy megadja a Tvonal parancs segítségével. A Tvonal stílusa meghatározható és javítható a *Formátum → Tvonal stí1us...* panelben. A Tvonal stílus beállításának leírása a [6.5](#page-58-0) [Módosítás – tvonal stílusa](#page-58-0) fejezetben olvashatja.

A többszörös vonal stílusának megváltoztatásához a prancssorba írja be az *S (Stílus)* rövidítést, majd adja meg a kívánt stílus nevét.

Továbbá megváltoztathatja a tvonal léptékét és erlendezését. Az *Elrendezés (E)* parancs segítségével meghatározza, hogy a vonalat a kurzor felső részén, alsó részén vagy a kurzor körül (zéró igazítás) rajzolja. Lásd az alábbi szöveget a parancssorból.

```
Parancs: _MLINE
Jelenlegi beállítások: Elrendezés = Felső, Lépték = 20.0000, Stílus = 
  STANDARD
Adja meg a kezdőpontot vagy [Stílus betöltése/Elrendezés/Lépték/STílus]:
  s
Adja meg a tvonal stílusának nevét vagy [?]: saját
Jelenlegi beállítások: Elrendezés = Felső, Lépték = 20.0000, Stílus = 
  saját
Adja meg a kezdőpontot vagy [Stílus betöltése/Elrendezés/Lépték/STílus]:
  l
Adja meg a tvonal léptékét <20.0000>: 10
Jelenlegi beállítások: Elrendezés = Felső, Lépték = 10.0000, Stílus = 
  saját
Adja meg a kezdőpontot vagy [Stílus betöltése/Elrendezés/Lépték/STílus]:
Következő pont:
```
#### **5.4.9. Sraffozás és színátmenet (gradiens)**

#### **5.4.9.1. Sraffozás**

Indításához használja a *Rajzolás* panel **ig** ikonját, a menüsort vagy a *BHATCH* parancsot.

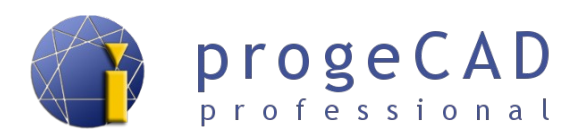

Az indítás után megjelenik egy párbeszédablak, amelyikben meghatározhatja a *Határok*, *Típus és minta, Szög és lépték* jellemzőket. A *Határok* opcióban válassza az *Objektumok kiválsztása* lehetőséget, válassza ki a sraffozni kívánt objektumot (egyszerre több is lehet), majd erősítse meg az *Enter* megnyomásával.

A *Típus és minta* kínálatban beállíthatja a sraffozás típusát, színét, fóliáját. A *Szög és lépték* kínálatban állítsa be a kívánt értékeket majd kattintson az *OK* gombra.

Tulajdonságok átvétele **Tulajdonságok átvétele**

Ha a rajzban van egy már létező sraffozás és szeretne létrehozni azonos sraffozást, nincs szüksége a sraffozást kiejelölni és megjegyezni annak tulajdonságait (minta, lépték, szög, térköz stb.). Elég futtatni a sraffozás létrehozását, kattintani a *Tulajdonságok átvétele* ikonra és kijelölni a létező sraffozást. A kijelölt sraffozás tulajdonságai automatikusan beállítódnak az új sraffozáson.

#### *Megjegyzés:*

A jobb alsó sarokban található  $\geq$  gomb segítségével beállíthatja a további tulajdonságokat, mint például a sziget-észlelést, sraffozás tűrését vagy a határvonalak megtartását.

Változtatáshoz kattintson a sraffozásra az egér bal gombjával vagy

jelölje ki a sraffozást és az egér jobb gombjával kattintva válassza a *Sraffozás szerkesztése* menüpontot vagy

*Módosítás →Objektum →Sraffozás*.

#### **5.4.9.2. Színátmenet (gradiens)**

A színátmenet hasonlóan működik mint a sraffozás. Az indítás után a sraffozáséhoz hasonló ablak jelenik meg, de a sraffozás fajtája, mértéke stb. helyett színeket, az átmenet típusát és igazítását változtathatja meg. A  $\rightarrow$  gomb megnyomása utáni tulajdonságok megegyezőek.

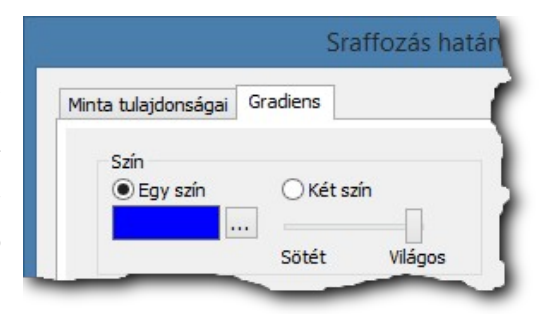

Indításához használja a *Rajz* panel **ide** ikonját, a menüsort vagy a *GRADIENT* parancsot.

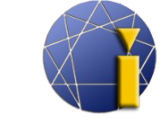

progeCA profession

A progeCAD-ben a sraffozás és a színátmenet (gradiens) egy párbeszédablakban jelenik meg, a fülekre kattintással válthat köztük.

#### *Megjegyzés 2:*

Ha már meglevő sraffozást fog javítani és átkapcsol a *Gradiens* fülre, akkor a sraffozás színátmenetre változik. Ellenekző esetben a színátmenetet visszakapcsolhatja sraffozásra.

#### *Megjegyzés 3:*

A Tulajdonságok átvétele ugyanúgy működik a színátmeneteknél mint a sraffozásnál.

## **5.4.10. Lemez**

Egymást érintő vonalak egy rajzelembe való egyesítésére szolgál (hasonlóan keletkezik a téglalap, sokszög vagy a vonallánc is). Lemezt csak olyan elemekből (vonalak és görbék) hozhat létre, melyek zárt alakzatot alkotnak, azaz egyelten vég se lesz nyílt és nem fognak szétágazni. Amennyiben több csoportnyi érintkező vonal lett kijelölve, több lemez jön létre. A lemez fogóinak használatával annak helyzetét változtatjuk, nem az alakját.

- 1. Válasszon ki érintkező vonalakat.
- 2. Indítsa el a funkciót.

Ha újból különálló részekre szeretné bontani a lemezt, használja a *Módosítás* panel *Szétvetés* ikonját vagy a menüsor *Módosítás* → *Szétvetés* funkciót; (viz kapitola [6.2.18](#page-54-0) [Szétvetés\)](#page-54-0).

A jobb oldali képen láthatja a különbséget szétvetett (különálló vonalak) és egyesített elem között.

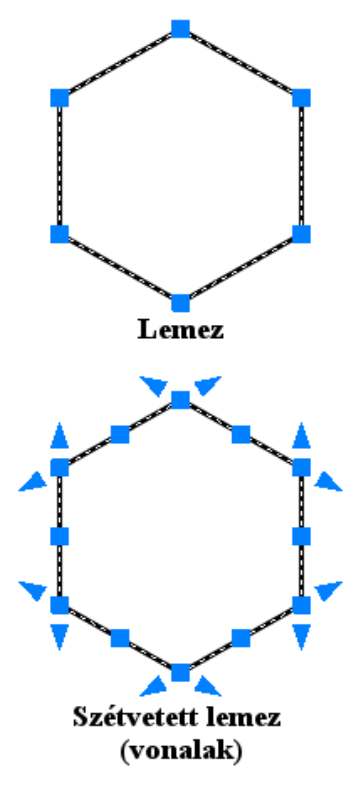

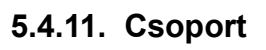

A Lemez funkcióval megegyező, de itt már minden fajta rajzelem egyesítése lehetséges (vonalak, szöveg, méretezés stb.). A csoportra kattintás után annak összes eleme kijelölődik, és megjelennek a fogó pontok, mint a különálló vonalaknál. A csoport alakja a fogók segítségével változtatható meg.

Csoport létrehozása:

- 1. Válasszon ki egyesíteni kívánt rajzelemeket.
- 2. Kattintson a munkafelüketre az egér jobb gombjával.
- 3. A menüből válassza a *Csoport* funkciót.

Csoport szétvetése:

- 1. Kattintson a csoportra az egér jobb gombjával.
- 2. A menüből válassza a *Csoport szétvetése* funkciót.

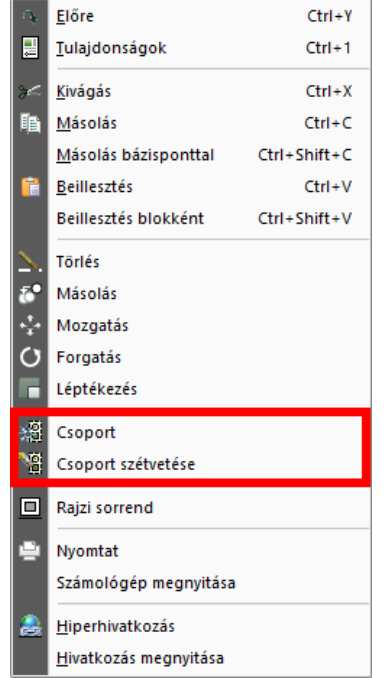

progeCA

professional

A már létrehozott csoportok listáját a menüsor *Módosítás* → *Csoport...* kiválasztásával tekintheti meg.

#### IY. **5.4.12. Wipeout (kitakarás)**

Hasznos funkció, amely biztosítja a szükségtelen vagy nem kívánt részek kitakarását. Leggyakrabban a külső referenciák és kivágások megjelenítésével együtt alkalamzható. A kitakart terület bármilyen alakzat lehet.

A funkciót a menüsorból hívhatja elő: *Rajz* → *Kitakarás*

#### vagy

a KITAKAR parancs használatával, majd megerősítve az *Enter* megnyomásával.

Keret ki/bekapcsolása:

- 1. Írja be a KITAKAR parancsot, majd *Enter.*
- 2. Írja be az *R* betűt, majd *Enter.*
- *3.* Bekapcsoláshoz *BE;* kikapcsoláshoz *KI,* majd *Enter.*
- *4. A változtatás útán a funkció befejeződik. Ha szeretne az üres felületre rajzolni, újra kell indítainak az opciót.*

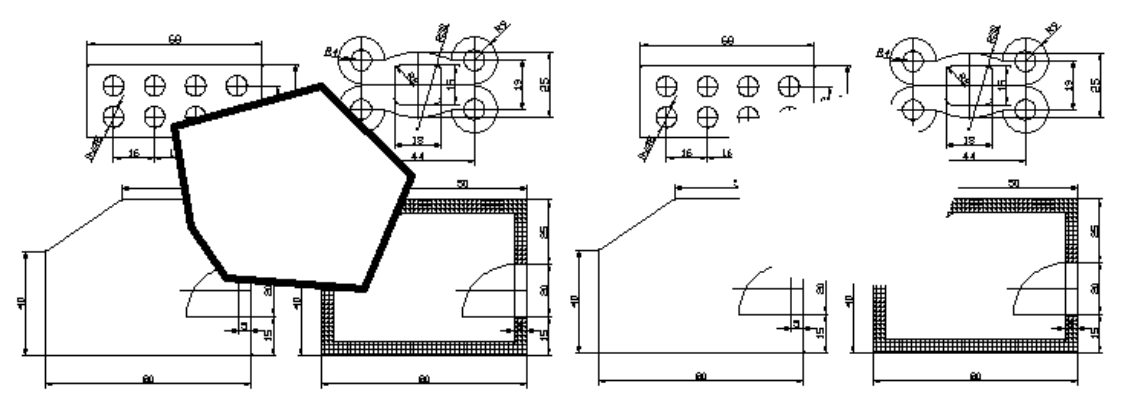

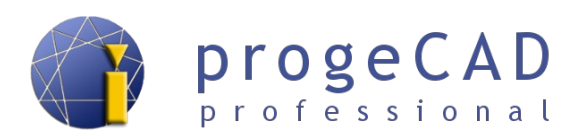

#### **5.4.13. Szöveg**

A progeCAD-ben háromféle szöveg létezik:

- egysoros szöveg,
- többsoros szöveg (bekezdéses szöveg),
- ívhez igazított szöveg.

 Minden szöveget megtalál a menüsorban: *Rajz* → *Szöveg* opciónál vagy a *Szöveg* panelen a legördülő menüben a bekezdéses szöveg ikonnév alatt.

#### **5.4.13.1. Egysoros szöveg**

Megjegyzésekre és címkékre szolgál. A menüsorból vagyő a \_*TEXT*, \_*DTEXT* paranccsal hívhatja elő. A funkció elindítása után megadja a beillesztési pontot, a szöveg méretét és irányát, illetve magát a szöveget. A szöveg beírása és az *Enter* megnyomása után az írás a következő sorba ugrik a szöveg alatt. Amennyiben szeretne tovább írni, egy új egysoros szöveg jön létre. Ha nem kíván több szöveget megadni, hagyja a következő sort üresen és nyomjon újra *Enter*-t.

Maga a szöveg parancs egyéb beállításokat is tartalmaz, mint például: stílus, illesztés, beillesztés, illesztés középre, középre, jobbra, és más igazítási beállítások. Ezek a beállítások a szöveg kezdőpontjának megadása előtt változtathatók. A már létező szöveget be tudja állítani a szerkesztőben vagy a Tulajdonságok panelen.

```
Příkaz: text
Szöveg: Adja meg a kezdőpontot vagy 
  [[Stílus/Illesztés/Beillesztés/Vközépre/Fközépre/Jobbra/Igazítás]:
Szövegmagasság <2.5>: 5
Szöveg elforgatási szöge <0>: 0
 Szöveg: beírt szöveg
Szöveg:
Parancs:
```
## **5.4.13.2. Szövegstílus szerkesztése**

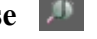

Az egysoros szöveg stílusának változtatásához használja a *Szövegstílus kezelő* funkciót. Az aktuális stílus a *Stílus* panelben található.

A funkció indításának lehetőségei

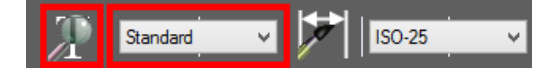

- a) *Formátum* → *Szövegstílus…*,
- b) *Stílus* panelben,
- c) A \_*font* paranccsal.

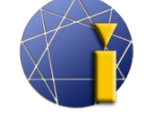

Itt létrehozhat új szövegstílust, meghatározhatja a betűtípust, méretet, szöveg szögét és további lehetőségeket. *Ezt a funkciót a méretszöveg stílus szerkesztésére is használhatjuk*. Az alapértelemezett méretszöveg stílusa a *Standard*.

#### *Megjegyzés:*

Ha a szövegstílus alapértelemzett beállított értéke nagyobb mint 0, a progeCAD új szöveg létrehozásánál nem kérdez rá a szövegmagasságra, hanem az alapértelemzett nullától különböző értéket fogja használni.

**5.4.13.3. Bekezdéses szöveg (multitext) A** (vagy T ha be vannak kacsolva a nagy ikonok)

Hosszabb szövegek létrehozására használatos. Ennél a fajtánál különböző színű, méretű és típusú betűket választhat. A funkció előhívásához használhatja a menüsort, az \_*MTEXT* parancsot vagy a *Rajz* panel ikonját.

Az indítást követően lehetősége van néhány opcióból beállítani a szöveget, vagy megadni az első ellenkező pontot, mely meghatározza a téglalap alakú területet a szöveghez. Az első pont megadása után a parancssorban megjelennek a további lehetőségek a beállításhoz – igazítás, sorköz, elforgatás, stílus, magasság, irány, szélesség és oszlopok. Ezután megadja a második ellenkező pontot is. A már létező szövegnél a bellítások többségét meg tudja változtatni a szerkesztőben vagy a Tulajdonságok panelen.

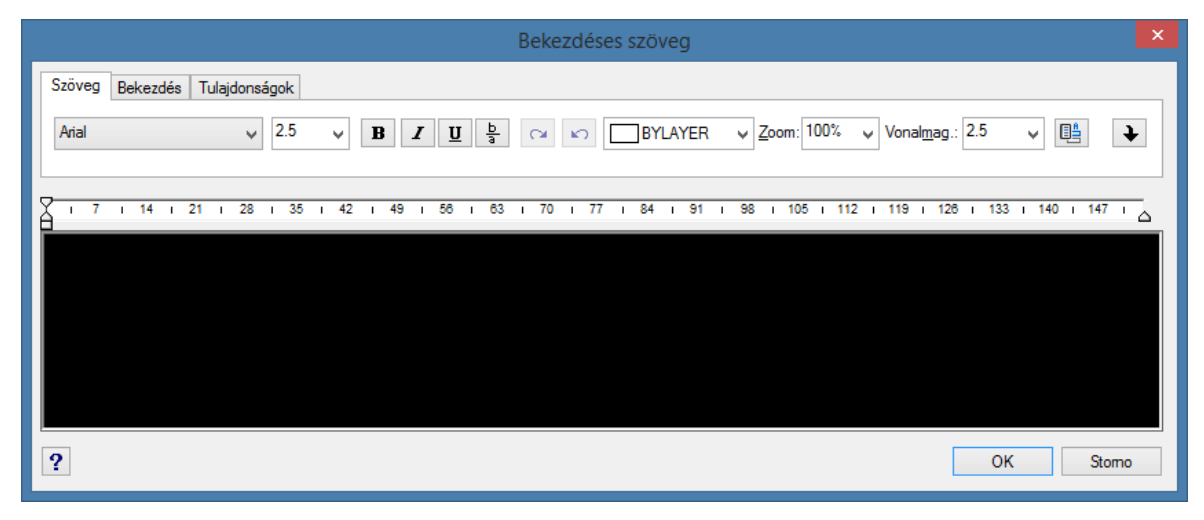

## **5.4.13.4. Ívhez igazított szöveg**

A funkció indítása után a progeCAD kérni fogja Öntől az ív kiválasztását, amelyre később az ívhez igazított szöveget hozza létre.

A beállítást ezután egy párbeszédablak végzi, ahol kitölti a szöveg igazítását az ívhez, ív oldalát,

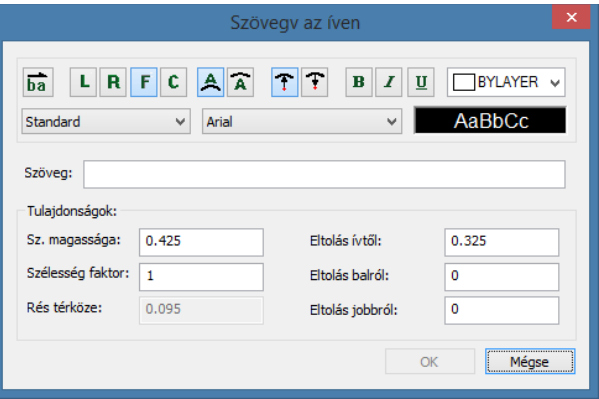

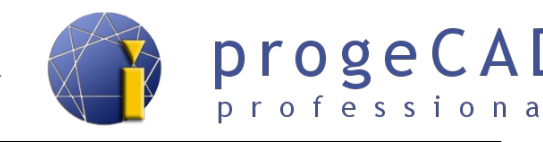

szöveg irányát, szöveg stílusát, szöveg magasságát, szélesség faktorát, eltolást az ívtől, eltolást balról, eltolást jobbról, rés térközét és hasonlók.

#### <span id="page-43-0"></span>**5.4.13.5. Szöveg szerkesztése**

A szöveg szerkesztését a szereksztőben lehet elvégezni, amely a szövegre kattintás után megjelenik. A szerkesztőben megváltoztathatja a betűtípust, magasságot, elforgatás szögét, színt, igazítást stb.

Másik lehetőség elindítani a *Módosítás → Objektum → Szöveg...* funkciót. Ez a funkció is a szöveg szerkesztő indítására szolgál.

Egysoros szöveget át lehet alakítani bekezdéses szöveggé a felső menüben található funkció segítésgével *Expressz → Szöveg → Szöveg konvertálása T-szöveggé.*

Bekezdéses szöveget egysoros szöveggé a *Szétvetés* **\*\*** paranccsal alakíthatia át.

A szöveg átalakítható ívhez is. Ezt megteheti a felső menüben található funkció segítségével *Expressz → Szöveg → Ívhez igazított szöveg.*

#### **5.4.14. Táblázat**

A progeCAD 2016 tartalmazza a Táblázat eszközt. Ez a funkció lehetővé teszi táblázat létrehozását, módosítását, importálását CSV fájlból a progeCAD-ben, másolni lehetséges a vágólapból az MS Office, Open Office és a LibreOffice alkalmazások segítségével.

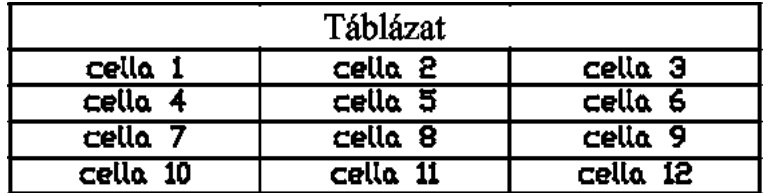

#### **5.4.14.1. Táblázat létrehozása**

A funkciót a TÁBLÁZAT paranccsal indíthatja el, ezt követően megjelenik egy párbeszédablak a táblázat szerkesztéséhez. Itt meg tudja változtatni pl. a beillesztés lehetőségeit (üres táblázat, táblázat adat extrahálással blokk attribútumokból, táblázat CSV fájlból), a beillesztés módját (beszúrási pont, ablak), oszlopok és sorok beállítását.

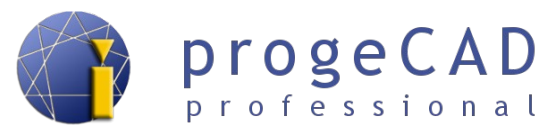

Táblázat létrehozásához a következőképpen járjon el:

- 1. Indítsa el a táblázatot
	- c) ikonnal a *Rajz* panelen,
	- d) TÁBLÁZAT paranccsal (angolul \_TABLE),
- 2. határozza meg a táblázat beillesztési módját,
- 3. adja meg a táblázat helyét.

#### Táblázat celláinak szerkesztése Szöveg Irány  $\overline{a}$ cella 2  $A_1 \times$  $\langle \ | \ \rangle$ Igazítás  $0.18$ Közénső Magasság  $\mathbf{v}$ Sorok, oszlopok Magasság 0.36  $2.62$ Szélesség Cella Háttér szín: 田田  $\Box$  Nincs V Zárt: Nvitott Mentés Tovább Mentés & köv. az Enter után Bezárás

#### *Megjegyzés:*

Táblázat létrehozásakor lehetősége van blokk adatok kiemelésére és ezen kiemelt adatokat közvetlenül a táblazatokba kiírni. Bővebb infiromáció a [16](#page-93-0) [ADATOK KIEMELÉSE](#page-93-0) fejezetben.

#### **5.4.14.2. Táblázat szerkesztése**

A beillesztett táblázatot szerkesztheti. A szerkesztést a \_TABEDIT paranccsal vagy a táblázatra kattintással indíthatja. Ezt követően megjelenik egy párbeszédablak a szerkesztéshez.

A cellák közt a nyilak segítségével mozoghat, valamint a Tovább gomb vagy az Enter segítségével.

- A cellákba bekezdéses szöveg is beszúrható. Ez az átkacsolás a  $\|A\| \times$  gombok segítségével történik a szövegmezőtől jobbra.
- A táblázat szerkesztését vontatáshoz a vég- és sarokpontok segítségével vagy a táblázatszerkesztő párbeszédablakban hajthatja végre.

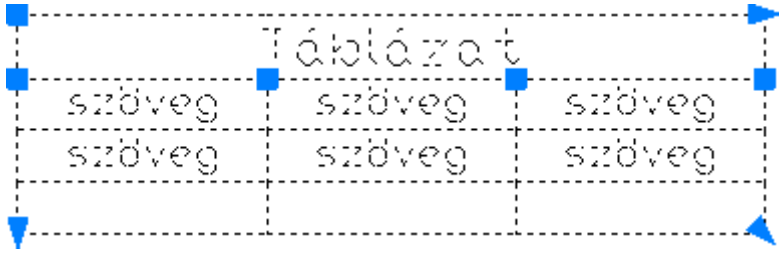

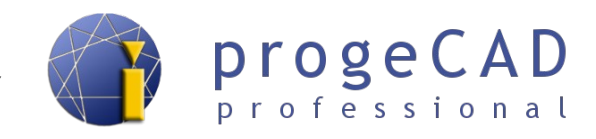

# **6. RAJZELEMEK MÓDOSÍTÁSA**

A létrehozott rajzelemek módosítására sokféle funckió létezik. Néhány esetben egyszerűbb az elmet törölni, néha elég csak a kezelése – nyújtás, vágás, csatlakozás stb. Egységes ajánlást nem lehet megadni, mert a megoldások esetenként változóak.

A módosításhoz használhatjuk az egeret, a modifikáció funkciót, a szóköz billentyűt vagy ezek kombinációját.

### **6.1. Módosítás az egér segítségével**

Egérrel bizonyos elemeket módosíthat (vonal, kör, ív, téglalap stb.), másokat csak áthelyezhet (blokk, terület). Több vonal egyidejű kiválasztásánál azok közös (azonos) végpontjait mozgathatja. Több vonal mozgatásánál a fogók segítségéve, csak a megfogott vonalat mozgathatjuk.

#### **6.1.1. Vonal módosítása**

Jelölje ki a kívánt vonalat. A kijelölést követően a vonalon megjelenik három kis négyzet és két háromszög. Minta az alábbi képen.

- A szélső négyzetre kattintva tetszőlegesen áthelyezheti a vonalat a végponttól (ezáltal tetszőleges nyújtás is lehetséges).
- A középső négyzetre kattintással a vonal helyzetét lehet megváltoztatni.
- A szélső háromszögekre kattintás a vonal nyújtáshoz vezet annak eredeti irányában.

#### **6.1.2. Vonallánc módosítása**

Jelölje ki a kívánt vonalat. Ezután a vonalak mentén megjelenik néhány négyzet.

• Háromszögek és középső négyzetek a vonalláncoknál nem jelennek meg. Ezért nem lehetségek a vonallánc elmozgatása egérrel más funkció használata nélkül (lásd. a funkciót a [6.2.6](#page-49-0) [Mozgatás](#page-49-0) vagy a [6.3](#page-54-1) [Módosítás](#page-54-1) [szóköz billentyű segítségével \(nyújtás, mozgatás,](#page-54-1)

[forgatás, léptékezés és tükrözés\)](#page-54-1) fejezetben), vagy a vonallánc irányában való nyújtással.

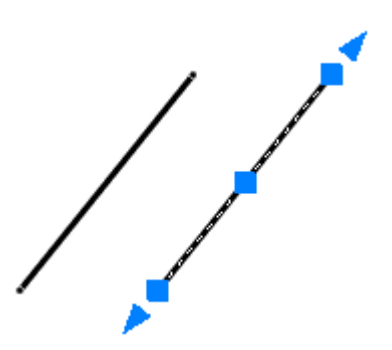

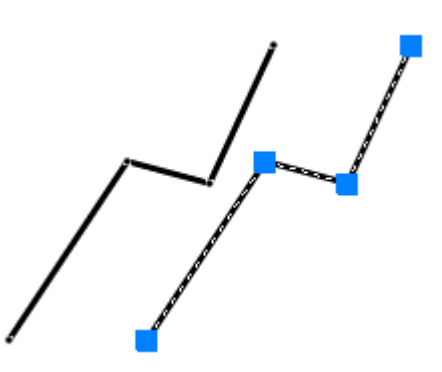

• A szélső négyzetre kattintással tetszőlegesen változtathatja a vonal végpontjának helyzetét (ezáltal teszsőlegesen nyújthatja is).

#### **6.1.3. Téglalap módosítása**

Az Öm célja, hogy a lehető legkönnyebben változtassa meg a téglalap méretét (megnagyobbítani).

- Kattintson az egérrel a téglalapra. A kijelölés után kis négyzetek jelnennek meg a csúcspontok helyén.
- Kattintson a jobb alsó négyzetre, majd tolja el a kurzort ettől a ponttól vízszintesen jobbra (használhatja az [ORTO](#page-30-0) módot).
- A parancssorba írja be az *értéket, amennyivel a téglalapot meghosszabbítja*, majd nyomjon *Entert*. A kiválasztott pont elmozdul a kurzorral kijelölt irányban.
- Ugyanezt ismételje meg a téglalap jobb felső sarkával.

#### **6.1.4. Kör módosítása**

Jelölje ki a kívánt kört. Ezután megjelennek a kör negyedelőiben és közepén négyzetek.

- A középső négyzetre kattintással mozgathatja a kört a rajzban.
- A szélső négyzetek egyikére kattintva a kör méreteit tudja megváltoztatni. A kurzorral adja meg az irányt majd erősítse meg az *Enter* megnyomásával.

#### *Megjegyzés:*

A kör átmérője és sugara megváltoztatható a Tulajdonságok panelen is.

 $\mathcal{L}$  1

Módosítás

#### **6.2. Módosítás panel**

A Módosítás panel sok hasznos funkciót tartalmaz. Többek közt tartalmazza a *Törlés, Másolás, Tükrözés, Párhuzamos kitolás, Kiosztás, Mozgatás, Elforgatás, Léptékezés, Nyújtás, Metszés, Elérés, Megtörés, Illesztés, Letörés, Lekerekítés*, és a már említett *Szétvetés* funkciókat.

3 4 4 0 1 1 +

Ezen funkciók többségénél az indításnak két módja van:

- a) kijelölt rajzelemekkel
- b) kijelölt rajzelemek nélkül

■■※

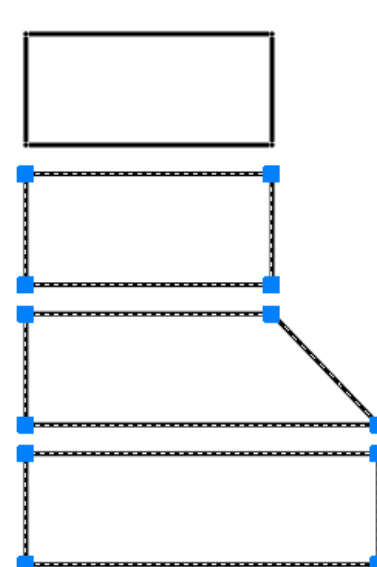

progeCA professio

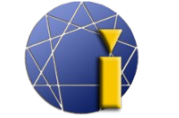

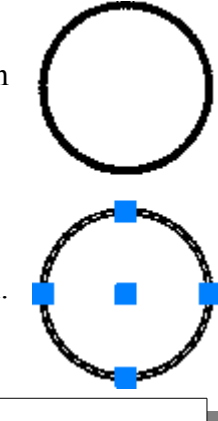

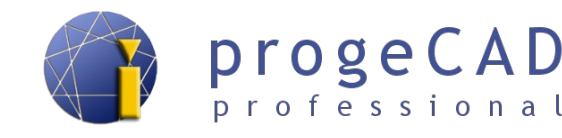

Az első funkciónál meg lesz adva a pontos eljárás, a továbbiaknál már csak röviden a leírásuk.

#### **6.2.1. Törlés**

Törölje a kiválasztott rajzelemeket vagy írjon be parancsot a törölni kívánt elemek kiválasztására.

- 1. Kijelölt rajzelemekkel a funkció elindításával törli a kijelölt elemeket.
- 2. Kijelölt rajzelemek nélkül
	- a) indítsa el a funkciót a panelből,
	- b) válassza ki a törölni kívánt rajzelemeket (kattinttással vagy kiválasztási téglalap kihúzásával),
	- c) erősítse meg az *Enter* billentyűvel*.*

## **6.2.2. Másolás**

Másolja a kijelölt rajzelemeket. A rajzelemek kiválasztása után meghatározza a bázispontot, amely segítéségével majd beilleszti a másolatokat.

## **6.2.3. Tükrözés**

A meghatározott tengely szerint az eredeti rajzelem tükrözött másolatát hozza létre. Kiválasztja a tükrözni kívánt rajzelemeket, meghatározza a tükrözés tengelyének kezdő- és végpontját, majd a program rákérdez az eredeti rajzelemek törlésére.

#### **6.2.4. Párhuzamos kitolás**

A kiválasztott vonal vagy kétdimenziós rajzelem adott távolsággal kicsinyített/nagyított másolatát hozza létre.

Az elindítás után megadja az eredeti rajzelemtől való távolságot, kiválsztja a másolni kívánt elemeket (amennyiben ez még nem történt meg) és a rajztérbe való kattintással megadja, melyik oldalon szeretné létrehozni a másolatot.

#### *Megjegyzés:*

A párhuzamos kitolás nem használható lemezeknél. Ott először szükséges a szétvetés. Amennyiben a párhuzamos kitolást használja a rajzban az egyes vonalakból fokozatonsan kell kijelölni az összeset és így keletkezik néhány behúzás. Ha egy behúzást szeretne létehozni az egész rajzból, a vonalakat vonalláncokká kell összekapcsolni a [6.4.3](#page-55-0) [Vonallánc szereksztése](#page-55-0) [\(vonalak és ívek összekapcsolása vonallánccá\)](#page-55-0) fejezetben leírtak szerint.

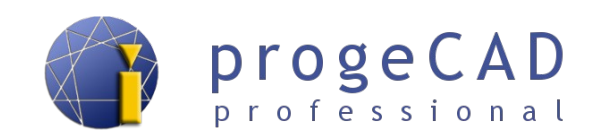

## **6.2.5. Kiosztás**

A *Kiosztás* funkció négyszögletes vagy körkörös mezőbe másolja az elemeket.

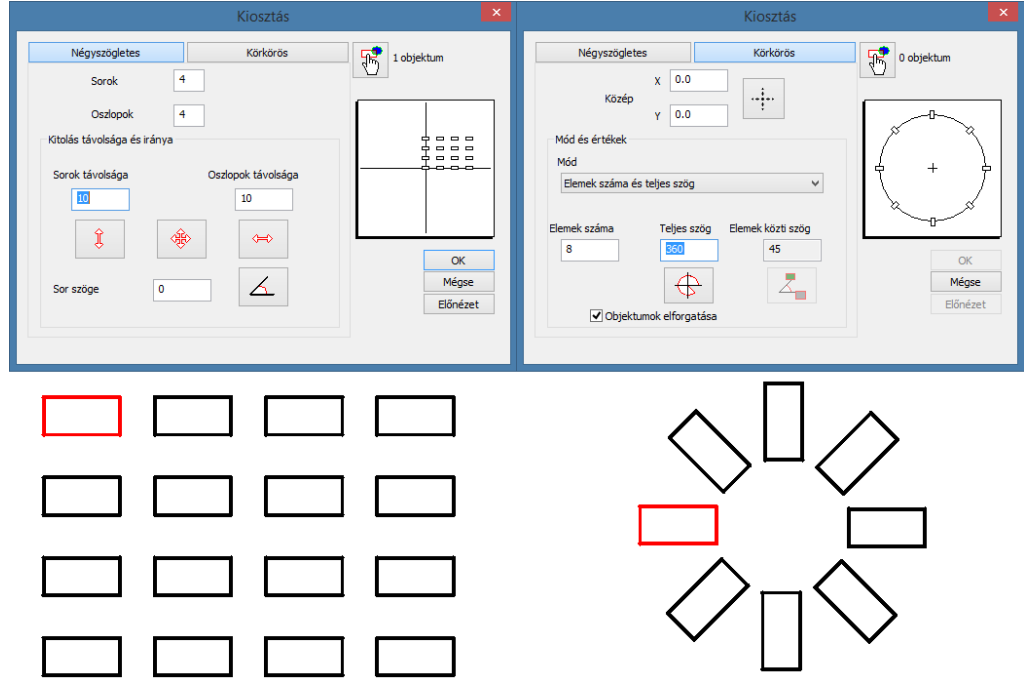

#### **6.2.5.1. Négyszögletes kiosztás**

- 1. Válasszon ki másolni kívánt rajzelemeket.
- 2. Indítsa el a *Kiosztás* funkciót (menüsorból vagy a *Módosítás p*anelből).
- 3. Adja meg az oszlopok és sorok kívánt számát, illetve a sorok és oszlopok távolságát. A távolságok megadásához használja a segédgombokat.
- 4. Kattintson az *Előnézet*-re és ellenőrizze, hogy megfelel-e ez az elrendezés. Ezután kattintson az *Elfogad* gombra, ellenkező esetben kattintson a *Szerkesztés*-re.

#### **6.2.5.2. Körkörös kiosztás**

- 1. Válasszon másolni kívánt rajzelemeket.
- 2. Indítsa el a *Kiosztás* funkciót (menüsorból vagy a *Módosítás* panelből).
- 3. Váltson a *Körkörös* ocpióra.
- 4. Töltse ki az elforgatás közepe mezőt ...
- 5. Adja meg a kívánt rajzelemek számát
- 6. Szükség szerint jelölje ki az *Objektumok elforgatása* opciót.
- 7. Kattintson az *Előnézet*-re és ellenőrizze, hogy megfelel-e ez az elrendezés. Ezután kattintson az *Elfogad* gombra, ellenkező esetben kattintson a *Szerkesztés*-re.

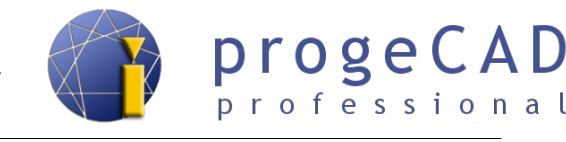

## <span id="page-49-0"></span>**6.2.6. Mozgatás**

Ezzel a funkcióval egy vagy több rajzelemet mozgathat. A rajzelemek kiválasztása és a funkció elindítása után kiválasztja a bázispontot, amely alapján mozgatja a rajzelemet.

## **6.2.7. Elforgatás**

Adott szöggel elforgatja a rajzelemeket a kiválasztott pont körül.

Amennyiben ismeretlen szögben szeretné elforgatni az elemet 0°-ra (pl.: hogy az elem vonalai párhuzamosak legyenek), használhatja a az elmenüben a – R (referencia) opciót. Használatának menete és a parancssori eljárást az alábbiakban láthatja.

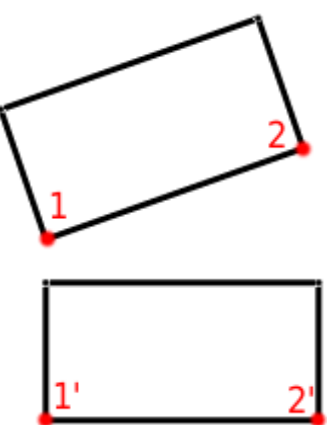

- 1. Jelölje ki az elemeket
- 2. Indítjsa az *Elforgatás* funkciót
- 3. Adja meg az elforgatási pontot
- 4. Írja a parancsosrba az R (referencia) rövidítést
- 5. Válassza ki az első és második pontot
- 6. Adja meg az új szöget.

```
Parancs: _ROTATE
1 megtalálva
Elforgatási pont: 
Adja meg az elforgatási szöget vagy [Másolás/Referencia]: R
Adja meg a referencia szöget <0>: 
Második pont:
Pont/Új szög:0
Parancs:
```
## **6.2.8. Léptékezés**

A rajzelemek méretének adott arányú változtatására szolgál. Legjobban a PDF formátumból konvertált rajzok léptékének változtatásakor érvényesül.

- 1. Válassza ki a változtatni kívánt rajzelelmeket.
- 2. Indítsa el a léptékezést.
- 3. Válasszon bázispontot (ez a pont a helyén marad és minden ehhez képest lesz nagyítva/kicsinyítve).
- 4. A parancsosrba írja be a kívánt léptéket (pl. *0.5* megadásával az eredeti méret felére csökken).

Ne feledje, hogy a tizedeshelyek megadásához tizedespontot kell használnia.

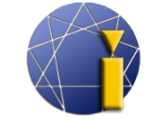

#### *Példa:*

A vonalat egy adott hosszúságra kell növleni. A vonal jelenlegi hossza ismeretlen. Méretezi a vonalat és a pontos méretet megtekinti a tulajdonságokban. A vonal jelenlegi hossza például 12.5780 mm, a kívánt hossz 200 mm. Erre két módszer létezik:

kiszámolja a szükséges léptéket,

használja a referecnia léptéket.

#### **6.2.8.1. Lépték kiszámolása**

kívánt méret / aktuális méret = lépték  $200.0000 / 12,5780 = 15.900779$ 

- 1. Válassza ki a változtatni kívánt rajzelelmeket.
- 2. Indítsa el a *Léptékezés* funkciót.
- 3. Válasszon bázispontot (ez a pont a helyén marad és ehhez képest fog az összes többi nagyobbodni vagy kisebbedni).
- 4. A parancssorba írja be a lépték értékét: 15.900779. Ne feledje, hogy a tizedeshelyek megadásához tizedespontot kell használnia.

#### *Megjegyzés:*

Minél kisebb méretet nagyít, annál pontosabb léptéket kell megadnia.

```
Parancs: _SCALE
1 megtalálva
Bázispont: (kattintson egérrel az első pontra)
Adja meg a méretarány-tényezőt vagy [Másolás/Referencia] <1>: 
  15.900779
Parancs:
```
#### **6.2.8.2. Referencia lépték**

Hasonlóan a *Forgatás* parancshoz, használhatjuk a referencia léptéket. Nem kell semmit sem számolnia, elég az egér segítségével megadnia az ismeretlen méreteket és beírni az új kívánt méretet.

- 1. Válassza ki a változtatni kívánt rajzelelmeket.
- 2. Indítsa el a *Léptékezés* funkciót.
- 3. Válasszon bázispontot (ez a pont a helyén marad és ehhez képest fog az összes többi nagyobbodni vagy kisebbedni).
- 4. A parancssorba írja be az R betűt (a Referencia rövidítése), majd erősítse meg az *Enter*  megnyomásával.
- 5. Az egérrel jelölje ki a konkrét távolságot úgy (esetünkben a 12,5780 értékű szakaszt), hogy a végpontokra kattint.

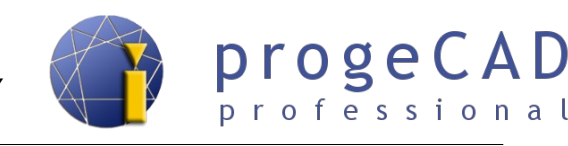

6. Adja meg az új méretet (esetünkben a 200 értéket) majd erősítse meg az Enter megnyomásával.

```
Parancs: _SCALE
1 megtalálva
Bázispont:
Adja meg a méretarány-tényezőt vagy [Másolás/Referencia] <1>: R
Adja meg a referencia hosszát <1>: (kattintson az első pontra)
Második pont: (kattintson a második pontra)
Adja meg az új hosszúságot vagy [Pont]:200
Parancs:
```
## **6.2.9. Nyújtás**

Vonalak eltolására és nyújtására szolgál. Függ a kijelölés módjától. A vonalakat, amelyek teljesen benne vannak a kiválasztási téglalapban csak eltolja. Azok, amelyeket csak érint a kiválasztási téglalap (jobbról balra) nyújtja.

- 1. Válasszon vonalakat, *Enter*.
- 2. Válasszon bázispontot.
- 3. Tolja el az adott vonalakat.

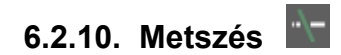

A *Metszés* hasznos funkció, amely segítéségével eltüntetheti a felesleges és kiálló vonalakat.

- 1. Válasszon ki rajzelemeket, amelyek alapján metszeni szeretne (több rajzelemet is kiválaszthat).
- 2. Erősítse meg az *Enter* megnyomásával.
- 3. Kattintson a metszeni kívánt rajzelemekre. A vonalaknak keresztezniük kell az előzőleg kiválasztott rajzelemeket.

#### *Megjegyzés:*

Amennyiben az 1. lépés során az egér jobb gombjával kattint, vagy Enter-t nyom, az összes kiválasztott elemet a metszéspontokban metszi.

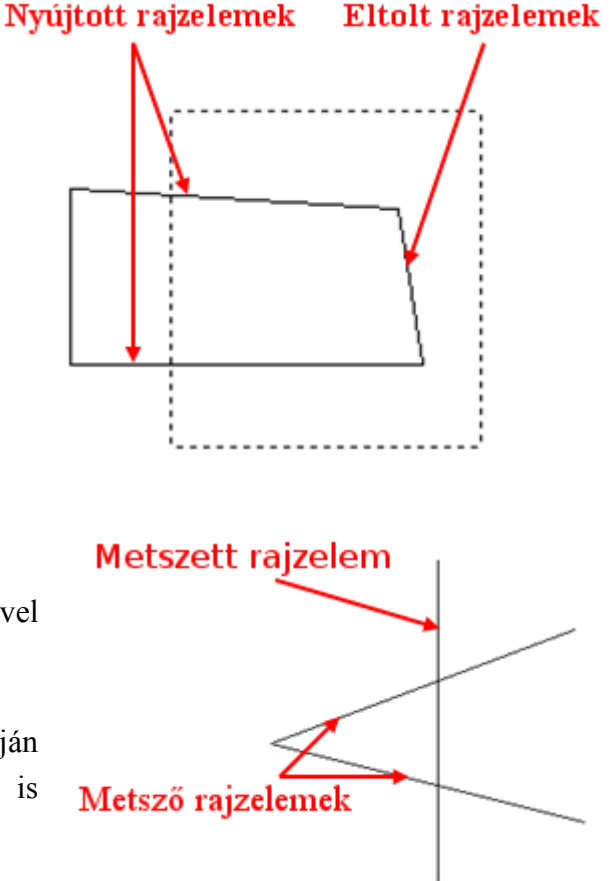

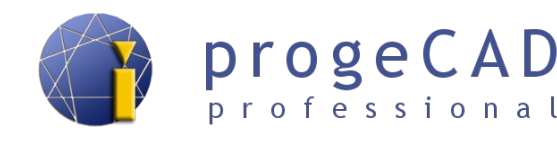

## **6.2.11. Elérés**

Az *Elérés* funkció a *Metszés* funkció ellentettje. Meghosszabbítja a vonalakat az adott rajzelemekhez.

- 1. Válasszon ki rajzelemeket, amikhez hosszabbítani szeretne (több rajzelelmet is kiválaszthat).
- 2. Erősítse meg az *Enter* megnyomásával.
- 3. Kattintson a hosszabbítani kívánt rajzelelemkre. A vonalaknak keresztezniük kell az előzőleg kiválasztott rajzelemeket.

#### *Megjegyzés:*

Amennyiben az 1. lépés során az egér jobb gombjával kattint, vagy Enter-t nyom, az összes kiválasztott elemet meghosszabbítja, amíg nem "talál" egy másik elemet.

#### **6.2.12. Hossz szerkesztése**

Nyílt rajzelem hosszát változtatja meg. Lehetővé teszi szakaszok, görbék, szabadkézi rajzelemek és ívek szerkesztése.

Lehetővé teszi megadott hossz vagy százalék inkrementálását, vagy megadott teljes hossz kiterjesztését.

- 1. Indítsa el a funkciót.
- 2. Válassza ki a kívánt opciót.
- 3. Válassza ki a rajzelemet kattintással a rajzelem egyik vagy másik felére kattintással adja meg a hosszabbítás irányát.
- 4. Fejezze be a funkciót vagy válasszon ki másik rajzelemet.

#### **6.2.13. Törés pontban**

A vonalak törésére szolgál adott pontban/keresztezésben.

- 1. Válasszon törni kívánt rajzelemet.
- 2. Válassza ki a törési pontot.

#### **6.2.14. Megtörés**

A *Megtörés* a pontban való megtörés és a metszés kombinációja. Megtöri a rajzelemeket két pontban, majd köztük maradt részt törli.

1. Válasszon rajzelemeket megtöréshez, ezzel egyidejűleg a megtörés első pontját is megadja.

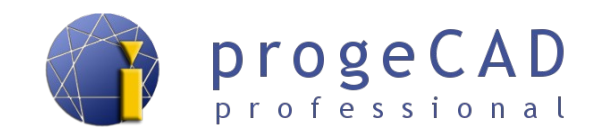

2. Válassza ki a megtörés második pontját.

#### **6.2.15. Illesztés**

Egyesíti az egymással érintkező vonalakat és íveket.

- 1. Válasszon illeszteni kívánt rajzelemeket (több elemet is kiválaszthat).
- 2. Erősítse meg az *Enter* megnyomásával.

### **6.2.16. Letörés**

Két keresztező rajzelem éleinek lesarkításásra szolgál.

- 1. A funkció elindítása után a parancssorba írja be a *B* betűt (Beállítások) majd *Enter*.
- 2. Megnyílik egy ablak, amelyikben beállíthatja a letörés fajtáját és méretét, beállítás után kattintson az OK-ra.
- 3. Letöréshez kattinson két keresztező rajzelemre, a kiálló részek törölve lesznek.

A következő használatra a beállítások megmaradnak, tehát a funkció indítása után rögtön kiválaszthatja a kívánt rajzelemeket (amennyiben nem kíván más beállításokat).

#### *Megjegyzés:*

Amennyiben az első lépés során megadja a Z (többsZörös) parancsot, a megtörés után további elemeket is megtörhet a funkció újbóli elindítása nélkül. A funkció befejezéséhez kattintson az egér jobb gombjával, nyomjon *Enter*-t vagy az *Esc* gombot.

## **6.2.17. Lekerekítés**

Két keresztező rajzelem éleinek lekerekítésére szolgál. Hasonlóan működik mint a *Letörés* funkció.

- 1. A funkció elindítása után a parancssorba írja be az S betűt (Sugár) majd *Enter*.
- 2. A parancssorba írja be a lekerekítés sugarát majd *Enter*.
- 3. Lekerekítéshez kattintson két keresztező rajzelemre, a kiálló részek törölve lesznek.

A következő használatra a beállítások megmaradnak, tehát a funkció indítása után rögtön kiválaszthatja a kívánt rajzelemeket (amennyiben nem kíván más beállításokat).

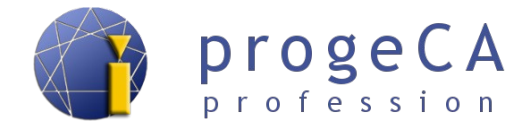

#### *Megjegyzés:*

Amennyiben az első lépés során megadja a Z (többsZörös) parancsot, a lekerekítés után további elemeket is lekerekíthet a funkció újbóli elindítása nélkül. A funkció befejezéséhez kattintson az egér jobb gombjával, nyomjon *Enter*-t vagy *Esc*-t.

#### <span id="page-54-0"></span>**6.2.18. Szétvetés**

Erről a funkcióról már szó volt a *Lemez* funkciónál. A *Szétvetés* a 2D-s és 3D-s elemekre bontására szolgál. Ezek közé tartozik pl.: kocka, piramis, lemez, blokk stb.

- a) Válassza ki a szétvetni kívánt objektumokat.
- 4. Indítsa el a funkciót.

### <span id="page-54-1"></span>**6.3. Módosítás szóköz billentyű segítségével (nyújtás, mozgatás, forgatás, léptékezés és tükrözés)**

A munka felgyorsításához a progeCAD lehetővé teszi egyes módosítási funkciók indítását a szóköz segítségével. Abban a pillanatban, hogy kijelöl egy objektumot (vagy többet), megjelennek rajta a fogópontok kis kék négyzetek és háromszögek formájában. Ha tetszőleges kék négyzetre kattint a kijelölt elemen, aktiválja a konkrét elem módosítását. A szóköz többszöri lenyomásával válthat a következő funkciók közt NYÚJTÁS,

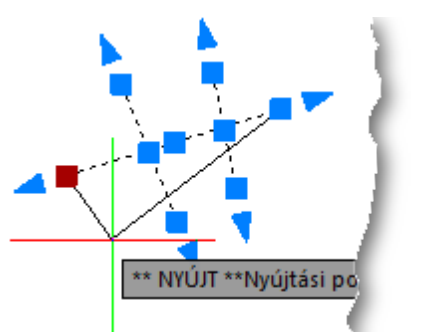

MOZGATÁS, FORGATÁS, LÉPTÉKEZÉS és TÜKRÖZÉS. Az aktuálisan kiválasztott funkciót láthatja a kurzor melletti szövegben vagy a parancssorban \*\* MOZGATÁS \*\* formában.

Eljárás a szóközzel való kapcsolás funkció használatához:

- 1. Válassza ki az objektumot.
- 2. Kattintson a kék négyzetre.
- 3. A szóközzel váltson a nyújtás, mozgatás, forgatás, léptékezés és tükrözés funkciók közt.
- 4. Használja a kiválasztott funkciót (pl. elmozgatás egér segítségével).
- 5. Törölje a kiválasztást a kiválasztott elemen (ESC gombbal).

#### **6.4. Módosítás – Objektum**

Objektumok szerkesztését megtalálja a menüsor *Módosítás → Objektum* fülén. Tartalmazza képek beállításának módosítását, sraffozás, vonalláncok, spline, méretezések, attribútumok, blokkok és szövegek szerkesztését.

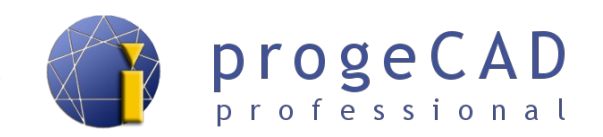

#### **6.4.1. Kép**

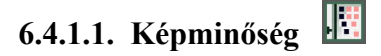

*Módosítás → Objektum → Kép → Képminőség*

Lehetőséget nyújt váltani a magas és alacsony képminőség között. A kép minőségét befolyásolhatja a progeCAD sebessége, de a nyomtatás kimeneti minősége is.

A váltást a parancssorban adhatja meg.

**6.4.1.2. Képkeret**

*Módosítás → Objektum → Kép → Képkeret*

A megjelenített képkeret ki/bekapcsolására szolgál. Kikapcsolt képkeret esetén a keret nem nyomtatható, és nem is lehetséges a képet megjelölni.

#### **6.4.2. Sraffozás szerkesztése**

#### *Módosítás → Objektum → Sraffozás szerkesztése*

A funkció indítása után válassza ki a sraffozást szerkesztéshez, majd nyomjon *Enter*-t. Hasonlóan működik a dupla kattintás a sraffozásra.

<span id="page-55-0"></span>**6.4.3. Vonallánc szereksztése** (vonalak és ívek összekapcsolása vonallánccá)

*Módosítás → Objektum → Vonallánc szerkesztése*

Ez a funkció a vonallánc különböző tulajdonságait állítja be, és segítségével vonalakból vonalláncokat hozhat létre. Ez a funkció lehetővé teszi: csúcsok szereksztését, vonallánc bezárását, vonallánc görbületének törlését, interpolációt, további vonalak kapcsolása a vonalánchoz, vonaltípus megváltoztatását, vonallánc irányának megváltoztatását, spline-t konvertál vonalláncból, ferde vagy szélesség beállítását.

Ebben a péládban bemutatjuk a vonalak vonallánccá összekapcsolásának eljárását, a kapcsoláshoz a következőképpen járjon el:

- 1. Indítsa a vonallánc szerkesztése funckiót, majd jelöljön ki egy vonalat, mely a vonallánc része lesz.
- 2. A parancssorba írja be az *I* betűt (Igen) majd *Enter*.
- 3. Írja be az E (Egyesítés) opciót és erősítse meg *Enter* megnyomásával.
- 4. Jelölje ki az összes vonalat, amelyet vonallánccá kíván egyesíteni, és erősítse meg *Enter* megnyomásával (a vonalaknak a végpontokban érintenie kell egymást).

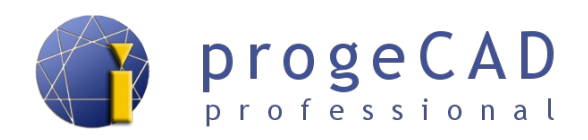

5. Fejezze be a funkciót (*Enter, Esc* vagy az egér jobb gombja).

```
Parancs: _EDITPLINE
A kiválasztott objektum nem vonallánc. Szeretné azzá tenni? [Igen/Nem] 
  <I> I
Adjon meg opciót [Csúcspontok 
  szerkesztése/Bezárás/Kisimítás/Illesztés/Egyesítés/Vtípus-
  mód/Megfordítás/Spline/Kúposítás/Szélesség/Vissza/KiLépés] <Kilépés>:
  E
Válasszon rajzelemeket vagy [FILter/Gyors kiválaszt]: (jelölje ki 
  az objektumokat)
Ellenkező sarok: 
Objektumok a halmazban: 3
Válasszon rajzelemeket vagy [FILter/Gyors kiválaszt]: (erősítse meg 
  az Enter gombbal)
3 szegmens hozzáadva a vonallánchoz
Adjon meg opciót [Csúcspontok 
  szerkesztése/Bezárás/Kisimítás/Illesztés/Egyesítés/VTípus-
  mód/MEgfordítás/Spline/KÚposítás/SZélesség/Vissza/KiLépés] <KiLépés>: 
  L
```
*Parancs:* 

## **6.4.4. Spline szerkesztése**

```
Módosítás → Objektum → Spline szerkesztése
```
A funkció lehetővé teszi a vonalláncok módosítását, mint például vonallánccá alakítás, irány megváltoztatása, csúcsok mozgatása, adatok megváltoztatása (csúcsok hozzáadása, törlése) stb.

### **6.4.5. Méretezés szerkesztése**

```
Módosítás → Objektum → Méretezés szerkesztése
```
Ez a funkció méretezés szövegének eredeti helyzetének visszaállítására (Házak), dimenzió szöveg felülírására, a szöveg forgatására vagy bizonyos szögben való megdöntésére szolgál.

A funkció indítása után először kiválasztjuk a fentebb említett beállítások egyikét, majd kijelöljük a szerkesztésre szánt dimneziókat.

#### **6.4.6. Attribútum**

Számos funkciót tartalmaz, többek közt egy vagy az összes blokk aktribútum kezelését. A blokk attribútumok kezeléséről bővebben a [10.2.3](#page-70-0) [Attribútumos blokk](#page-70-0) fejezetben olvashat.

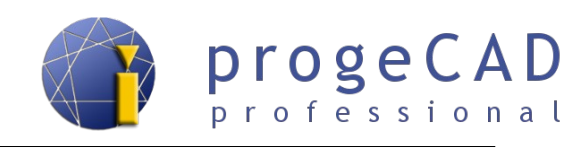

## **6.4.6.1. Egyetlen**

*Módosítás → Objektum → Attribútum → Egyetlen...*

Ez a funkció konkrét blokk attribútumot változtat meg. A szerkesztéshez megnyílik egy párbeszédablak, ahol felülírhatja az attribútum alapértelmezett értékeit.

**6.4.6.2. Globális**

*Módosítás → Objektum → Attribútum → Globális*

Több blokk attribútum kezelésére szolgál. Segítségével beállítható a helyzet, szög, szöveg, betűtípus, szín, magasság, fólia és átkapcsolhat az előző és a következő blokk attribútum között

## **6.4.6.3. Blokk attribútum kezelő**

*Módosítás → Objektum → Attribútum → Blokk attribútum kezelő*

A kezelőt a BATTKEZ (angolul \_BATTMAN) paranccsal indíthatja.

Ez a funkció tartalmazza a legtöbb szerkesztési lehetőséget az attribútumokhoz. A szerkesztéshez egy párbeszédablak jelenik meg, melyben válthat az összes blokk és konkrét attribútumok között..

A kezelő továbbá lehetővé teszi blokk attribútumok sorrendjének, nevének, felhívásának, alapértelmezett beállításának stb. megváltoztatását.

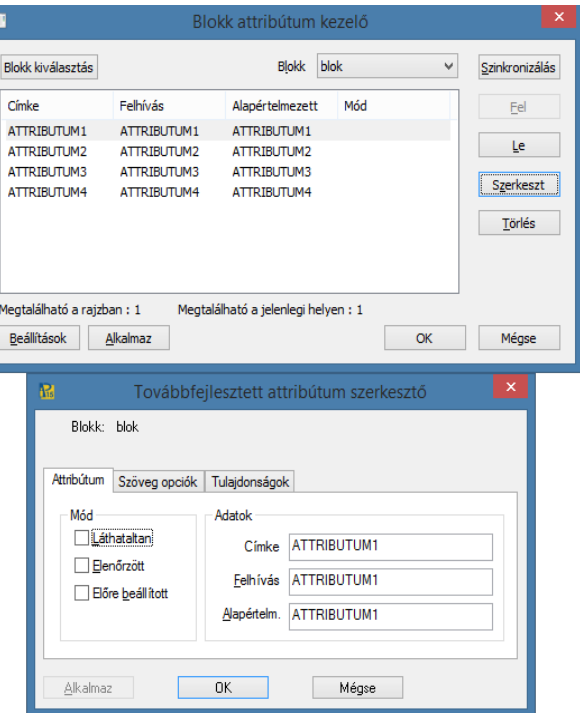

#### **6.4.7. Blokk leírása**

*Módosítás → Objektum → Blokk leírása...*

Új blokk létrehozására szolgál leírással.

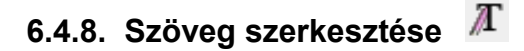

*Módosítás → Objektum → Szöveg...*

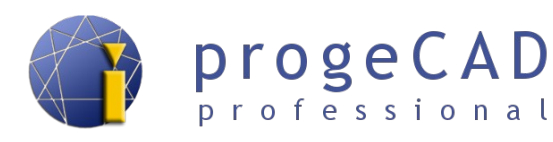

Szögeg szerkesztő indításához használatos. Hasonló funkció aktiválódik, ha dublán kattint a szövegre a rajzban. További információt a szöveg szerkesztéséről a [5.4.13.5](#page-43-0) [Szöveg szerkesztése](#page-43-0) fejezetben olvashat.

### <span id="page-58-0"></span>**6.5. Módosítás – tvonal stílusa**

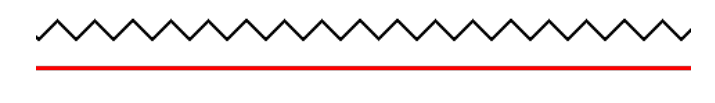

Ennek a funkciónak a segítségével létrehozhat, módosíthat, betölthet, ki/bekapcsolhat és törölhet többszörös vonal stílusokat a rajzban. Többszörös vonal rajzolását a [5.4.8](#page-37-0) [Tvonal \(többszörös](#page-37-0) [vonal\)](#page-37-0) fejezet írja le.

A tvonal stílus párbeszédablakban a következő lehetőségek találhatók:

- **Jelenlegi beállítása** a kiválaszott tvonal stílusának megváltoztatása az aktuálisra (aktív a rajzolásnál),
- **Új...** új tvonal stílus létrehozása
- **Módosítás...** létező tvonal módosítása (kizárólag, ha az adott stílusban nincs tvonal rajzolva),
- **Átnvevezés** tvonal stílus átnevezése,
- **Törlés** kiválasztott tvonal stílusának törlése,
- **Betöltés...** elmentett tvonal stílus betöltése \*.mln fájlból,
- **Mentés...** tvonal stílus mentése \*.mln fájlba.

Új tvonal stílus létrehozásánál, vagy az aktuális módosításánál az ablakban meghatározhatja a a tvonal leírását, vonalak végét, íveket, kitöltést, vonalak színét, típusát és az egyes vonalak közti kitolást.

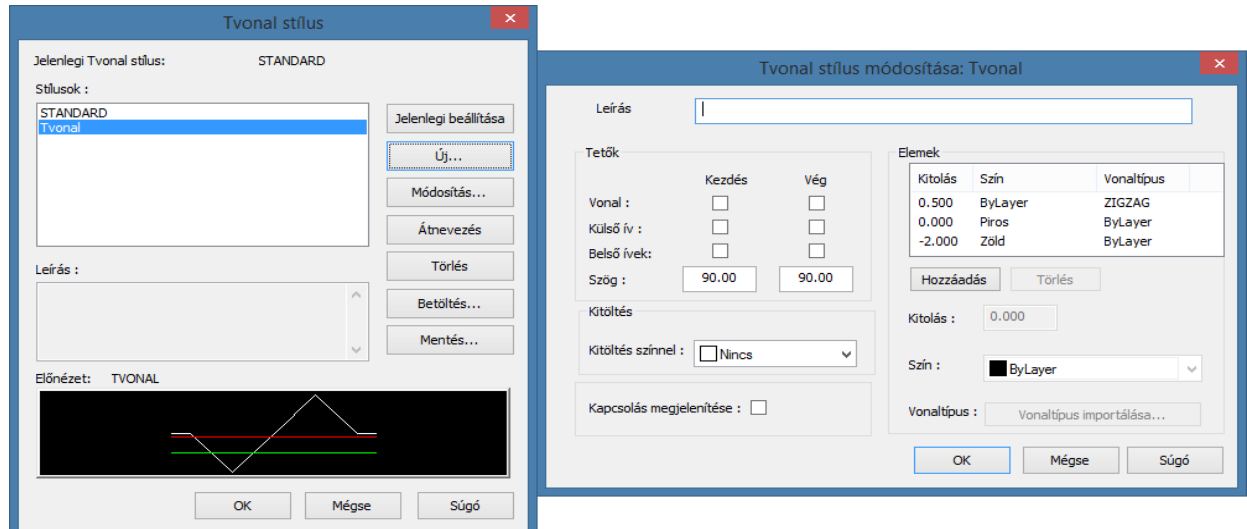

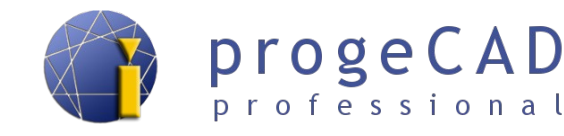

## **7. RAJZELEMEK TULAJDONSÁGA**

## **7.1. Vonalak színe, típusa és vastagsága**

A *progeCAD* program minden rajzelemének változtathatja a színét, vonaltípusát és vastagságát.

A rajzelemek alapértelmezett tulajdonságai a *BYLAYER* (fólia szerint) értékre van állítva. Ez azt jelenti, hogy a rajzelemek tulajdonságai a fólia beállításoktól fognak függeni. Amennyiben ezeknek a rajzelemeknek egyénileg más értékeket állít be (pl. piros színt, 0.50 mm vonalvastagságot), az érték független lesz a fólia beállításaitól.

A fóliákkal való munkáról bővebben a [8](#page-61-0) [FÓLIÁK](#page-61-0) fejezetben olvashat.

A rajzelemek tulajdonságainak beállítását a "*Tujaldonságok*" panelen találja.

Amennyiben nem fut a *Tulajdonságok* panel*,* aktiválhatja a következőképpen:

- e)  $Ctrl + I$
- f) jobb egér gomb kattintásával a rajzelemre, majd válassza a *Tulajdonságok* lehetőséget*,*
- g) a *Tulajdonságok* il ikonnal a menüsorból.

A már megrajzolt rajzelemek változtatásához jelölje ki azokat majd változtassa meg a tulajdonságaikat. Egyszerre több rajzelemet is kijelölhet. A rajzelemek tulajdonságainak beállítását a *Tulajdonságok* panelen találja, vagy a *Fólia* és a *Rajzelem tulajdonságok* eszköztárakon, lásd az alábbi ábrán.

Amennyiben bizonyos tulajdonságokat még rajzolás *előtt* állít be, az összes további rajzelem hasonló tulajdonságokkal rendelkezik majd. Ez a beállítás a *Rajzelem tulajdonságok* panel segítségével történik*.*

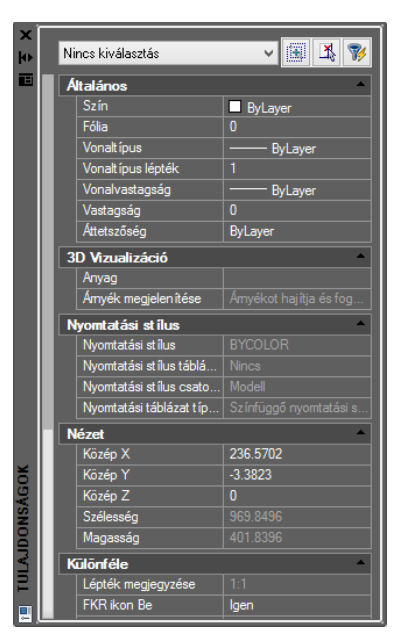

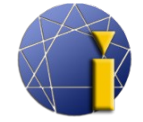

progeCAD professional

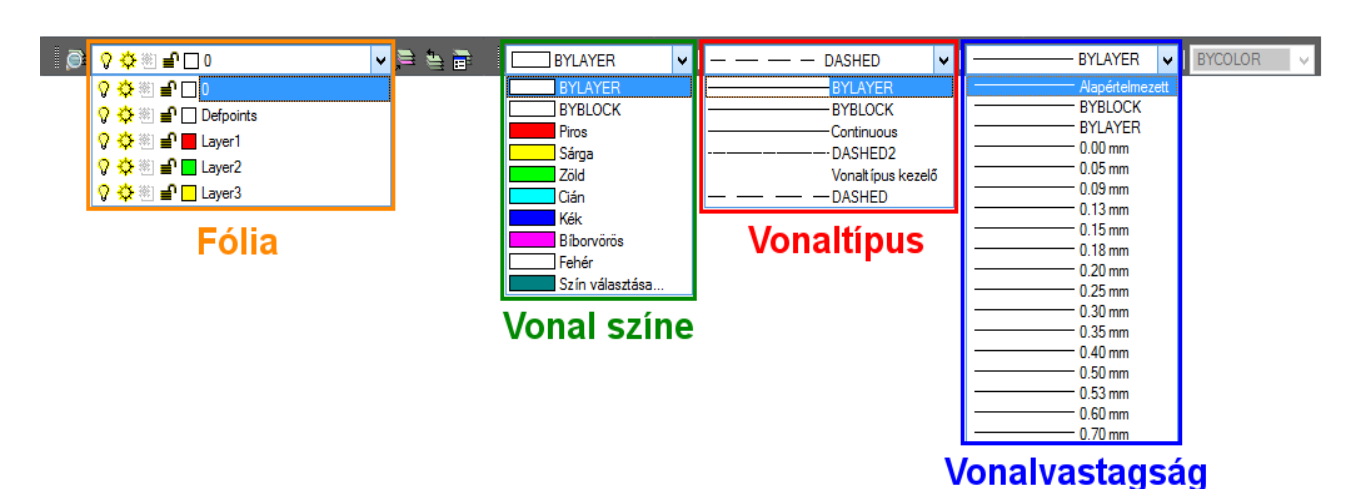

#### **7.2. Hossz és terület mérése**

A hossz, terület vagy kerület gyors megtekintéséhez elég a rajzelemre kattintani. Az információk a *Tulajdonságok* panelen olvashatók le.

Ez az eljárás csak az egyszerű vonalaknál és területeknél használatos. Több vonal hosszának mérésére a *Lekérdezés* funkció, vagy a vonalak vonalláccá kapcsolása szolgál, további információ a [6.4.3](#page-55-0) [Vonallánc szereksztése \(vonalak](#page-55-0) [és ívek összekapcsolása vonallánccá\)](#page-55-0) fejezetben olvasható. Ezután megállapíthatja a vonallánc hosszát. Más rajzelemek mérésére további funkciókat kell használnia.

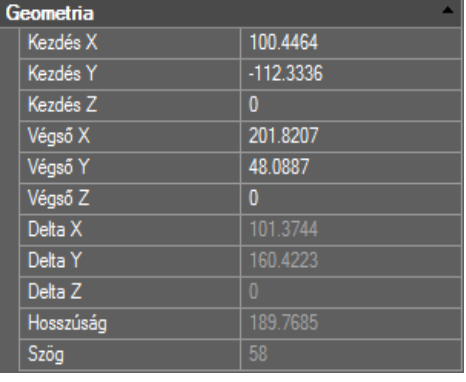

Ezek a *Lekérdezés* panelen elérhetők

#### vagy

```
az Eszközök → Lekérdezés útvonalon.
```
Itt olyan információk találhatóak, mint a két különálló pont közti távolság, terület, tömegjellemzők, tehát minden ismert geometriai információ továbbá az egyes pontok koordinátái, rajz állapota és időmérők.

Lekérdezés

Ÿ

#### *Megjegyzés:*

Hossz, terület és egyéb rajzelem tulajdonságok mérése elvégezhető a különféle LISP, SDS vagy Visual Basic alkalamazások segítségével is. Bővebben róluk a [19.8](#page-105-0) [Programozási nyelvek](#page-105-0) fejezetben olvashat.

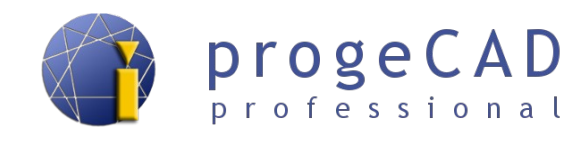

# <span id="page-61-0"></span>**8. FÓLIÁK**

A fólia rajzelemeket tartalmaz és definiálja azok tulajdonságait (szín, vastagság, vonaltípus stb.). Használatuk áttekinthető rajzhoz vezet, amelyben mint átlátszó fóliák viselkednek, ki- és bekapcsolhatjuk őket. Elválaszthatja például egymástól a modellt, tengelyeket, méretezést, metszeteket. Ezeket később kikapcsolhatjuk, hogy ne zavarjanak a további rajzolásban.

## **8.1. Fóliakezelő, fóliák tulajdonságai**

A *Fóliatulajdonságok-kezelő* megjelenítéséhez*:*

- a) kattintson a *Fóliakezelő* ikonra bal oldalt a *Fólia* panelen*,*
- b) vagy válassza a menüsorban a *Formátum* → *Fólia...* opciót
- c) vagy a parancssorba írja be a \_*LAYER* parancsot.

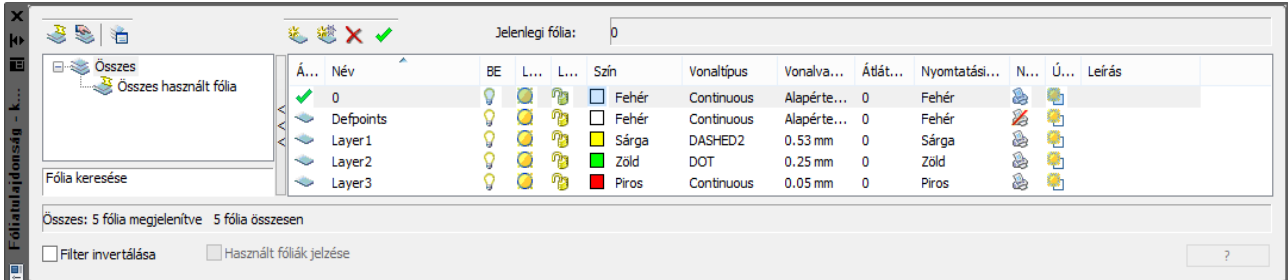

A fóliakezelőben beállíthatja a *fóliák nevét, ki/bekapcsolását, lefagyasztását, lezárását, színét, vonaltípusát, vonalvastagságát, nyomtatási beállításait* stb*.* Változtatásért kattintson a kívánt elemre.

A fólia némely tulajdonságainak gyors változtatásához használhatja a "*Fólia*" legördülő menüjét.

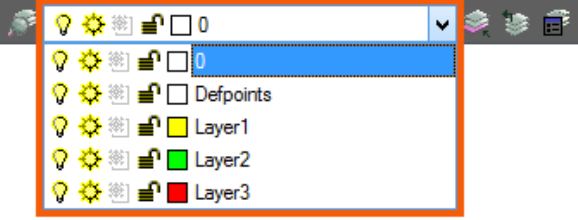

#### *Megjegyzés:*

A Fóliatulajdosnág-kezelőt dokkolhatja a program széléhez hasonlóan a Tulajdonságok panelhez. További információ a [4.3](#page-17-0) [Tulajdonságok panel "dokkolása", fólia- és parancssor](#page-17-0)[kezelő](#page-17-0) fejezetben.

## **8.2. Fólia létrehozása**

Fólia létrehozásához a *Fóliakezelőben:* 

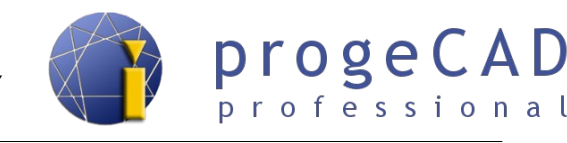

- a) kattintson az *Új fólia* ikonra
- b) vagy kattintson az egér jobb gombjával az ablakban majd nyomja meg az *Új fólia* gombot*.*

## **8.3. Fólia törlése**

A fóliák törlését a *Kezelő* segítségével kell végrehajtani. Megjelenítéséhez válassza az *Eszközök* → *progeCAD kezelő* menüpontot, és amennyiben szükséges az ablak bal szélén kapcsolja be a *Fóliák* opciót, vagy a parancssorban adja meg az \_EXPLAYERS parancsot és erősítse meg *Enter* megnyomásával.

- 1. Indítsa el a K*ezelő*t.
- 2. Kattintson a fóliára majd a *Törlés* ikonra, vagy nyomja meg a *Delete* billentyűt.
- 3. Kattintson a *Törlés* gombra a fólia törlésére minden rajta lévő rajzelemmel együtt vagy kattintson a *Váltás erre és törlés* gombra és válassza ki a fóliát, amelyikbe át szeretné helyezni a fólia rajzelemeit törlés után.

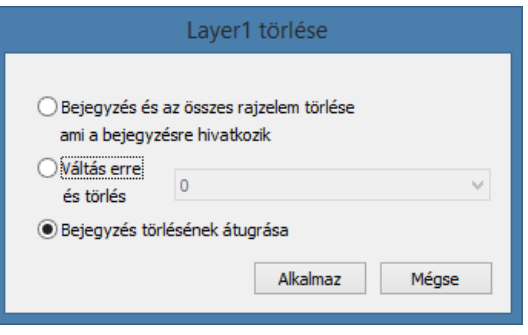

## **8.4. Rajzelemek beillesztése és áthelyezése fóliába**

A rajzelemre kattintáskor a *Fólia* panelen megjelenik, hogy az elem melyik fóliában található.

*Rajzelemek rajzolásához adott fóliában* először váltson a kívánt fóliára majd indítsa el valamelyik rajzfunkciót.

*Rajzelemek áthelyezéséhez* más fóliába jelölje ki a kívánt rajzelemeket majd a *Fólia* panel bal oldalán váltson a kívánt fóliára.

## **8.5. Fólia állapotának mentése**

A *progeCAD* programban mentheti, majd később frissítheti a fólia állapotát (lezárás, lefagyasztás

stb.) Bekapcsoláshoz válassza:

- a) *a menüsorban Formátum* → *Fóliaállapot-kezelő...*
- b) vagy a parancssorban \_*LMAN* parancsot.

A jelenlegi állapot mentéséhez válassza a "Mentés" opciót és adja meg a nevet, ami alapján később megtalálja és frissíti ezt a beállítást.

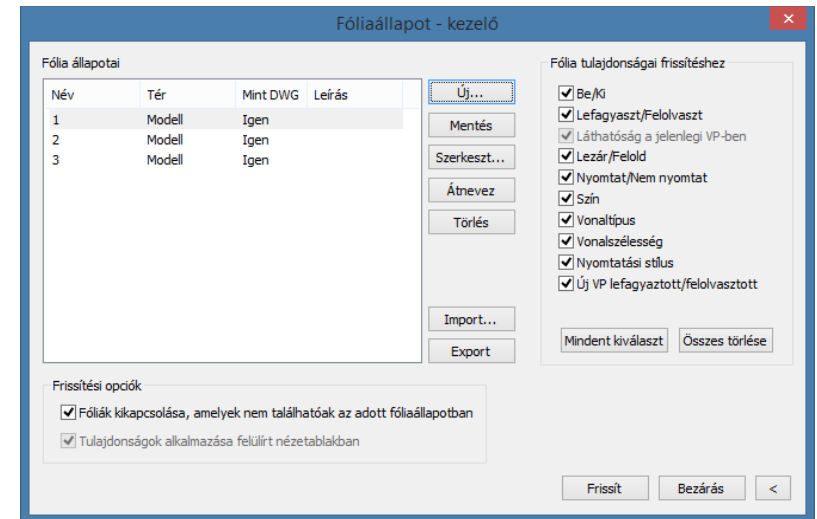

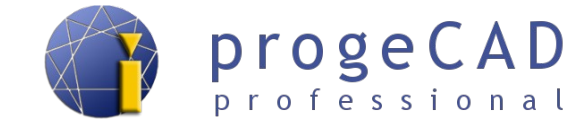

Továbbá lehetősége van importálni és exportálni a mentett fólaiállapotokat.

#### **8.6. Halmozott fóliaállapot váltás**

A progeCAD lehetővé teszi fóliák halmozott lezárását/feloldását, lefagyasztását/felolvasztását, ki/bekapcsolását. Továbbá lehetővé teszi rajzelemek klónozását, másolását fóliába, rajzelem váltását az aktuális fóliára stb.

Ezeket a lehetőségeket megtalálja a *Formátum → Fólia* menüsorban, az *Expressz eszköz: Fólia* eszköztáron. Ez az eszköztár többnyire a progeCAD alsó részében található az állapotsor felett.

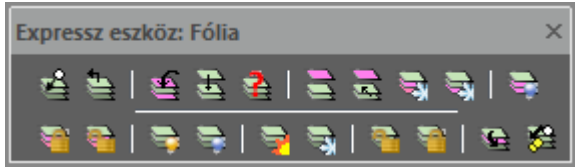

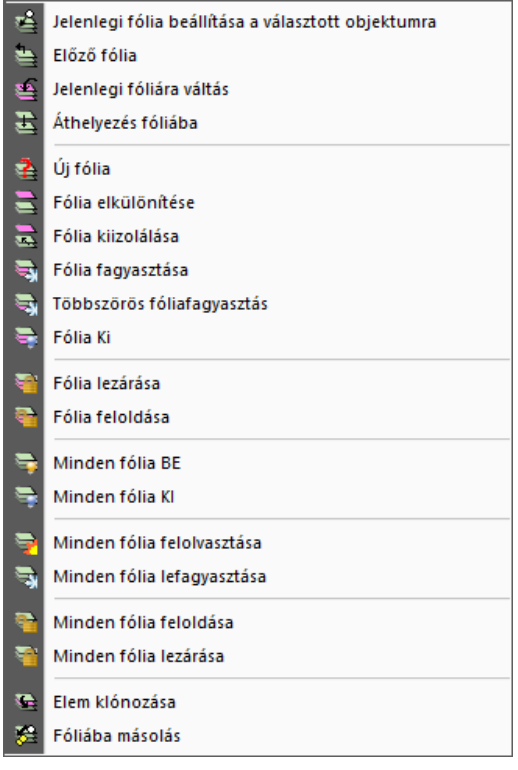

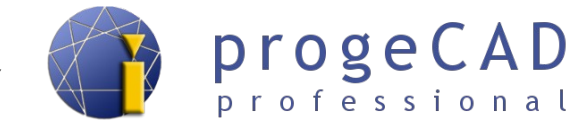

# **9. MÉRETEZÉS**

A méretezés az összes szerkesztőprogram legfontosabb funkciói közé tartozik. A rajzelem méretének, tűrésének és leírásának megjelenítésére szolgál.

### **9.1. Méretezés stílusa**

A *progeCAD* progamban változtathatja az alapértelmezett méretezési tulajdonságokat. A változást egyenként vagy tömegesen is elvégezheti.

Egyenkénti méretstílus-változáshoz használhatja a *Tulajdonságok* panelt vagy többszöri kattintással a méretezésre megnyithatja a méretstílus kezelőt.

Tömeges változást az egységesen beállított méretstílusú méretezésekre használhatja. A jelenlegi stílus a "*Stílus*" panelen látható.

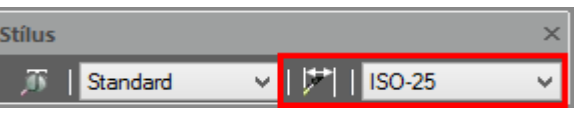

A stílus változtatásához válassza a menüsorban a *Méretezés* → *Méretezési stílus* menüt vagy használja a a stílus eszköztáron a *"Méretezési stílus*" ikonját.

A megnyíló ablakban léhtehozhat, törölhet, átnevezhet, átírhat stb. méretézési stílusokat. A párbeszédablak bal oldali részén található az összes használt stílus, középen a kiválasztott stílus előnézete és az ablak jobb oldali részén a gombok szerkesztése.

A stílus kiválasztása után és a *Módosítás*... gombra kattintással beállíthatja a nyilakat, formátumot, vonalakat, szöveget, tűrést, egységeket, és alternatív egységeket. Ezek a beállítások fülekre vannak osztva, és tartlamazzák például a következőket:

- **Vonalak –** eltolás, túlnyúlás, méretvonalak és segédvonalak és azok formátuma stb.
- **Szimbólumok és nyilak** középjelek beállítása, nyilak mérete és fajtája stb.
- **Szöveg –** szöveg formátuma**,** előtag, utótag, és a szöveg igazítása stb.
- **Igazítás** méterszövegek körüli terület és vonalak megejenítések beállítása.
- **Elsődleges egységek –** méretek egységek és léptékek beállítása.
- **Alternatív egységek** alternatív egységek és azok tűrése.
- **Tűrés** tűrés szövege és határértékei.

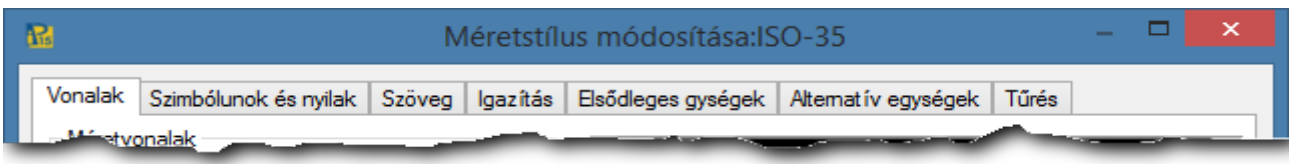

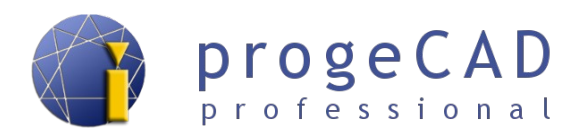

#### **9.2. Méretezés típusa**

A méretezés típusait a menüsor *Méretezés* menüje alatt találja. A munka felgyorsításához bekapcsolhatja a méretezéshez tartozó panelt.

#### **9.2.1. Gyors méretezés**

Vízszintes és függőleges irányú méretezésre használatos. A funkció indítása után kiválasztja a méretezni kívánt rajzelemeket.

## **9.2.2. Gyors mutató**

Gyors hivatkozás méretezés létrehozása. Hasonló funkcióval bír, mint a referencia méretezés.

### **9.2.3. Lineáris**

Vízszintes és függőleges irányú méretezés. Adja meg a méretezés kezdő- és végpontját. Amennyiben az egér jobb gombjával kattint, a lineáris méretezés bekapcsol és kiválasztja a méretezésre szánt rajzelemet.

### **9.2.4. Illesztett**

A rajzelemmel megegyező irányában történő méretezés. Adja meg a méretezés kezdő- és végpontját. Amennyiben az egér jobb gombjával kattint, a lineáris méretezés bekapcsol és kiválasztja a méretezésre szánt rajzelemet.

#### **9.2.5. Koordinátás**

Pontok koordinátáit méretezi. Adja meg a méretezni kívánt pontot és az elforgatás szögét. Az elforgatás határozza meg, hogy melyik koordinátát méretezi.

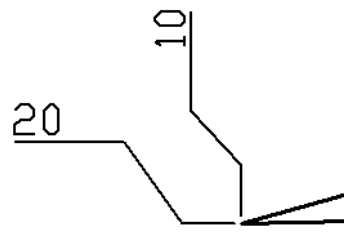

#### **9.2.6. Forgatott**

Megegyező funkciója van mint a lineárisnak.

## **9.2.7. Mutató felirat**

Leírások és megjegyzések beillesztésére szolgál pl. fémlemez vastagsága.

t 6

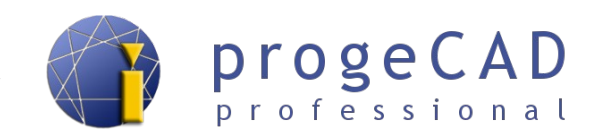

## **9.2.8. Sugár**

Ívek és körök sugarának méretezése. Méretezni kívánt ívet vagy kört választ.

## **9.2.9. Megtört**

Ívek és körök megtört méretezését hozza létre.

## **9.2.10. Átmérő**

Ívek és körök átmérőjének méretezése. Méretezni kívánt ívet vagy kört választ.

## **9.2.11. Szög**

Szögek méretezésére szolgál. Két, szöget bezáró rajzelemet kér.

### **9.2.12. Ív hossza**

Ív hosszának méretezése.

## **9.2.13. Bázisvonal**

A méretezés gyorsítására szolgál

- 1. Rajzolja meg az első méretezést (pl. Lineáris).
- 2. Indítsa el a *Bázisvonal méretezése* funkciót (néha meg kell jelölni a kezdeti méretezést).
- 3. Fokozatosan a kurzorral határozza meg a méretezni kívánt pontokat.

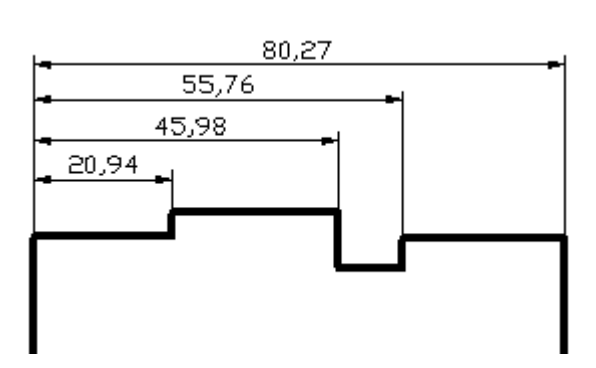

## **9.2.14. Folytatott**

A folytatott méretezés a méretezés gyorsítására szolgál.

- 1. Rajzolja meg az első méretezést (pl. Lineáris)..
- 2. Indítsa el a *Folytatott méretezés,* funkciót (néha meg kell jelölni a kezdeti méretezést).
- 3. Fokozatosan a kurzorral határozza meg a méretezni kívánt pontokat.

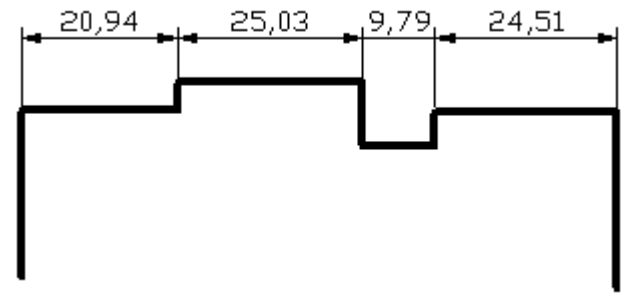

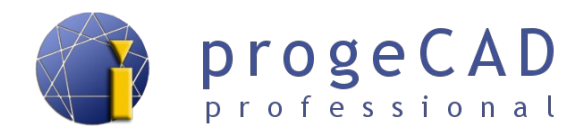

## **9.2.15. Tűrés**

Indítás után megnyílik egy ablak, ahol lehetősége van különböző tűrések definiálására.

- 1. A funkció indítása után töltse ki a szükséges értékeket majd *OK*.
- 2. Határozza meg a tűrésjel beillesztési pontját.

## **9.2.16. Középpontjel**

Ez a méretezés létrehozza az ívek és körvonalak középpontjelét. Az indítás után kört vagy ívet választ.

#### **9.2.17. Ellenőrzés**

Lehetővé teszi ellenőrző méretezés hozzáadását és eltávolítását a kiválasztott méretezéshez. A párbeszédablakban beállíthatja a keret alakját, az ellenőrzés arányát és a címkét.

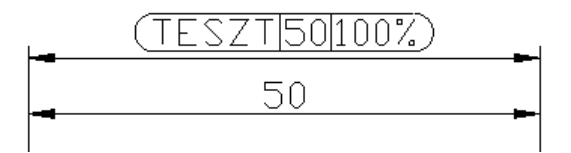

#### Dimenzió ellenőrzés Dimenzió választása> Ellenőrzés eltávolítása Címke/Ellenőrzés aránya Alab  $(X, XX | 100\%)$  $\overline{\mathsf{v}}$  Címke **TESZT**  $\bigcirc$  Szögletes  $\sqrt{x}$ .xx 100% √ Ellenőrzés aránya  $\bigcap$  Nincs X.XX 100% 100% ą  $\overline{\alpha}$ Mégse

## **9.2.18. Lineáris megtört**

Metörést ad hozzá vagy távolít el az egyenes és ferde méretezésekhez.

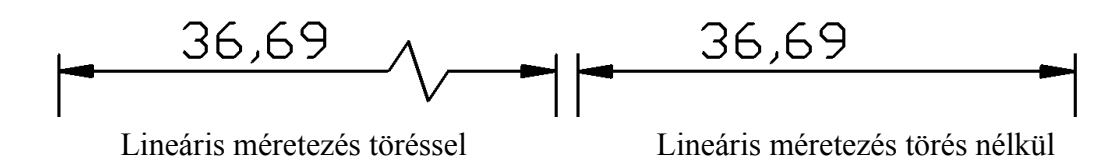

#### **9.3. Asszociatív méretezések**

A méretek lehetnek asszociatívak, nem asszociatívak vagy szétvetettek. Az asszociatív méretek igazodnak a mért geometriai objektumok változásaihoz (pl. vonal nyújtása).

Méretezések asszociativitása a DIMASSOC paranccsal állítható be a 0 vagy 1 vagy a 2 opciókkal.

Méretezések viselkedése a beállított változók során:

0 Lineáris méretezéseket hoz létre. A méretezés elemei közt nincs asszociativitás. A vonalak, ívek, nyilak és a méretezés szövegek önálló objektumként rajzolódnak.

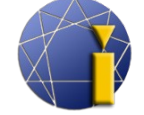

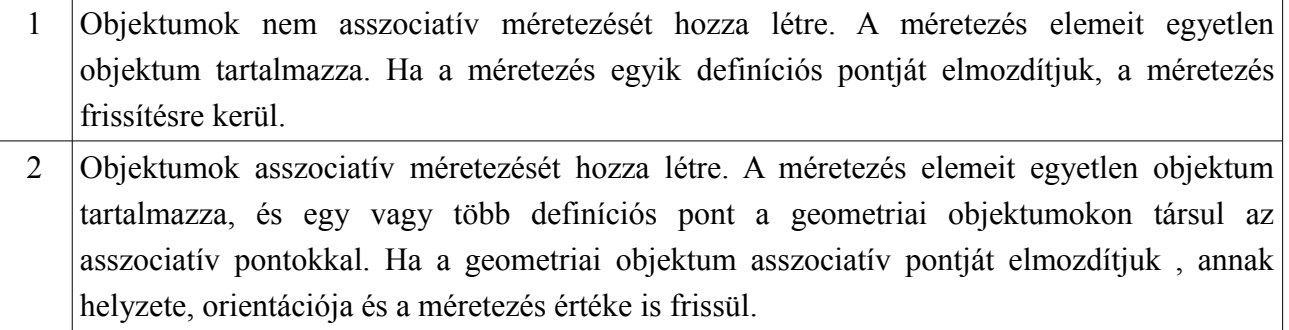

## **9.4. Példa átmérő méretezésére lineáris méretezéssel**

Szükség van a képen lévő cső belső átmérőjének méretezésére. Itt előáll az a probléma, hogy a *progeCAD* sugár méretezéséhez ívet vagy kört igényel.

Eljárás:

- 1. Méretezze lineáris kótával a csövet.
- 2. Kattintson többször a létrehozott méretezésre.
- 3. A Tulajdonságok panelben írja be az előtagba a *%%C* karaktert (a méretezési előtagot megtalálja az Elsődleges egységek fülön) .
- 4. Erősítse meg *Enter* megnyomásával.

**%%C** az átmérő rövidítése **%%P** a ± rövidítése **%%D** a fok rövidítése

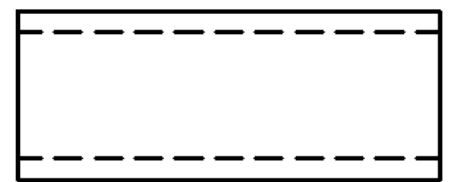

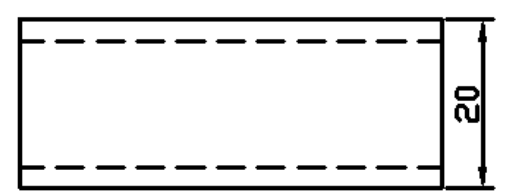

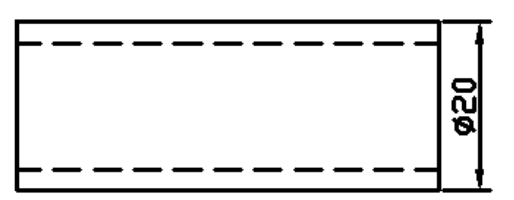

További információkat az egyedi jelekről a [19.5](#page-101-0) [Speciális karakterek](#page-101-0) fejezetben tudhat meg.

#### *Megjegyzés:*

Az elő/utótag hozzáírását a méretezéshez meg lehet változtatni az egész méretstílusra is. Ez azt jelenti, hogy létrehozhat pl. méretstílust csak az átmérők méretezérésre.

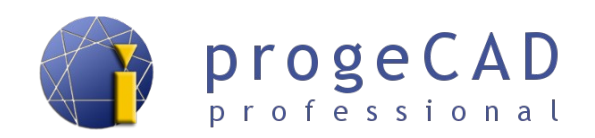

# **10. BLOKKOK**

A progeCAD program többféle blokkal rendelkezik. Az elsők, *iCADLib blokkok*, a progeCAD által előkészített blokkok. Második lehetőség a *saját blokkok* használata – általános blokkok, attribútumos blokkok. A blokkok utolsó fajtája a dinamikus blokkok.

## **10.1. iCADLib – Blokk-kezelő**

A modul terjedelmes könyvtárakat tartalmaz pl.: *építészeti, elektronikai, konyhai objektumok, ANSI-ISO*, *DIN-ISO*, *gépészeti, 3D* stb.

A modul indításához elég kiválasztani a menüsor *Tartozékok* → *iCADLib – Blokk-kezelő* vagy beírni a parancssorba az *ICADLIB* parancsot.

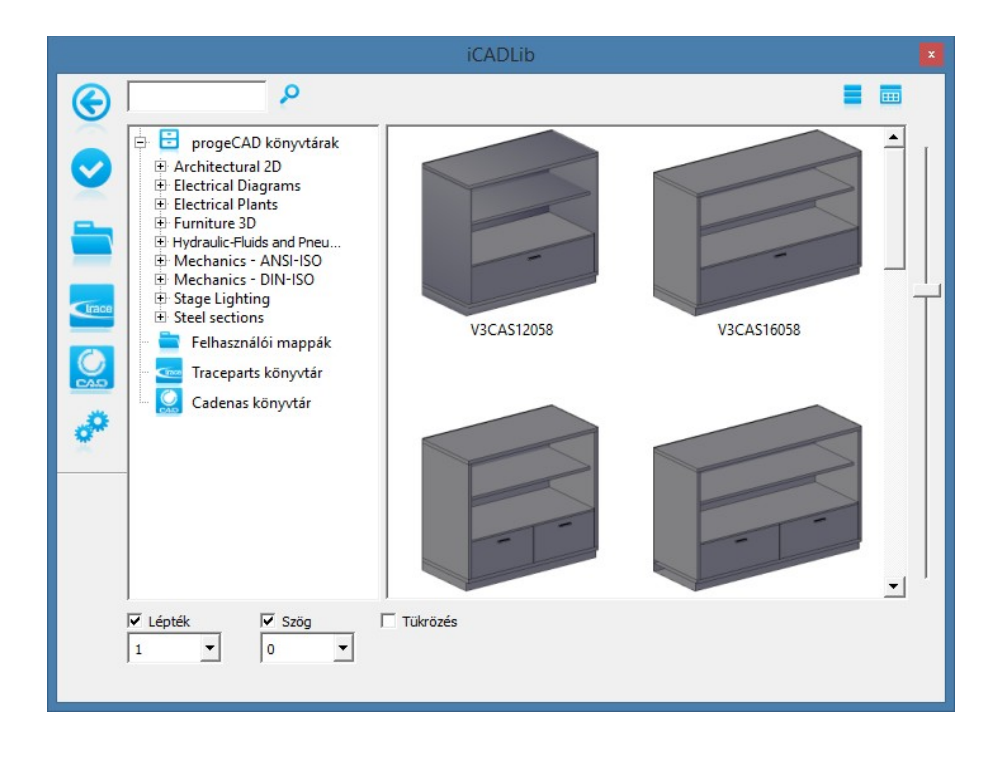

## **10.2. Saját blokkok**

Amennyiben az *iCADLib blokkok* nem tartalmazzák az Ön által gyakran használt blokkokat, létrehozhat sajátokat. Ezeket vagy csak konkrét rajz részére hozhatja létre vagy minden blokkot saját fájlba menti és több rajzhoz használhatja. A tallózásukhoz és beillesztésükhöz használhatja az *iCADLib blokk-kezelőt.*

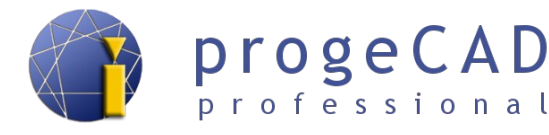

### **10.2.1. Blokk konkrét rajz részére**

- 1. Rajzolja meg a kívánt blokkot.
- 2. Indítsa el a blokk létrehozását
	- c) a *Blokk létrehozása…* ikonnal a *Rajz* panelből,
	- d) *Rajz* → *Blokk* → *Blokk létrehozása...*,
	- e) a *BLOK* vagy a *\_BLOCK* parancsokkal
- 3. Adja meg a blokk nevét.
- 4. Az *Objektum választása* gombbal adja meg a blokk objektumait majd erősítse meg az *Enter* billentyű megnyomásával.
- 5. Az *Objektum választása* alatt válassza ki, hogy mit csináljon a program az objektumokkal.
- 6. A *Pont választása* gombbal határozza meg a beillesztési pontot.
- 7. Bejelölheti a Megjegyzések lehetőséget is, ha blokkot szeretne létrehozni megjegyzéssel lásd a [11](#page-74-0) [MEGJEGYZÉSEK](#page-74-0) fejezetben.
- 8. Erősítse meg az Ok megnyomásával.

## **10.2.2. Blokk több rajz részére (egyéni fájlban)**

- 1. Rajzolja meg a kívánt blokkot.
- 2. Indítsa el a blokk létrehozását
	- a)  $Rajz \rightarrow Block \rightarrow Blok$
	- b) a WBLOCK paranccsal,
- 3. Válasszon forrást (blokk, teljes rajz, objektumok); teljes rajz kiválasztása esetébn hagyja ki a 4. és 5. pontot.
- 4. A *Rajzelemek kiválasztása* gombbal adja meg a blokk objektumait, majd erősítse meg az *Enter* billentjűvel. A *Rajzelemek kiválasztása* alatt válassza ki, hogy mit csináljon a program az objektumokkal.
- 5. A *Pont kiválasztása* gombbal határozza meg a beillesztési pontot.
- 6. Adja meg a blokk nevét.
- 7. Adja meg az elhelyezkedését.
- <span id="page-70-0"></span>8. Erősítse meg az *OK* gombbal.

## **10.2.3. Attribútumos blokk**

A *progeCAD-ben* lehetősége van az attribútumok beillesztésére a blokkba. Az attribútum egy definiált szövegérték, ami a blokk beillesztésénél változtatható. Ez hasznos lehet pl. egy blokk létrehozásánál megegyező jellel, de különböző címkékkel.

- 1. Rajzolja meg a kívánt blokkot (változó címkék nélkül).
- 2. Indítsa el a blokk beillesztését

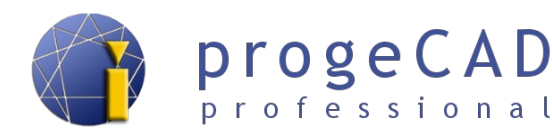

- a) *Rajz* → *Blokk* → *Attribútum definiálása…,*
- b) A DDATTDEF paranccsal.
- 3. Adja meg az attribútum nevét (szóköz nélkül).
- 4. Adja meg a mezőnevet (emékeztető az Ön számára; a nevet a program a parancssorban írja ki).
- 5. Adja meg az alapértéket (adja meg a leggyakoribb értéket; ezt beillesztésnél átírjatja).
- 6. Válasszon beillesztési pontot.
- 7. Válasszon betűtípust és méretet.
- 8. Kattintson a *Definiálás* gombra további attribútumok definiálásához vagy a *Definiálás és kilépés* gombra az

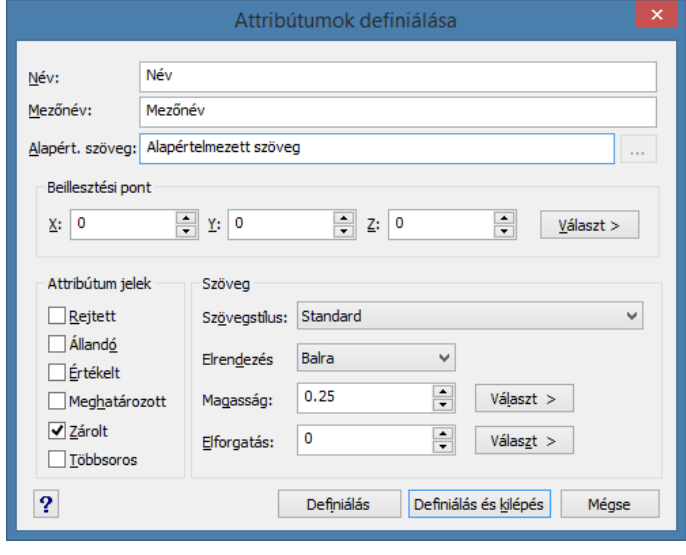

attribútumokkal való munka befejezéséhez. Amennyiben a létrehozott attribútumon változtatni szeretne, mozgathatja és a *Tulajdonságok* panelen változtatjatja azokat.

9. A blokk létrehozásához használja valamelyiket a fent említett módszerek közül. A blokk objektumába *vegye bele a létrehozott attribútumokat* is.

#### **10.2.4. Blokk beillesztése**

- 1. Beillesztéshez használja:
	- a) a *Blokk létrehozása* ikont a Rajz panelről,
	- b) *Beillesztés* → *Blokk*,
	- c) a *\_DDINSERT* parancsot*.*
- 2. Amennyiben a a rajz tartalmaz blokkokat, rendelkezésére állnak ezek nevei. Ellenkező esetben a *Tallózás...* gombbal kell kiválasztania a beilleszteni kívánt blokkot.
- 3. Válasszon, hogy a rajzon szeretné meghatározni a beillesztési helyet vagy adjon meg koordinátákat és léptéket.
- 4. Erősítse meg a *Beilleszt* bombbal.
- 5. A *Megadás a képernyőn* opciót választva meg kell határoznia egy pontot, X léptéket, Y léptéket és elfogratási szöget.
- 6. Ezután fokozatosan *kérdezve lesz az attribútumértékekről*.

Amennyiben a progeCAD nem kéri az attribútumértékeket, szükség van a beállítások frissítésére a [3.3](#page-12-0) [Alapértelmezett beállítások visszaállítása](#page-12-0) fejezetben leírt lépések alapján.
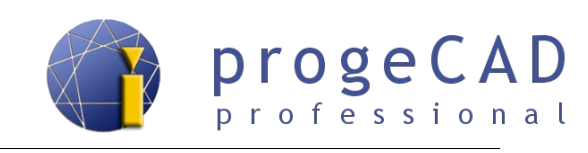

#### **10.2.5. Blokk szerkesztése**

#### **Blokk attribútum nélkül**

- 1. Kattintson többszörösen a rajz létrehozott blokkjára.
- 2. Erősítse meg a felkérést a helyi szerkesztésre.
- 3. Megerősítés után megjelenik a *Refedit* panel. Ennek segítségével irányíthatja a blokk szerkesztését.
- 4. Hajtsa végre a kívánt változtatásokat majd mentse a blokkot a

 *Változások mentése* ikon segítségével, vagy a változtatásokat töölje a *Változások törlése* gombbal.

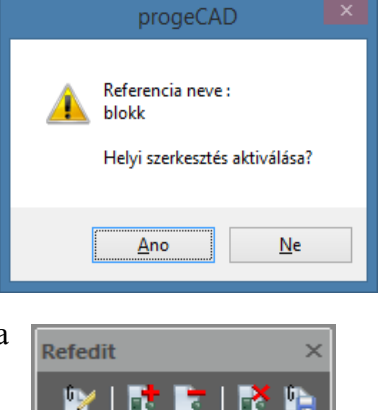

#### **Attribútumos blokk**

- 1. Kapcsolja be a *Refedit* panelt (az [4.2](#page-16-0) [Eszköztárak](#page-16-0) fejezetben leírtak alapján).
- 2. Kattintson a blokkra, majd kattintson a *Blokk szerkesztése* lehetőségre (esetleg adja meg a \_*REFEDIT* parancsot).
- 3. Erősítse meg a felkérést a helyi szerkesztésre.
- 4. Hajtsa végre a kívánt változtatásokat majd mentse a blokkot a *Változások mentése* ikon segítségével.

#### **10.2.6. Referencia pont**

A referencia pont beállítása a koordináták beállítására szolgál a rajz aktuális felhasználói koordináta rendszerén. Ha ezt a rajzot behelyezi mint blokkot vagy külső hivatkozást egy másik rajzba, a pontot referencia pontként fogja használni a beillesztéshez (ezen ponton kerül behelyezésre a blokk).

A referencia pont funkciót a *Rajz → Blokk → Referencia pont* menüből indíthatja vagy a *REFPONT* paranccsal.

#### **10.3. Dinamikus blokkok**

A dinamikus blokkokkal való munka (pl. beillesztés és törlés) hasonló, mint a klasszikus blokkoknál.

A dinamikus blokkoknak megvan az az előnye, hogy paraméterei alapján megváloztathatjuk a tuljadonságaikat (nagyság, elfogatás megjelenítés típusa stb.). Ennek tipikus példája a különböző profilok, ajtók és hasonlók. A dinamikus blokk szerkesztéséhez nem kell az szétvetni, elég váltani más méretre az előre megadott listából.

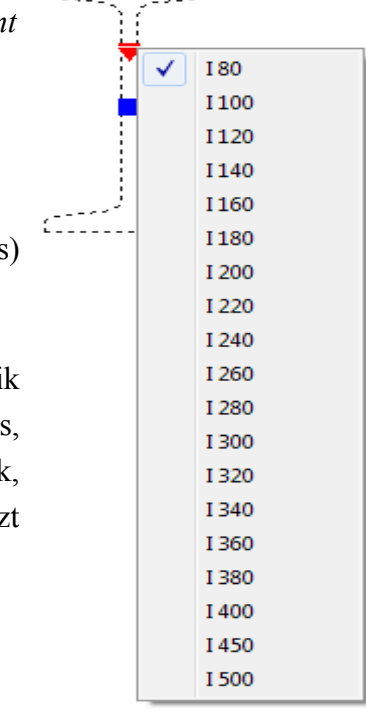

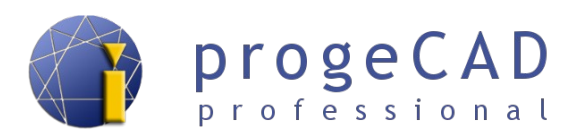

A progeCAD támogatja a dinamikus blokkok alakjának változatását húzással. A dinamikus blokkok alakjának változtatását a *fogók* húzásával végezheti (négyzetek és háromszögek). Az előre definiált típusok között a *háromszög vonallal* ikon és a *Tulajdonságok* panel segítéségével válthat (kiejlölt blokk esetén).

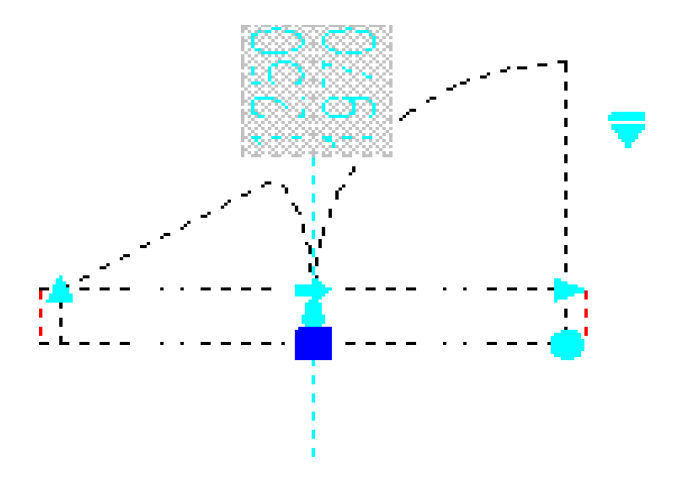

#### *Megjegyzés:*

A dinamikus blokkok létrehozása jelenleg a progeCAD által nem támogatott. Csupán alakjuk és típusuk változtathatóak az előre megadott értékekből.

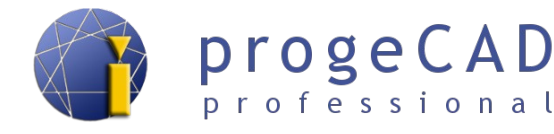

# **11. MEGJEGYZÉSEK**

A progeCAD lehetővé teszi *megjegyzések léptéke* tulajdonság hozzárendelését (annotatív lépték, annotative scale) objektumokhoz, amelyek mérete a papíron nem függ a rajz létpékétől. Ezek az objektumok a következők:

- szöveg, bekezdéses szöveg,
- méretezések,
- sraffozások,
- blokkok.

Ennek a funkciónak megvan az az előnye, hogy lehetséges tetszőlegesen megváltoztatni az objektumok méretét, hogy úgy nézzenek ki, ahogyan majd a nyomtatot papíron fognak. Korábban minden egyes léptékhez szükséges volt átszámolni a szöveg méretét, és ez alapján átkapcsolni a szöveg stílusát, méretezés stílusát, blokkokat megváltoztatni, vonalak globális léptékét megváltoztatni stb. A megjegyzésekkel kiküszöböli ezeket a gondokat.

#### **11.1.1. Megjegyzés léptékének beállítása**

Az aktuálisan beállított léptéket megtalálja a jobb alsó sarokban az állapotsorban  $\blacktriangle$  1:100 Lépték kiválasztásához az egérrel kattintva az aktuális léptékre kiválaszthatja az előre beállított léptékek közül a megfelelőt (vagy létrehoz egyénit). A kiválasztott létpék automatikusan beállítódik minden újonnan rajzolt objektumra. A megjegyzés léptéke mellett találhatók a megjegyzések megjelenítése és a lépték hozzárendelésének beállítása ikonok:

• - Megjegyzés objektumok mutatása minden léptéken *(ajánlott)*

- - Megjegyzés objektumok mutatása csak a jelenlegi léptéken
- - Lépték automatikus hozzáadása megjegyzés objektumokhoz
- - Lépték manuális hozzáadása megjegyzés objektumokhoz *(ajánlott)*

#### **11.1.2. Objektumok létrehozása megjegyzésekkel**

Ahhoz, hogy objektumokat hozzunk létre megjegyzésekkel, először be kell azokat állítani. Minden megjegyzéssel rendelkező objektum beállítása eltérő beállítással végezhető el. Alább megtalálja az eljárást minden objektumra.

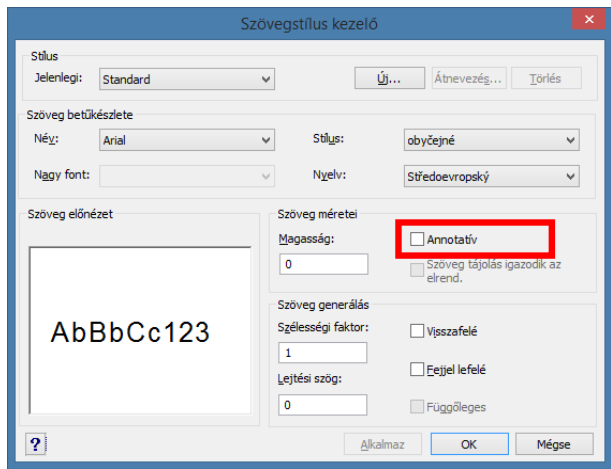

#### **11.1.2.1. Megjegyzések beállítása szöveghez**

- 1. Indítsa el a szövegstílus kezelőt (például a \_FONT paranccsal).
- 2. A megnyíló ablakban jelölje ki a *Feliratozási* opciót az összes szövegstílushoz, melyhez jegyzeteket szeretne hozzárendelni.
- 3. Mindent erősítsen meg.

#### **11.1.2.2. Megjegyzések beállítása bekezdéses szöveghez**

- 1. Hozzon létre bekezdéses szöveget.
- 2. Jelölje ki a bekezdéses szöveget.
- 3. A *Tulajdonságok* panelen kapcsolja át az *Annotatív* lehetőséget *Igen*re és egy sorral lejjebb állítsa be a megjegyzés léptékét.

#### **11.1.2.3. Megjegyzések beállítása méretezésekhez**

- 1. Indítsa el a méretezési stílus kezelőt (pl. \_DIMSTYLE parancs).
- 2. Jelölje ki a kívánt méretstílust és kattintson a *Módosít...* opcióra.
- 3. A megnyíló ablakban váltson az *Igazítás* fülre.
- 4. Jelölje ki a *Megjegyzések* opciót.
- 5. Mindent erősítsen meg.

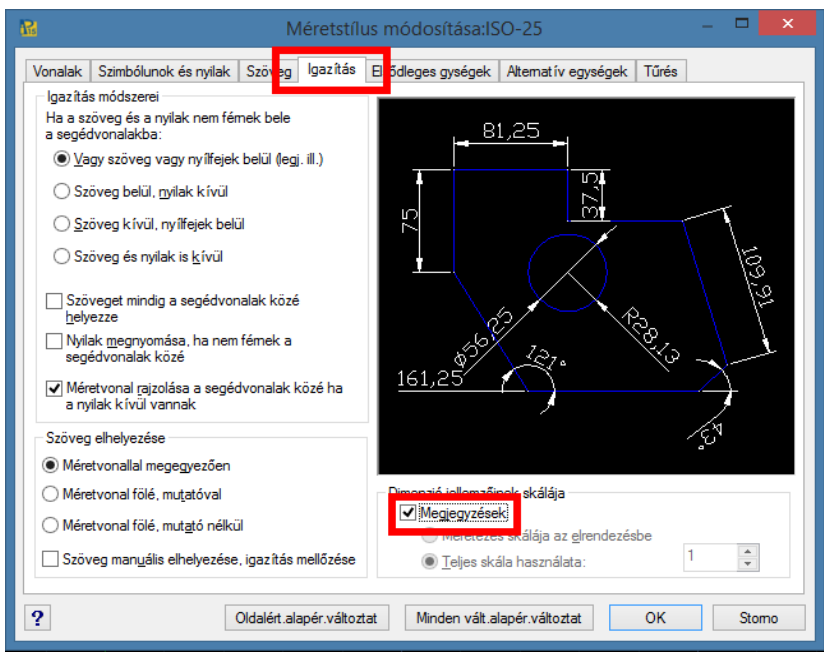

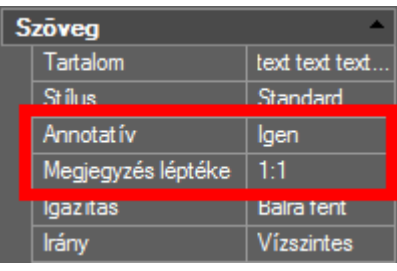

Ezt követően a méretezési stílus kezelőben minden megjegyzéses méretstílus mellett megtalálja az A betűt (Annotatív).

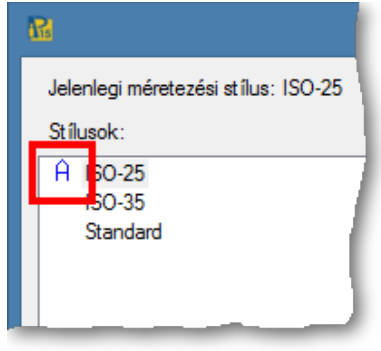

#### **11.1.2.4. Megjegyzések beállítása sraffozáshoz**

A megjegyzéseket a sraffozásokhoz a *Megjegyzések* opcióval kapcsolhatja be minden sraffozás párbeszédablakában. Az alapértelmezésben (új rajzokban) ez az opció be van kapcsolva.

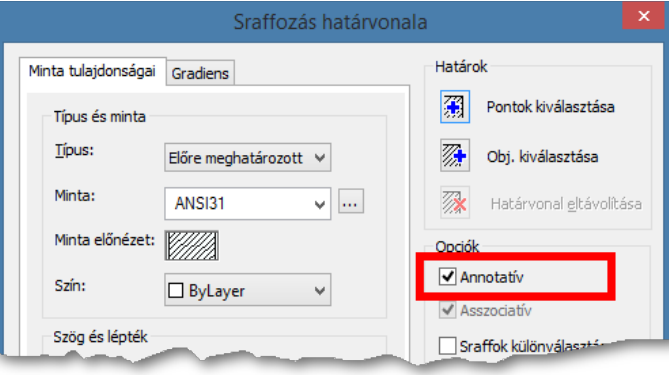

progeCAD professional

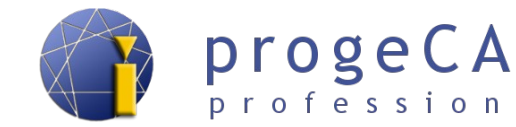

#### **11.1.2.5. Megjgeyzések beállítása blokkokhoz**

A megjegyzések a blokkokhoz a *Tulajdonságok* panelen kapcsolhatók be. Amennyiben a mejegyzések opció nincs kijelölve, a blokk nem megjegyzésekkel lesz létrehozva.

Blokk létrehozásakor szükséges a *Megjegyzés* opciót kijelölni. Blokk létrehozásának leírását megtalálja a [10.2.1](#page-70-0) [Blokk konkrét rajz részére](#page-70-0) fejezetben.

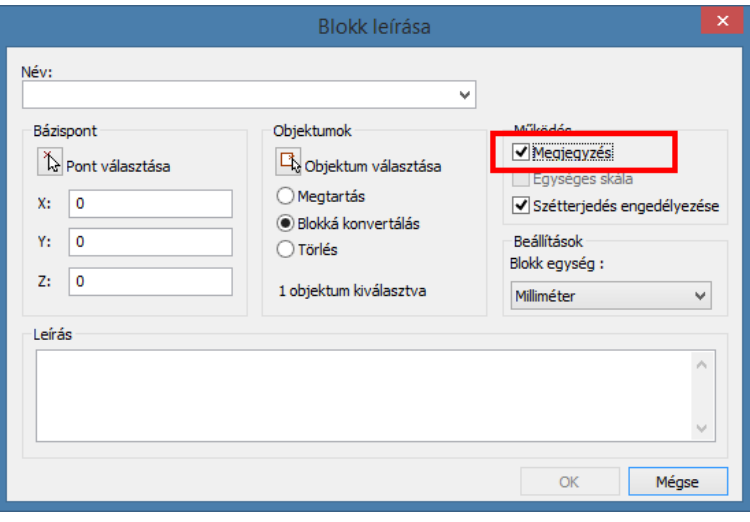

.<br>professional

#### *Megjegyzés:*

Ha létrehoz blokkot megjegyzéssel, nem jó magába a blokkba más objektumokat behelyezni megjegyzéssel. Megtörténhet, hogy a léptékek "összadódnak" és nem lesz megfelelő az objektumok mérete (vagy egyáltalán nem jelenik meg). Ez azt jelenti, hogy megjegyzést csak a blokkra állíthat be, nem pedig az objektumokra a blokkon belül.

#### **11.1.3. Megjegyzéses objektumok tulajdonságai és beállítása**

Minden korábban említett objektum tartalmazhat több léptéket. Előnyös és ajánlott eljárás beállítani lépték manuális hozzáadását és amennyiben szükséges, további lépték megjegyzéseket kézileg adni hozzá.

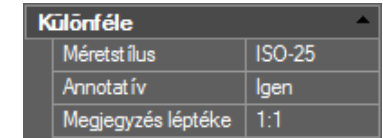

Megjegyzés léptékét adott objektumnak meg tudja tekinteni/változtatni a tulajdonságok panelen. A kiválasztott objektum megjegyzés léptéke a tulajdonságok panelen a *Különféle* fülön lesz megjelenítve a *Megjegyzés léptéke* aktív opcióban, annak megfelelő ablakában.

Lépték megváltoztatásához vagy kiegészítéséhez kattintson a gombra a három ponttal ... Ezt követően

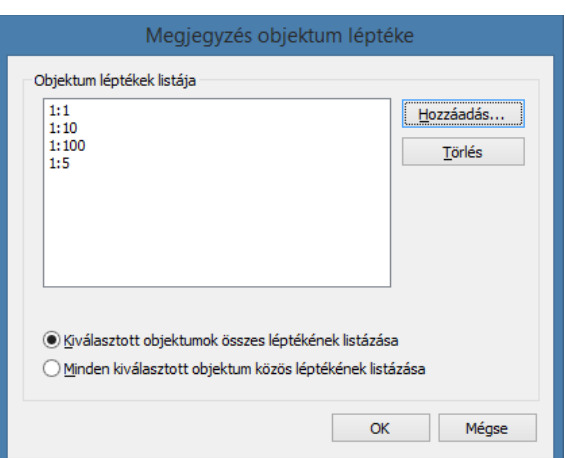

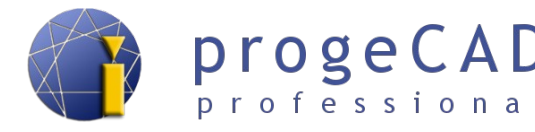

megjelenik a léptékek listája. Itt léptékeket adhat hozzá, törölhet és válthat a kiválasztot objektumok összes lépték listázása, vagy minden kiválasztott objektum közös lépték listázása közt.

#### **11.1.4. Megjegyzések a nézetablakokban – papírtér (elrendezés)**

Minden nézetablak az elrendezésben tartalmazza megjegyzés léptékét. Ezeket szintén beállíthatja a Tulajdonságok panelen a *Különféle* fülön. Ha átkapcsol a papírtérre vagy új nézetablakot hoz létre és egyes objektumokat nem lát (pl. megjelenik Önnek az elem körvonala, de a méretezés már nem), valószínűleg nem egyeznek a nézetablak léptéke és a használt megjegyzés létpéke.

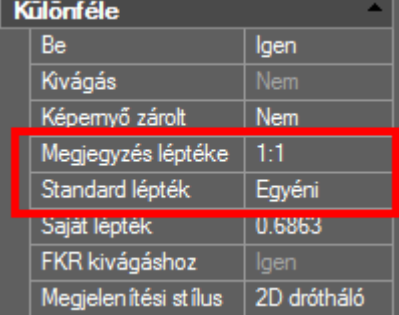

Megjegyzés létpékének megváltoztatásához a nézetablakban a következőképpen járjon el:

- 1. Jelölje ki a nézetablakot.
- 2. A *Tulajdonságok* panelen a *Különféle* fülön kapcsolja át a *Megjegyzés létpéke* opciót*.*

#### *Megjegyzés:*

A *Megjegyzés léptéke* átkapcsolása után a nézetablakban egyesül a megjegyzés léptéke a nézetablak *standard léptékével*. Ezen beállítás során az léptékkel rendelkező objektumok megfelelő méretűek lesznek a nyomtatáskor. Ha ezt követően megváltoztatja a *Standard léptéket*, az objektumok mérete többszöröse lesz a nézetablak és a megjegyzés létpéke közti aránynak (az objektumok a kívánt mérethez képest kisebb vagy nagyobb méretben lesznek nyomtatva).

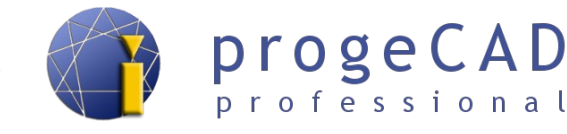

# <span id="page-78-0"></span>**12. KÜLSŐ REFERENCIA (XREF)**

A *Külső referencia* (*XRef*) a blokkokhoz hasonlóan működik, de velük szemben több előnye is van. A külső referencia segítségével rajzot tud behelyezni a jelenlegi rajzba. A beillesztett rajz változtatásánál ez megjelenik a másik rajzban.

A blokkoknál ez nem működik, és az összes blokkot meg kell változtatni. Ez azért van így, mert a beillesztett blokk a rajz részévé válik, míg külső referencia minden indításnál frissítve van a megadott fájlból. Ebből fakad a következő előnye. Az *XRef* használatával létrehozott rajzok kisebb méretűek.

A külső referenciákkal való munkához leggyakrabban az *Külső referencia kezelő*-t fogja használni. A *Beillesztés* → *Külső referencia kezelő* vagy az *XRM* paranccsal indíthatja el.

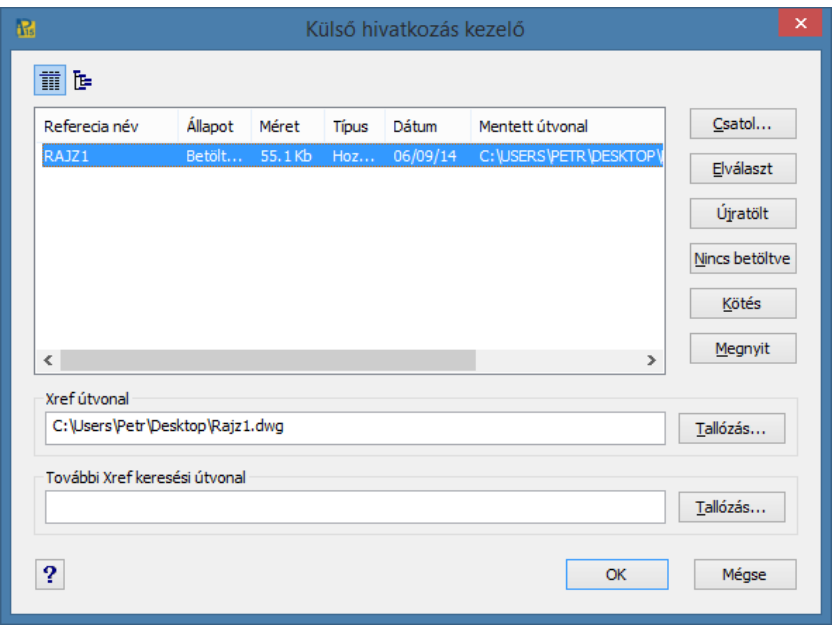

Az XRef kezelő számos funkciót kínál – csatol, elválaszt, újratölt, nincs betöltve, kötés, megnyit.

### **12.1. Csatol**

- 1. Indítsa el az Xref kezelőt
	- a) a menüsorból *Beillesztés* → *Külső referencia kezelő,*
	- b) az *XRM* paranccsal
- 2. Kattintson a *Csatol...* lehetőségre.
- 3. Keresse és nyissa meg a rajzot csatoláshoz.
- 4. A következő ablakban állítsa be a kívánt opciót, majd erősítse meg.

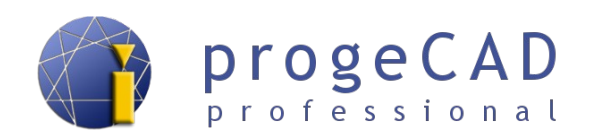

5. Alternatív megoldásként a korábbi beállítások alapján meghatározhatja a beillesztési pontot, a léptéket és az elforgatást.

### **12.2. Elválaszt**

- 1. Indítsa el az Xref kezelőt.
- 2. Kattintson a kívánt referenciára, amelyet el szeretne választani.
- 3. Kattintson a *Elválaszt* gombra*.*

# **12.3. Újratölt**

A mentesített (Nincs betöltve) referenciát vagy a létező referencia aktualizálását tölti újra.

# **12.4. Nincs betöltve**

Újratöltött külső referenciát töröl. A referencia nem lesz látható a rajzon, de továbbra is beillesztve marad és az Xref kezelő segítségével újra csatolhatja.

# **12.5. Kötés**

A referencia kötését teszi lehetővé a rajzzal. Kétféle kötés létezik:

- a) **kötés –** a behelyezett rajzoknak visszacsatolása lesz az eredeti rajzhoz,
- b) **beillesztés –** a külső referencia behelyeződik a rajzba, az új fóliáknak már nem lesz előtagjuk és az azonos nevű fóliák összevonásra kerülnek – hasonló beillesztés lép fel, mint a blokkoknál.

A rajz beillesztés kiválasztásánál blokként illeszti be és elveszíti a külső referencia előnyeit.

# **12.6. Megnyitás**

Megnyitja a rajzot, amely külső referenciaként kerül behelyezésre egy új, külön ablakban.

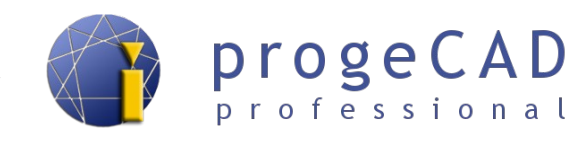

# **13. KÉP**

A *progeCAD* lehetővé teszi kép beillesztését a rajzba. Ezt a funkciót főleg a különböző jelek beillesztésénél és a geográfiai rajzok készítésénél használhatja ki. JPG, BMP, GIF, TIF, PNG stb. formátumú képek beillesztése támogatott. A TIF formátumú kép nem jeleníthető meg ha tömörítve van. A tömörített TIF formátumot tömörítés nélküli TIF formátumúra vagy egy más formátumú fájlra kell átalakítani.

A képekkel való munka hasonló a külső referenciákkal való munkához, lásd a [12](#page-78-0) [KÜLSŐ](#page-78-0) [REFERENCIA \(XREF\)](#page-78-0) fejezetben.

A menüsorban a *Kép* menüpontban számos funkció található. Ezek a funkciók bővebben az alábbi szövegben vannak leírva.

# **13.1. Képkezelő**

A *Kép* menüben megtalálja a *Képkezelő* opciót. Ez a kezelő hasonló funkciókkal rendelkezik mint az Xref-kezelő , továbbá még rendelkezik *világosság*, *kontraszt*, *fényerő, méret, áttetszőség*  beállításával.

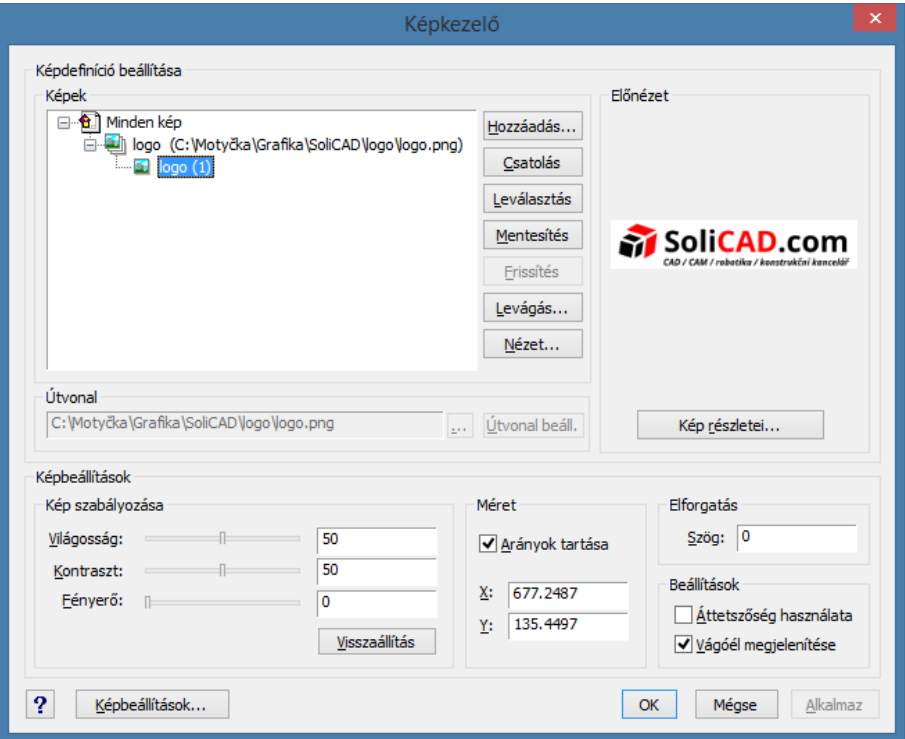

**Hozzáadás** – hozzáadja a kiválasztott (már csatlakoztatott) képet a rajzhoz. **Csatolás** – új képet csatol a számítógépből a rajzba. **Leválasztás** – törli a képet a rajzból (a kép minden beillesztése törölve lesz a rajzból).

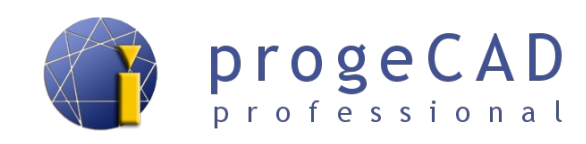

**Mentesítés** – elrejti a kiválasztott képet (a kép beillesztése és a kép kerete megmarad a rajzban).

- **Frissítés** újra betölti a mentesített képet.
- **Levágás** levágja a kiválasztott képet.
- **Nézet** kép megnyitása asszociatív nézegetőben.

# **13.2. Raszterkép csatolása**

- 1. Indítsa el a képek csatolását
	- a) *Kép* → *Raszterkép hozzáfűzése,*
	- b) *Beillesztés → Raszterkép referencia*
	- c) az *IMAGEATTACH* paranccsal.
- 2. Találja és nyissa meg a kívánt képet
- 1. A következő ablakban állítsa be a beillesztés módját.
- 2. Az előző beállításoktól függően még megadhatja a beillesztési pontot, méretet, és az elforgatást.

#### *Megjegyzés:*

A kép automatikus elhelyezése érdekében használja a fájlt a helyzetadatokkal (.tfw), amely tartalmazza a bitmapok összes tulajdonságát, mint pl. a lépték, a helyzet és az elforgatás szöge. A fájl nevének a kép nevével megegyezőnek kell lennie. Amennyiben a képpel megegyező mappában van, megjelenik a mezőben a "*Helyzetfájl*". Egyéb esetben használja a fájl helyzetének meghatározására szolgáló gombot.

### **13.3. Raszterkép leválasztása**

Ha kijelöli a képet és törli a DEL billentyű segítségével, a kép nem kerül leválasztásra és továbbra is megmarad a hivarkozás rá a rajzban A helyes leválasztáshoz:

- 1. Indítsa el a *Képkezelő*-t
	- a)  $Kep \rightarrow Kepkezel\ddot{o}$ ,
	- b) az *\_image* paranccsal.
- 2. Kattintson a leválasztani kívánt képre.
- 3. Kattintson a *Leválasztás* gombra.

Hasonló lépéseket lehet alkalmazni a képkezelő minden további funkciójára (Hozzáadás..., Csatolás, Mentesítés stb.).

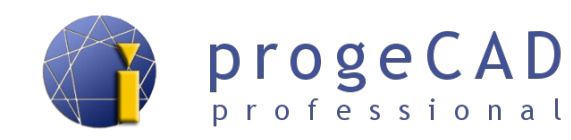

# **13.4. Képminőség**

Beállítja a kép megjelenítési minőségét. Indításához kattintson a menüsorban a *Kép → Képminőség* menüpontra, vagy írja a parancssorba az *\_imagequality* parancsot. Ezután választhat a *Magas/Alacsony* minőség közt*.*

Amennyiben jobb képminőséget állít be, a rajz feldolgozása is nehezebb lesz.

### **13.5. Képkeret megjelenítése**

Ki- és bekapcsolhatja a kép keretét (a kikapcsolt képkeret nem nyomtatódik). Indítsa a *Kép → Képkeret megjelenítése* menüpontból, vagy az *\_IMAGEFRAME* paranccsal. A *Ki/Be* opciók közül választhat.

#### *Megjegyzés:*

Kikapcsolt képkeret esetén nem lehet a képet kijelölni vagy vele bármilyen módon dolgozni.

# **13.6. Kép összehasonlítása**

Módosítja a kép szögét és léptékét két megadott pont alapján.

### **13.7. Rajzi sorrend**

Ezzel a funkcióval nem csak a képek sorrendjét, de a rajzelemekét is megváltoztathatjuk a rajzban. Indítás után kiválasztja az objektumot, amelynek a sorrendje megváltozik és a parancssorban ezután a következő lehetőségek jelennek meg: *Adja meg a rajzelem rendezési módját [Felett/Alatt/Elülső/Hátsó] <Hátsó>:* 

**Felett/Alatt –** a kiválaszottt objektumot áthelyezi egy másik kiválasztott objektum fölé/alá a rajzban

**Elülső/Hátsó** – a kiválasztott objektumot áthelyezi az összes objektum fölé/alá a rajzban

# **13.8. Kép vágása**

Indítás után kiválasztja a képet vágáshoz. A képre kattintás után a parancssorban megjelennek a következő lehetőségek *[Be/Törlés/<Új>]* vagy *[Ki/Törlés/<Új>].*

**Be/Ki** – ki/bekapcoslja a kép vágását.

**Törlés** – törli a kép vágását.

**Új** – bekapcsolja a kép vágását, majd kiválasztja a levágás típusát (téglalap/sokszög).

# **13.9. Áttetszőség**

Képek áttetszőségét kapcsolja ki/be. Ez alatt a kép alfa csatornájának áttetszőgését értjük, nem pedig az egész kép áttetszőségét.

Indítsa a funkciót a *Kép → Áttetszőség* menüpontból, válassza ki a kívánt képet és adja meg az áttetszőség módját *[Be/Ki]*.

A képen látható a különbség a ki- és bekapcsolt áttetszőség közt.

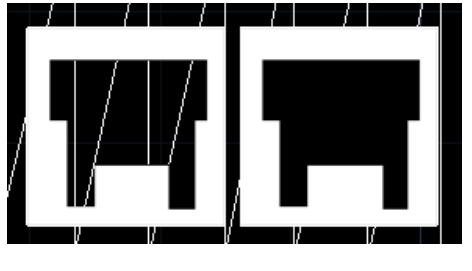

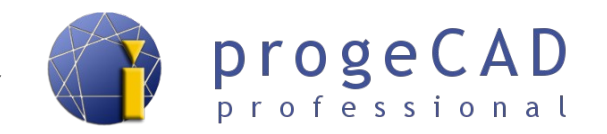

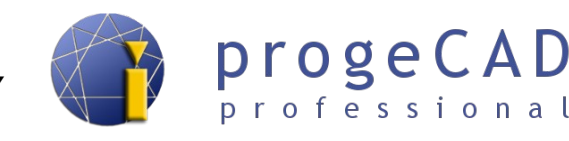

# **14. RAJZFELÜLET (ELRENDEZÉS, LAYOUT)**

A *progeCAD-ben* kétféle rajzfelület létezik. *Modell-* és *papírtér*. A modelltérből csak egy van, a papírtérből több is lehet (minimum egy biztosan).

A papírtér a rajz nyomtatásra való felkészítésre szolgál. Ebben is lehetősége van rajzolni, méretezni és használni a rajzelemtulajdonságokat és fóliákat. A papírtérben nem használható a 3D-s tervezés. Továbbá lehetőség van a papírtérbe a modellel összekapcsolt nézetablakokat hozzáadni (ezekben a nézetablakokban már lehet dolgozni a térben).

Az elrendezést abban az esetben érdemes használni, ha egyetlen fájlból több különböző nézetablakot és azok részeit fogja nyomtatni.

# **14.1. Váltás modelltér és papírtér közt**

A modell- és papírtér közti váltásra a program ablakának alsó listáján található fülek szolgálnak. Nagyszámú fülek esetén a jobb navigálásért használhatja a nyilakat is.

 $\vert$  |4| 4| > | > | | | | Model  $\wedge$  Elrendezés1  $\wedge$  Elrendezés2 Adeko Raszter betöltve. Parancs: \_MENULOAD Menü neve vagy . semmilyenért:menu-easyard EasyArch betöltve Parancs:

A papír- és modelltér közti váltás az állapotsor jobb alsó sarkában lévő gombbal is lehetséges. A gomb neve változik az aktív könyvjelző szerint. Megváltoztatásához kattintson a jobb egérgombbal erre a gombra és válassza ki a kívánt fület.

Továbbá aktív elrendezési lap esetén itt lehet váltani a papír- és modelltér nézetablakai közt.

### **14.2. Munka az elrendezés füleivel (Layout)**

Ha az egér jobb gombjával a papírtér fülére (Elrendezés) kattint, a következő lehetőségek jelennek meg:

- **Új elrendezés** új papírtér fület hoz létre.
- **Sablonból** másolja egy másik rajz papírterét.
- **Törlés** törli a kiválasztott papírméretet. Nem lehet törölni az összes Elrendezést, mindig létrejön egy új.
- **Átnevezés** fül átnevezése.
- **Másolás** létrehoz egy másolatot a papírtél adott füléről.
- **Oldalbeállítások kezelő** megnyitja a nyomtatási beállítások kezelőt.

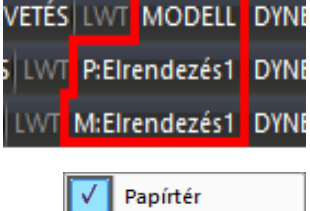

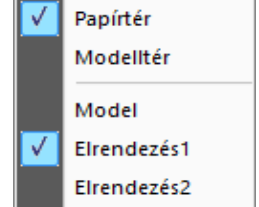

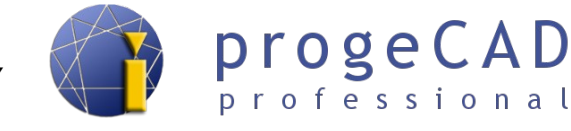

• **Jobbra/balra mozgatás**– a fülek sorrendjének változtatására szolgál.

#### **14.3. Nézetablakok**

A nézetablakok a modelltér átrajzolására a papírtérbe vagy több "nézet" létrehozására szolgálnak a modelltérbe. Minden új Elrendezésben már van egy nézetablak. A nézetablakban szerkeszthet, változtathatja a méretét és helyzetét.

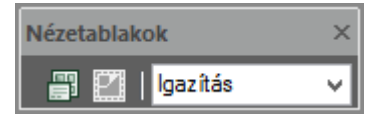

A nézetablakokkal való munka előtt ajánlott bekapcsolni a "Nézetablakok" panelt. A panel olyan funkciókat tartalmaz, mint a *Nézetablakok, Objektum* és a legördülő *Igazítás* menü.

#### **14.3.1. Nézetablakok**

Ezt a funkciót csak a modelltérben használhatja. Az ablak elosztására szolgál pl. három megegyező vízszintes ablakra.

- 1. Indítsa el a funkciót
	- a) a *Nézetablakok* panel ikonjával,
	- b) *Nézet→ Nézetablakok* és kattintson a *Nézetablakok* **·** ikonra
	- c) *\_vports* paranccsal.
- 2. A parancssorban adja meg a kívánt nézetablakok számát.
- 3. Válasszon *Vízszintes/Függőleges* közt.

#### **14.3.2. Nézetablakok funckiója** 骨

A funkció csak a papírtérben (Elrendezés) használható.Ezzel az ikonnal egy új nézetablakot hoz létre a papírtérben. Indítás után adjon meg ellentétes sarkakat, mellyel meghatározhatja a négyszög alakú nézetablakot.

#### **14.3.3. Tárgy kivágása**

A papírtérben a funkció indítása előtt rajzolnia kell egy kört, sökszöget, vonalláncot stb.

Egyéni kivágás létrehozása a következőképpen történik:

- 1. Rajzoljon egy zárt alakzatot vonallánc (rajzolásánál használja a Bezárás parancsot), négyzet, sokszög, kör, ellipszis stb. segítségével.
- 2. Indítsa az *Objektum* funkciót.

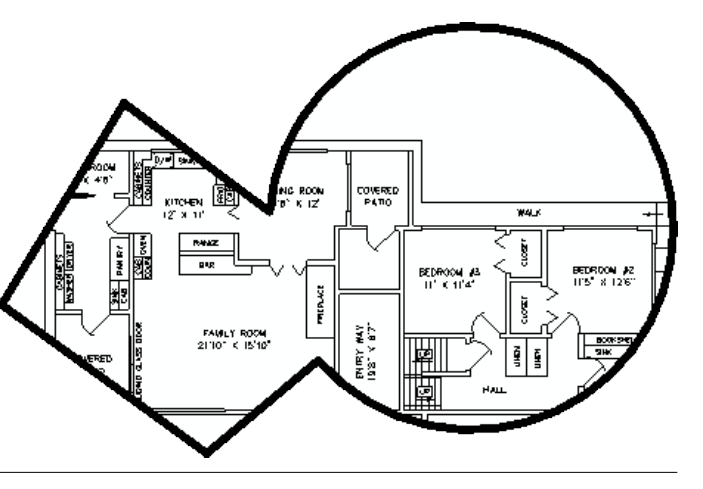

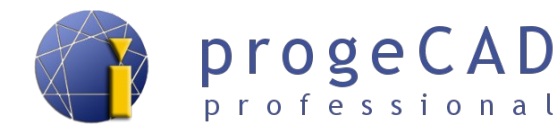

- 3. Jelölje ki a zárt elemet.
- 4. Erősítse meg az *Enter* megnyomásával.

#### <span id="page-86-0"></span>**14.3.4. Nézetablak léptéke**

A rajz léptéke az "*Igazítás*" **Jegezítés** v seítségével állítahtó be a Nézetablakok panelen, vagy a *Tulajdonságok → Különféle → Saját lépték*

Ez a lépték a legfontosabb az egész rajz számára. Meghatározza a nyomtatott rajz vonalának valós hossza és a méretezés közti arányt. Előnye, hogy minden nézetablak számára más léptéket lehet kiválasztani, miközben a modelltérben a rajz lehet eredeti méretben (1:1 lépték).

Létpék megváltoztatásához a következőképpen járjon el:

- 1. Jelölje ki a változtatni kívánt nézetablakot.
- 2. Az *Igazítás* menüben válasszon léptéket.
- 3. Ha nem találja a kívánt léptéket, írja be a mezőbe (pl. 1:3) majd nyomja meg az *Enter-t.*

#### *Megjegyzés:*

A nézetablak léptéke változtatható a *Tulajdonságok* panelen is. Elég a *Saját lépték* sorban megváltoztatni a meglevő értékeket majd megnyomni az *Enter*-t. Például a 1:4 arányhoz *0.25*-öt kell beírnia.

#### **14.3.5. A modelltér helyzetének változtatása a nézetablakban**

A nézetablakban rajzolt modelltért mozgathatja és változtathatja a léptéket is az egér segítségével. Az így választott lépték többnyire nem lesz pontos. Ezért ajánlott a fent leírt módon beállítani a léptéket.

A nézetablakban való változtatások elvégzéséhez szükséges, hogy a nézetablak be legyen kapcsolva.

*A bekapcsolt nézetablak kerete vastag vonallal van kirajzolva.*

#### **Nézetablak bekapcsolása**

- a) Kettős kattintással a **nézetablak keretén belül**,
- b) A **P: Elrendezés** gombbal, kattintva a papírtérre majd a kívánt nézetablakra.

#### **Nézetablak kikapcsolása**

- a) Kettős kattintással a **nézetablak keretén kívülre**,
- b) a **P:Elrendezés** gombbal.

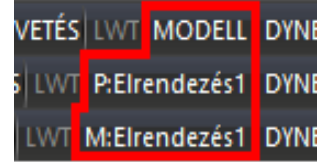

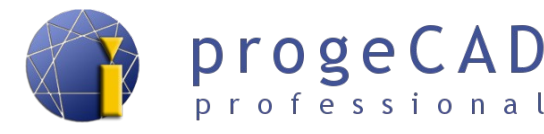

#### **Modell mozgatása**

A nézetablak bekapcsolása után a keret tartalma hasonlóan működik mint a modelltér. Vagyis mozgathatja, nagyíthatja, kicsinyítheti az egér görgetőkerekével, továbbá lehetséges használni pl. a *Nagyítás Terejedelem* parancsot, melyet a a görgetőkerék dupla kattintásával aktiválhat stb.

#### *Megjegyzés 1:*

A Nagyítás funckió minden használata (görgető mozgatása, kattintás a görgetőre stb.) az aktivált elrendezésen a nézetablak léptékének változásához vezet. Ez azt jelenti, hogy ha már beállította a nézetablak léptékét és nem szeretné újra beállítani, a nézetablakot a görgetővel csak mozgassa.

#### *Megjegyzés 2:*

Ne tévessze meg, hogy a nézetablak tartalmának fehér háttere van, míg a modelltérnek más színe (pl. fekete).

#### *Figyelem!*

Minden változás, amit végrehajt a bekapcsolt nézetablakban (objektumok törlése, rajzolása, tulajdonságaik megváltoztatása, módosítás stb.), végbemegy a modelltérben is! Ez azt jelenti, hogy pl. Az aktív nézetben örölt rajzelem a modelltérben is törlődik.

#### **14.3.6. Nézetablak zárolása**

A már beállított nézetablak léptékét rögzítheti, hogy megakadályozza a nem kívánt elmozdulást. Ezt a nézetablakot bekapcsolhatja, de kerete piros színű lesz és nem lehet a modelltér pozícióját megváltoztatni.

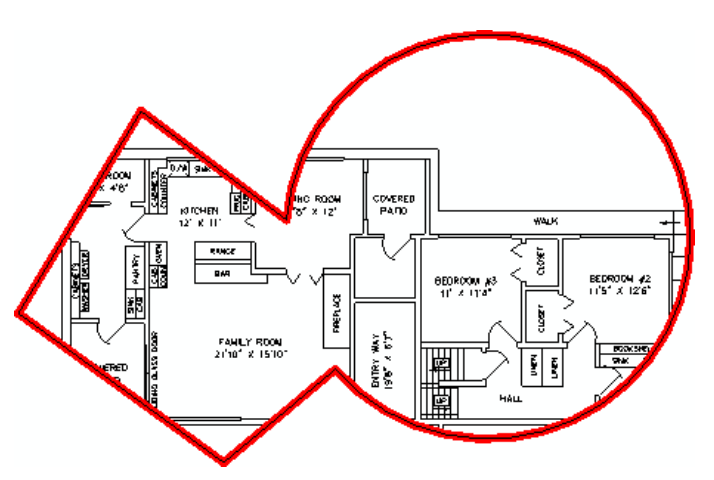

Nézetablak zárolása:

- 1. Kattintson az egér bal gombjával a nézetablakra.
- 2. Amennyiben egyéni nézetablakról van szó, a *Tulajdonságok* panel felső legördülő menüjében válassza ki az előző lépés után a *Nézetablak* opciót.

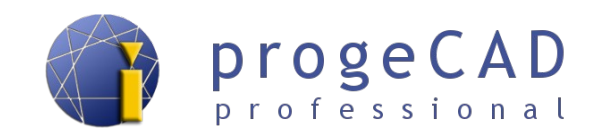

3. A *Tulajdonságok* panelen, a *Különféle* fülön a *Képernyő zárolt* opció mellett válassza az *Igen* lehetőséget.

#### **14.3.7. Nézetablak keretének törlése**

 A keret megjelenítésének törléséhez kikapcsolt fóliába kell áthelyezni a nézetablakot. A modelltér kirajzolása megmarad és a keret eltűnik.

### **14.4. Objektumok áthelyezése/másolása modelltér és papírtér közt (TERVALT parancs)**

Objektumok áthelyezésére vagy másolására a modelltér és a papírtér közt (vagy fordítva) a TERVALT parancs szolgál (angolul \_CHSPACE).

Tegyük fel, hogy szöveget adott hozzá a papírtérhez, de később úgy dönt, hogy annak a modelltérben a helye. A TERVALT parancs ezt elvégzi, pillanatokon belül. A parancs nem csak áthelyezi vagy másolja az objektumokat egyik térből a másikba, de rendezi is őket a nézetablak léptéke alapján úgy, hogy mindig a megfelelő (egyező) méretben legyenek.

A TERVALT paranccsal összefügg a CHSPACEMODE változó. Ez a változó beállítja, hogy az objektumokat áthelyezni vagy másolni kell.

A CHSPACEMODE változó lehetséges beállításai:

- ON az objektumokat másolni fogja
- OFF az objektumokat áthelyezi

Objektumok áthelyezésének/másolásának eljárása a papírtérből a modelltérbe:

- 1. Válassza ki az objetumokat, melyet áthelyezni szeretne.
- 2. Adja meg a TERVALT parancsot (vagy \_CHSPACE).
- 3. Az objektumok áthelyeződnek a modelltérbe és aktiválódik a nézetablak.
- 4. Deaktiválja a nézetablakot.

Objektumok áthelyezésének/másolásának eljárása a modelltérből a papírtérbe:

- 1. Aktiválja a nézetablakot a papírtérben.
- 2. Jelölje ki az objektumokat (az aktivált nézetablakon keresztül), melyeket át akar helyezni.
- 3. Adja meg a TERVALT parancsot (vagy \_CHSPACE).
- 4. Az objektumot áthelyeződnek a papírtérbe és az előzőleg aktív nézetablakok deaktiválódnak.

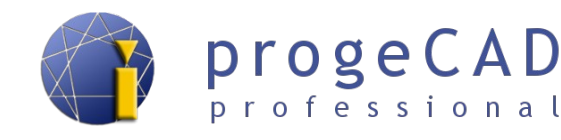

#### *Megjegyzés:*

A TERVALT parancs csak a papírtérben működik.

## **14.5. Méretezés a papírtérben**

A papírtérben hasonlóképpen méretezhet mint a modelltérben. A méretezést szintén a fogókhoz rendelheti. Bekapcsolt TRASZTER és helyes megfogásnál a méretezések megegyező értékűek a modelltér méretezéseivel.

#### *Figyelmeztetés!*

A modell vagy annak helyzetének a változtatásával ezek a méretezések nem változnak. Az eredeti helyükön maradnak az eredi értékkel.

#### *Megjegyzés:*

Amennyiben nem állította át a fogó jelének színét (lásd a [4.4](#page-17-0) [Ajánlott beállítások](#page-17-0) fejezetben), lehetséges, hogy a sárga jeleket nehezen veszi majd észre a fehér háttéren.

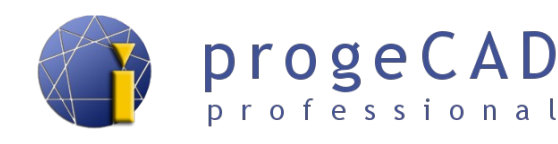

# **15. NYOMTATÁS**

A progeCAD-ben két módszerrel nyomtathat. Nyomtathat egyenesen modelltérből vagy papírtérből (elrendezés, layout).

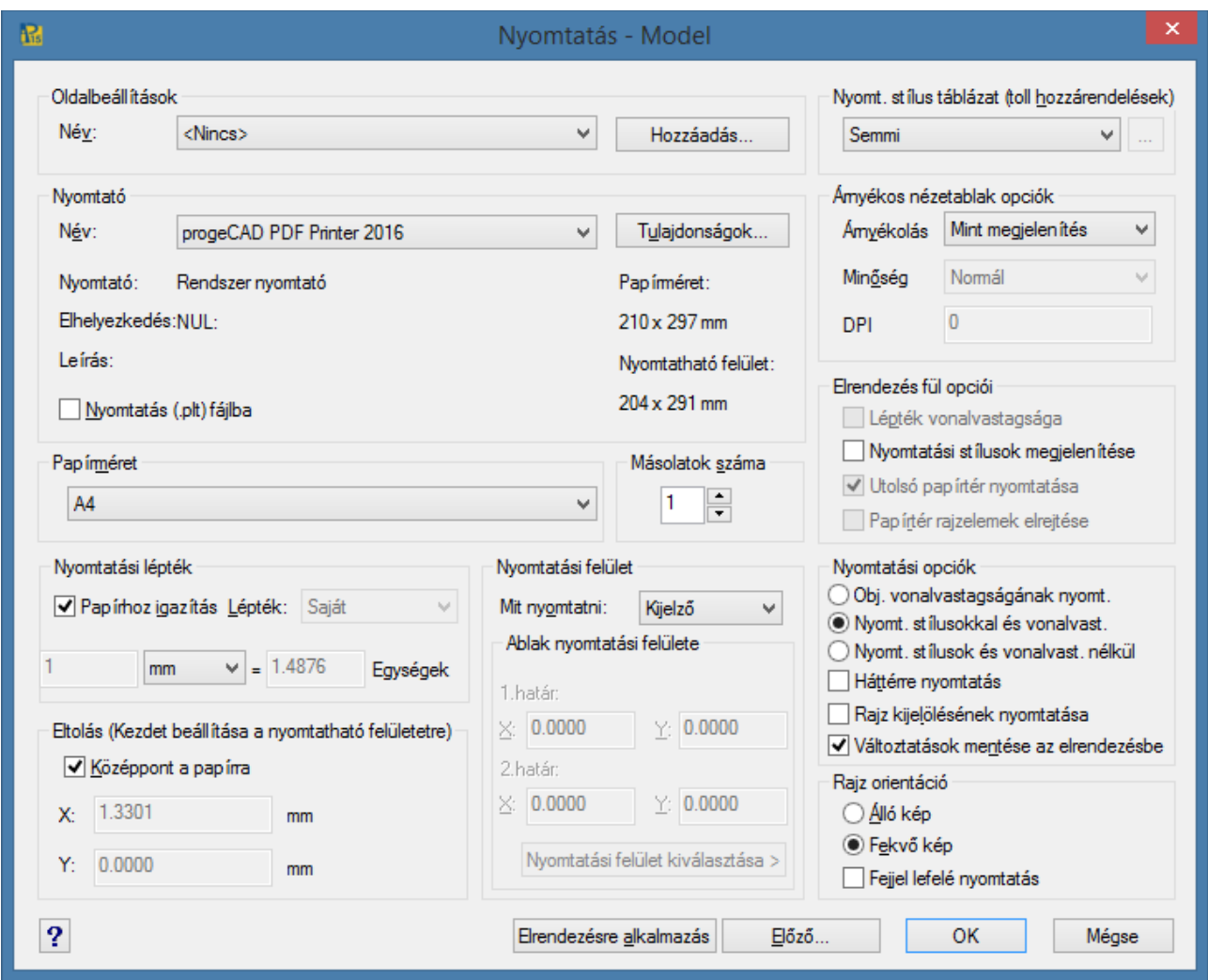

# **15.1. Nyomtatás modelltérből**

A modelltérből való nyomtatásnál a rajznak már teljes egészében késznek kell lennie méretezéssel és címkékkel együtt. A léptéket és a nézetet a nyomtatás során állítja be.

Nyomtatáshoz kövesse a következő lépéseket:

- 1. Indítsa el a nyomtatást
	- a) nyomtatás ikonnal,
	- b) *Fájl* → *Nyomtatás*,
	- c) *Ctrl* + *P* billentyűparanccsal,
	- d) *NYOMTAT* paranccsal.

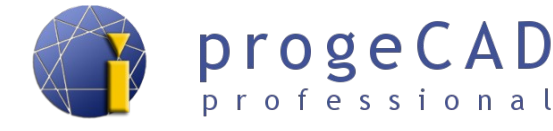

- 2. Kiválaszthatja az *oldalbeállításokat* → beállítja az összes nyomtatási paramétert az előző beállításokból.
- 3. Válasszon *nyomtatót*.
- 4. Állítsa be a *papír méretét*.
- 5. Állítsa be a *nyomtatási léptéket és az egységeket*.
- 6. Állítsa be a *tájolást*.
- 7. Állítsa be a *nyomtatási felületet* (kijelző, kiterjedések, korlátozások, ablak). Az ablak opció választásánál meg kell határoznia a nyomtatási területet.
- 8. Válasszon *nyomtatási stílus táblázatot*.
- 9. Válassza az *Árnyékos nézetablak opciók*-at.
- 10. Állítsa be a *nyomtatási opciókat* stílus és vonalvastagság, háttérre nyomtatás, rajz kijelölése stb.
- 11. Ellenőrizze, szükség esetén jelölje ki a *Középpont a papírra* opciót.
- 12. Kattintson az *Előnézet-*re és, ha mindent rendben talál válassza a *Nyomtatás-t*.

# **15.2. Nyomtatás papírtérből (elrendezés, layout)**

A papírtérből való nyomtatáshoz a modelltérben lévő rajznak méretezés és címkék nélkülinek kell lennie (ezeket csak a papírtérben adja hozzá). Nyomtatásnál minden nézetabalkban be kell állítania egy léptéket [\(14.3.4](#page-86-0) [Nézetablak léptéke](#page-86-0) fejezet).

Nyomtatáshoz kövesse a következő lépéseket:

- 1. Indítsa el a nyomtatást
	- a) nyomtatás ikonnnal,
	- b) *Fájl* → *Nyomtatás*,
	- c) *Ctrl* + *P* billentyűparanccsal,
	- d) *NYOMTAT* paranccsal.
- 2. Kiválaszthatja az *oldalbeállításokat* → beállítja az összes nyomtatási paramétert az előző beállításokból.
- 3. Válasszon *nyomatót*.
- 4. Állítsa be a *papír méretét*.
- 5. Állítsa be a *nyomtatási léptéket 1:1 arányra és az egységet.* Az *1:1 lépték* azért fontos, mert a kívánt léptékeket a nézetablakokban állítja be a papírtérben.
- 6. Állítsa be a *tájolást*.
- 7. Állítsa be a *nyomtatási felületet* (kijelző, kiterjedések, korlátozások, ablak). Az ablak választásánál meg kell határoznia a nyomtatási területet.
- 8. Válasszon *nyomtatási stílus táblázatot*.
- 9. Válasszon az *árnyékos nézetablak opciók*-i közül.
- 10. Állítsa be a *nyomtatási opciókat* stílus és vonalvastagság, háttérre nyomtatás, rajz kijelölése stb.
- 11. Ellenőrizze, szükség esetén jelölj je ki a *Középpont a papírra* opciót.

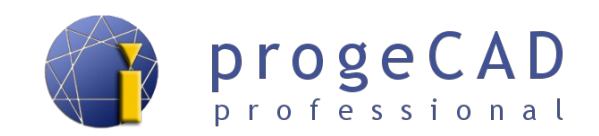

12. Kattintson az *Előnézet-*re és, ha mindent rendben talál válassza a *Nyomtatás*-t.

### **15.3. Rajz nyomtatása PDF és JPG fájlba**

*A progeCAD* programmal mentheti a rajzokat *PDF* vagy *JPG* formátumba. A *progeCAD* telepítésénél két virtuális nyomtató is telepítve van – *progeCAD PDF Printer 2016* és *progeCAD JPG Printer 2016*.

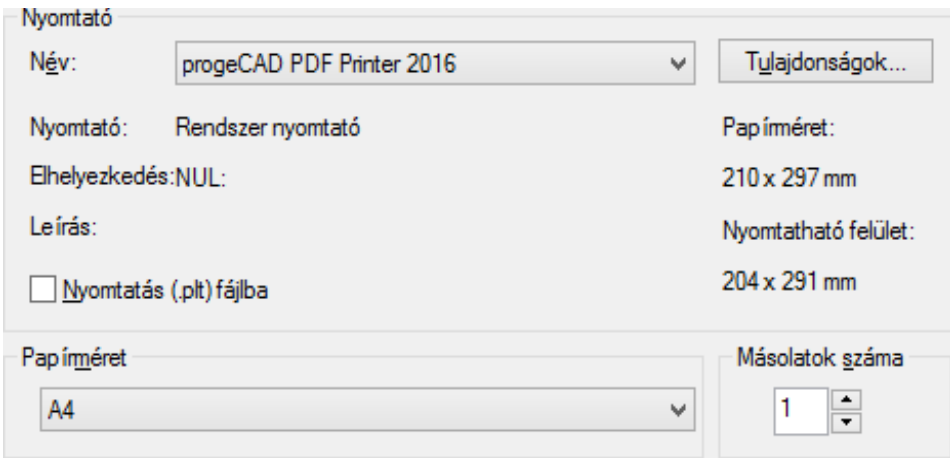

A rajzok PDF (JPG) formátumba mentéséhez szügkség van ezekre a virtuális nyomatókra.

**A művelet ugyanaz, mint más nyomtatókkal való nyomtatásnál, csak itt a kimeneti fájl PDF (JPG) formátumú lesz. A** *Nyomtatás* **gombra kattintva megjelenik egy ablak a PDF (JPG) fájl mentéséhez.**

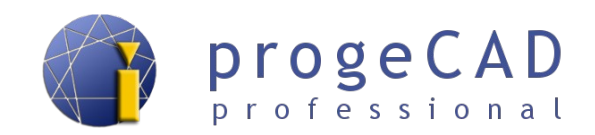

# **16. ADATOK KIEMELÉSE**

Az adatok kiemelése a blokkokról és külső adatokról szóló információk táblázatba való exportálására szolgál. A táblázat tartalmazza majd a blokk nevét, számát, geometriaia információit és egyebeket.

A funkciót az *Eszközök* → *Adatkiemelés...* menüpontból vagy az *\_EATTEXT* paranccsal indítjuk el.

- 1. Indítsa el a funkciót
	- a) *Eszkökök* → *Adatkiemelés...*,
	- b) az *EATTEXT* paranccsal.
- 2. Válasszon a jelenlegi rajz és a kiválasztott objektumok közt, majd kattintson a *Tovább* gombra.
- 3. A bal ablakban a blokkokat, külső referenciákat és azok számát látja; jelölje ki vagy törölje a kívánt blokkokat kiemeléshez.
- 4. A jobb oldali ablakban jelölje ki vagy törölje a kiemelni kívánt információkat.
- 5. Kattintson a *Tovább* gombra.
- 6. Fejezze be az adatok kiemelését:
	- a) használja az *Adatok másolása vágólapra* gombot, majd illessze be az információkat az MS Excel-be, számológépbe, vagy egyéb táblázatokat tartalmazó alkalmazásba,
	- b) Kattintson a *Tovább* gombra, válasszon kimeneti fájlt és kattintson a *Befejez* gombra vagy a *Sablon mentése* gombra, amit később felhasználhat a 2. lépés ablakában.

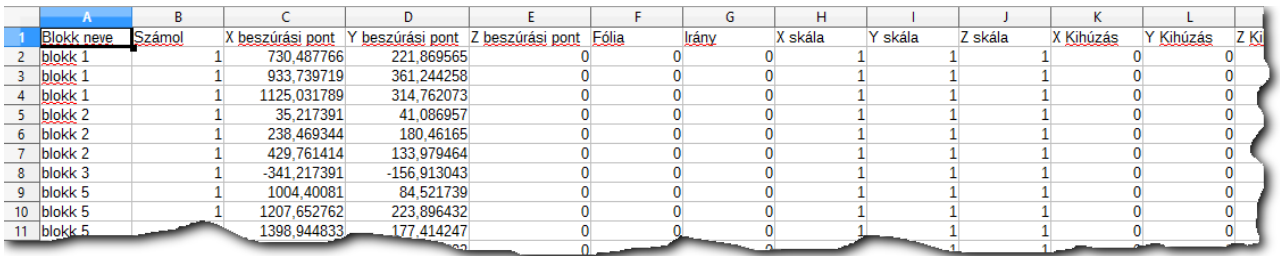

#### *Megjegyzés:*

**Az adatok kiemelése közvetlenül a [5.4.14](#page-43-0) [Táblázat](#page-43-0) funkcióban van integrálva. Táblázat létrehozásakor lehetősége van blokkok adatainak kiemelésére és ezeket kiírni a táblázatba.**

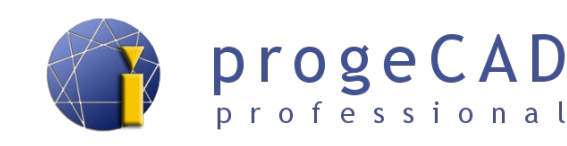

# **17. TARTOZÉKOK**

A *progeCAD* sok hasznos tartozékkal van ellátva, mint például *WinTopo Vektorizáció*, *PDF konvertálása DWG-be* és a *Google Earth-*el való kapcsolat és az *Exportálás 3D PDF-be*.

# <span id="page-94-0"></span>**17.1. WinTopo Vektorizáció**

Raszterképek (pl. szkennelt rajz, telekkönyvi hivatali terv) DXF rajzba történő konvertálására szolgál kisebb vagy nagyobb pontossággal. A végeredmény nagy mértékben függ a használt kép

minőségétől és javítva lehet a vektorizáció tulajdonságainak beállításánál.

A WinTopo fő funkciói:

- beolvassa abitmap képeket (raszter),
- tisztítja a bitmap vonalait és definiálja az éleket,
- monochromatikus vektorokat hoz létre a tisztított vonalakból
- vektorokat jelenít meg bitmap alapon
- megnyitja a vektorokat a *progeCAD 2016-* ben, más IntelliCAD-ben vagy AutoCAD-ben

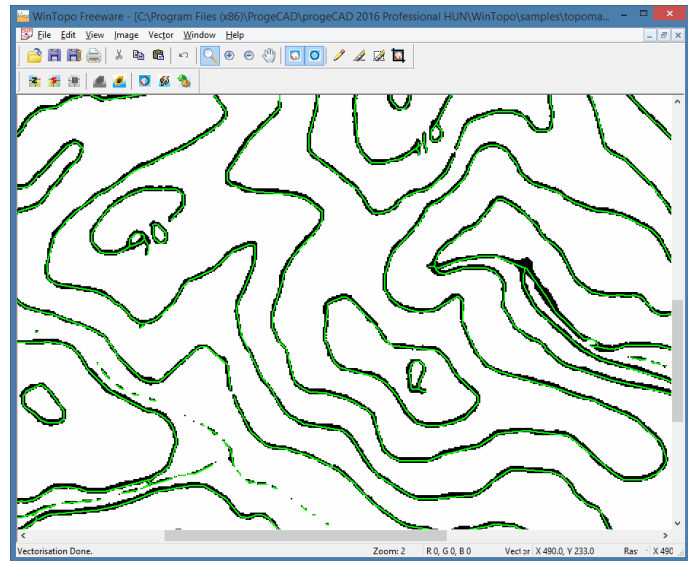

Vektorizáció lépései:

- 1. Indítsa el a WinTopo-t
	- a) *Tartozékok* → *WinTopo Vekorizáció*,
	- b) a *WINTOPO* paranccsal.
- 2. A *File* → *Open image (Ctrl + O)* gombbal betölti a raszterképet.
- 3. A konvertálást a *Vector*  $\rightarrow$  *One Touch Vectorisation* (*F10*) paranccsal indítia el. Megpróbálhat javítani a beállításokon a *Vector* → *Set One Touch Options...* paranccsal. Az indítás után a vektozicáció végre van hajtva.
- 4. A kiemelt vektorokat a *File* → *Save Vector As...* paranccsal menti és a szokásos módon nyitja meg a *progeCAD* programban.

# **17.2. PDF konvertálása DWG-be**

A *progeCAD* lehetővé teszi a vektor PDF fáj konvertálását DWG rajzba majd annak felhasználását javításra vagy a következő munka alapjaként. Nagy pontossággal konvertálja a vonalakat, alakzatokat és szövegeket. A köröket, íveket és görbéket vonallánccá alakítja.

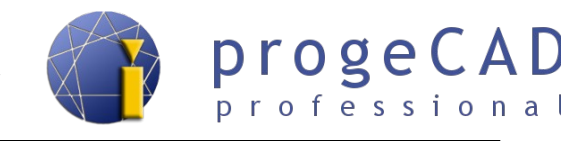

Az eszköz csak abban az esetben hasznos, ha a PDF fájl vektorgrafikát tartalmaz. Amennyiben a PDF fájl szkennelt rajzot vagy más raszter fomártumú grafikát tartalmaz, próbálja inkább vektorizálni a *WinTopo* segítségével, a [17.1](#page-94-0) [WinTopo Vektorizáció](#page-94-0) fejezetben leírtak alapján.

#### **A PDF-be konvertálás lépései:**

- 1. Indítsa el az eszközt (nyitva kell lennie valamelyik rajznak)
	- a) *Tartozékok* → *PDF konvertálása DWG-be*,
	- b) *Fájl* → *PDF konvertálása DWG-be*,
	- c) a \_*PDF2CAD* paranccsal.
- 2. A gombbal válasszon PDF fájlt. A második sorban megjeleneik a kimeneti DWG fájl neve és helyzete. A PDF alapján lesz elnevezve és vele megegyező helyre lesz létrehozva csak DWG toldalékkal. Az útvonalat meg is változtathatja.
- 3. A jobb végeredmény érdekében megpróbálhatja a *Beállítások* mezőben módosítani a beállításokat. Például az **exportálással** létrehozott PDF fájlok **fóliái** importálhatók.
- 4. Erősítse meg a konvertálást a *Konvertálás* gombbal. A konvertálás végbementelét követően az új DXF fájl automatikusan megjelenik. Megnyitás után használja a *Nagyítás Terjedelem* (dupla kattintás az egér görgetőkerekével) opciót.

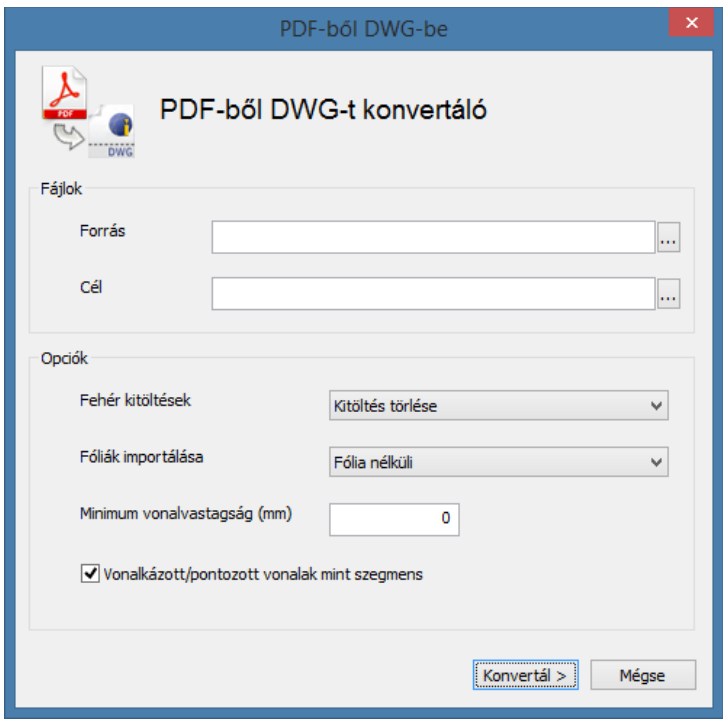

# **17.3. Google Earth kép importálása**

Amennyiben a számítógépén telepítve van a *Google Earth* alklamazás, ez a kiegészítő eszköz automatikusan beilleszti a Google Earth jelenlegi nézetét *progeCAD* programba. Ezt az eszközt

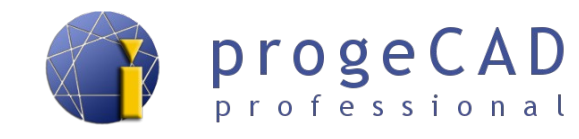

főleg a geográfiai rajzoknál használhatja ki. A felvételnek beállít egy léptéket, beilleszti egy lezárt fóliába folytatja a rajzolást a képre.

#### **Az importálás lépései:**

- 1. Indítsa el a *Google Earth* alkalmazást és találja meg a kívánt nézetet.
- 2. Indítsa el a kép importálását
	- a) *Tartozékok* → *Import GEImage,*
	- b) az *ImportGEImage* paranccsal,
- 3. A rajzba be lesz illesztve a Google Earth aktuális nézete.

# **17.4. Exportálás 3D PDF-be**

A progeCAD 2016 Profesional új eszköze az **Exportálás 3D PDF-be**, mely lehetővé teszi testek és felületek exportálását 3D PDF fájlba.

3D PDF fájl megnyitható bármelyik számítógépen, feltéve, hogy telepítve van az Adobe Reader XI vagy újabb program.

Exportálás előtt beállíthatja a következő lehetőségeket: a papír mérete és tájolása, élőfej és élőláb, saját logó beszúrása, 3D renderelés beállításai, jelszó, egyesítés már létező PDF fájllal (beszúrás oldal tetejére, hozzáfűzés, beszúrás oldal után) stb.

Az Exportálás 3D PDF eszközt a *Tartozékok → Exportálás 3D PDF* menüpontból indíthatja.

A 3D PDF fájlt lehetséges megtekinteni, elforgatni, nagyítani, kicsinyíteni, mérni stb.

#### *Megjegyzés:*

A *Tartozékok* menüben megtalálja a *3D PDF minták megnyitása* opciót. Ez a tétel megnyit egy mappát már létező 3D objektumok mintáival. Ezeket az elemeket egyszerűen exportálhatja.

3D PDF fájlok mintáit megtalálja weboldalunkon a progeCAD leírásánál, vagy közvetlenül megnyithatja az alábbi hivatkozásból (a PDF fájt Adobe Reader XI vagy újabb programban szükséges megnyitni):

<http://www.solicad.com/media/download/progecad/ukazka-3d-pdf.pdf>

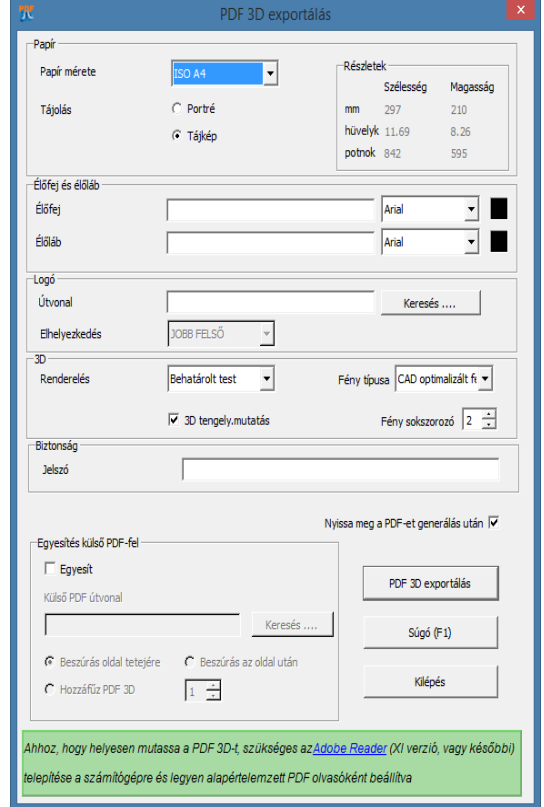

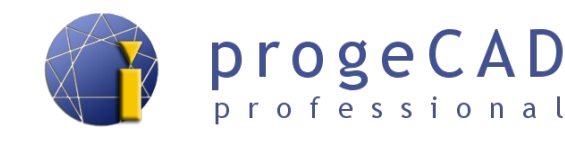

# **18. EXPRESSZ ESZKÖZÖK**

Az expressz eszközök közel 50 hatékony eszközzel rendelkeznek a rajzokon való munka produktivitásának növelése érdekében. A könnyen kezelhető eszközök, amelyek a menüben és a különböző paneleken vannak elhelyezve, több területet érintenek, beleértve a blokkok, szöveg módosítását, az egér kifejlesztett funckióit stb.

Pl. a szöveggel dolgozó eszközök lehetővé teszik a szöveg szétvetését, szöveg konvertálását Tszöveggé, szöveg keretezését stb.

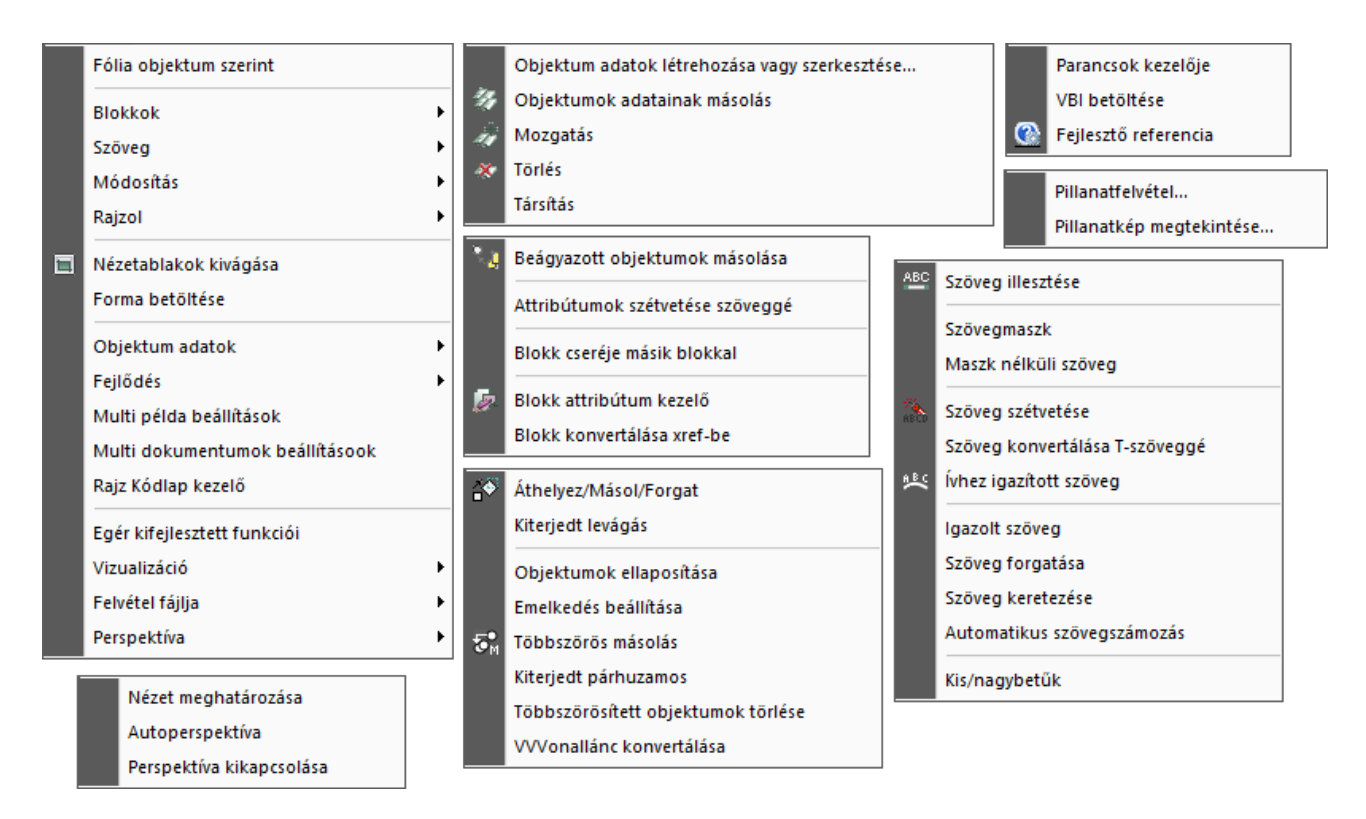

# **18.1. Egér kiterjesztett funkciói**

A funkció ki/bekapcsolását a CTRL + egérgomb, mellyel a trében forgat billentyűkombinációval végezheti.

- 1. Indítsa a funkciót
	- *a) Expressz → Egér kifejlesztett funkciói,*
	- b) a *CTRLMOUSE* paranccsal.
- 2. Adja meg a *0* vagy *1* értéket (kikapcsolva vagy bekapcsolva).
- 3. Erősítse meg *Enter* megnyomásával.

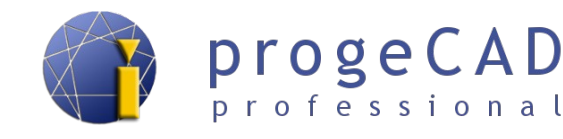

# **19. HALADÓ LEHETŐSÉGEK**

# **19.1. FKR (felhasználói koordináta-rendszer) és nézet forgatása**

Rajzolás közben előfordul, hogy el kell forgatnia a síkot a rajzolt objektum szerint (pl. ház berajzolása a teleken). Az ilyen elforgatásnál a síkban merőlegest is rajzolhat az elforgatás alá. A forgatás több módon is végrehajtható.

A koordináta-rendszer vezérlése az *Eszközök* menü segítségével lehetséges, mely alatt olyan funkciók találhatók mint a *Nevezett FKRek, Derékszögű FKR* és az *Új FKR*. Másik lehetőségként szabályozhatja a *Nézet*, *FKR* és *FKR II* eszköztárak segítségével.

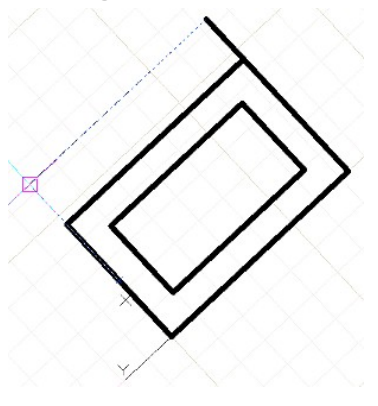

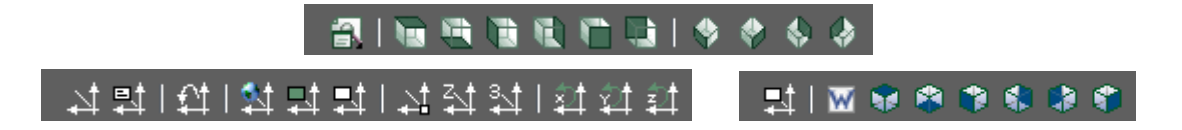

#### **19.1.1. FKR fogatása objektum szerint**

A funkció elforgatja a felhasználói koordináta-rendszert egy kiválasztott objektum szerint (az objektum nem forog le). A menüsorban válassza az *Eszközök → Új FKR → Objektum* opciót, majd válassza ki az objektumot, amely szerint a koordináta-rendszert elforgatjuk. Gyorsabb módja az elforgatásnak az  $FKR$  eszköztár  $\Box$  ikonjának használata.

#### **19.1.2. Nézet változása**

A nézetekkel való munkához használja a nézetek funckióit mint pl.: *Ablaktábla, Nevezett nézetek, 3D nézetek, Dinamikus nézet, Alapértelemzett nézetek*. Az összes funkciót megtalálja a *Nézet* menüsor ablakában.

Amennyiben az egész nézetet szükséges elforgatni (beleértve az objektumot is), használja a *Nézetirányítás* funkciót, melynek segítségével forgathatja a nézetet az összes tengely körül. Megtalálja a *Nézet → 3D nézetek → Nézetirányítás* menüpontban*.*

Ha a nézetek közt szeretne váltani, használja a *Nézet → Nevezett nézetek* funkciót. Ennek segítségével lehetségel a mentés, módosítás és váltás a mentett nézetek közt.

#### **19.2. Panelek beállítása, ikonok és billentyűparancsok változtatása**

Könnyítse meg a progeCAD-del való munkát. Adjon hozzá új ikonokat, állítsa be az eszköztár ikonok funkcióit, illetve a billentyűparancsokat, amelyekhez hozzászokott egyéb programokból.

#### **19.2.1. Ikonok hozzáadása eszköztárakhoz**

- 1. Nyissa meg az *Eszközök* → *Testreszabás* → *Menü...* → *Eszköztárak* párbeszédablakot.
- 2. A bal oszlopban kattintson a megfelelő kategóriára.
- 3. Tőle jobbra fogja meg az egér bal gombjával a kívánt ikont és húzza át az eszköztár már használt ikonjai közé.

#### **19.2.2. Ikonok eltávolítása eszköztárakból**

- 1. Nyissa meg az *Eszközök* → *Testreszabás* → *Menü...* → *Eszköztárak* párbeszédablakot.
- 2. A ikon eltávolításához az eszköztárakból elég megfogni a meglévő ikont és a panelen kívülre húzni.

#### **19.2.3. Elválasztók hozzáadása**

- 1. Nyissa meg az *Eszközök* → *Testreszabás* → *Menü...* → *Eszköztárak* ablakot.
- 2. Fogja meg az ikont és mozdítsa el kicsit ugyanabban a helzyetben, ellenkező irányban, mint szeretné beilleszteni az elválasztót.

#### **19.2.4. Az eszköztár ikonok funkcióinak beállítása**

- 4. Találja meg az ikonok csatolni kívánt parancs rövidítését.
- 5. Nyissa meg az *Eszközök* → *Testreszabás* → *Menü...* → *Eszköztárak* ablakot.
- 6. Kattintson az eszköztár ikonjára úgy, mintha csak indítani szeretné a funkciót.
- 7. Az ikonra kattintást követően az adott ablakban hozzáférhetővé válik a parancsok szerkesztése.
- 8. Írja át az eredeti parancsot a következő formában *^C^C^C\_angolparancs*.

A parancsok kombinálhatók. Az alábbi szövegben leírtak mintául szolgálnak több parancs és parancs paraméterek végrehajtásához egy gombnyomás segítségével.

Paraméterek, opciók és példa:

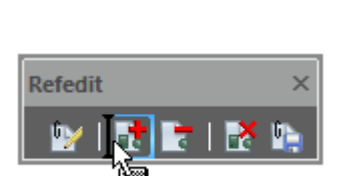

Refedit

ly i d'

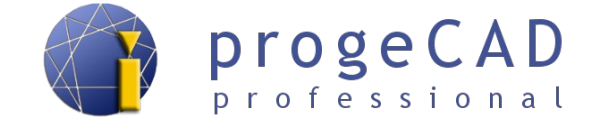

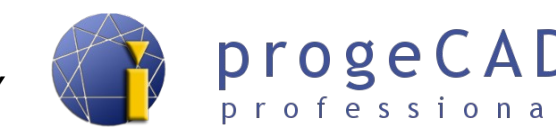

- *pontosvessző* parancsok elkülönítése,
- *szóköz* futó parancs paramétereinek megadása,
- *fordított perjel* végrehajtja a parancsokat a perjelig és várja a felhasználói bevitelt,
- *pontosvessző, szóköz, pontosvessző* a funkció befejezéséhez használhatjuk a szóköz és a befejezés lehetőséget. Egyes parancsok nem rendelkeznek ezzel a lehetőséggel (pl. vonal). Ebben az esetben a parancsot befejezhetjük a pontosvessző, szóköz, pontosvessző karakterek kombinációjával (; ;)
- <sup>^</sup>C<sup>^</sup>C<sup>^</sup>C explode; <sup>^</sup>C<sup>^</sup>C<sup>^</sup>C\_audit Y; <sup>^</sup>C<sup>^</sup>C<sup>^</sup>C\_print; elemek szétvetése (\_explode), vizsgálat (\_audit), vizsgálat megerősítése (\_Y) és a nyomtatás párbeszédablak megnyitása (\_print)
- <sup>^</sup>C<sup>^</sup>C<sup>^</sup>C line \ a 45 100; ; vonal parancs indítása (line), várakozás az első pont megadására ( $\setminus$ ), váltás szög opcióra ( $\alpha$ ), szög megadása (45), hossz megadása (100), parancs befejezése (; ;).

#### **19.2.5. Saját billentyűparancsok (aliaszok)**

- 1. Nyissa meg az *Eszközök* → *Testreszabás* → *Menü...* → *Aliaszok*.
- 2. Válassza az *Új* gombot, és az *Aliasz* mezőben adja meg a kívánt billentyűparancsot.
- 3. A jobb oszlopban kattintson a kiválaszott parancsra és csatolja a billentyűkombinációt a parancshoz a *Hozzárendelés* gombbal.

#### **19.2.6. Saját billentyűparancsok (billentyűzet)**

A billentyűkombinációval (pl. Ctrl + betű) való előhíváshoz használjon hasonló lépéseket:

- 1. Nyissa meg az *Eszközök* →*Testreszabás* → *Menü...* → *Billentyűzet* ablakot.
- 2. Válassza az *Új* gombot és nyomja meg a gyorsbillentyűt vagy billentyűkombinációt.
- 3. A jobb oszlopban kattintson a kiválasztott parancsra és csatolja a billentyűkombinációt a parancshoz a *Parancs hozzáadása* gombbal.

### **19.3. Tárgyraszter színe**

A tárgyraszter színét a **APERTURECOLOR** parancs segítségével tudjuk változtatni, szám választásával, mely konkrét színnek felel meg, vagy a párbeszédablakban *Eszközök→ Opciók→ Tárgyraszter fül.*

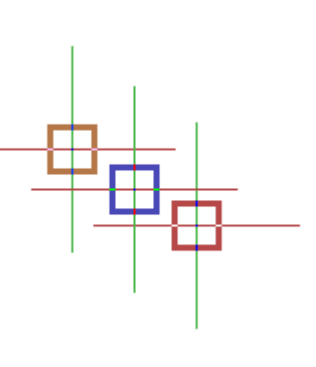

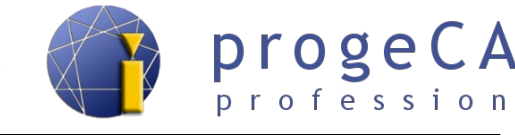

#### *Megjegyzés:*

A szín számkódját megtalálhatja pl. a vonal/fólia szín módosítása párbeszédablakban és hasonló, lásd. kép jobbra.

## **19.4. Céldoboz kurzor mérete**

Két lehetőség létezik a céldoboz kurzor méretének megváltoztatására. A céldoboz kurzor méretének megváltoztatásához **rajzolás közben** (pl. vonal rajzolásánál) alkalmazza a következő eljárást:

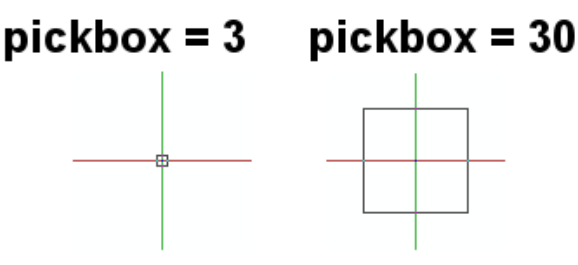

- 1. Főmenü *Eszközök → Opciók... → Tárgyraszter fül*
- 2. Változtassa meg a céldoboz kurzor méretét.

A célkereszt méretének módosításához az **alapértelmezett módban** (nem fut semilyen parancs) vagy a **kiválasztásnál** alkalmazza az eljárást:

- 1. pickbox
- 2. Enter
- 3. 10 //új érték (az alapértelmezett 3)
- 4. Enter

Ezt a beállítást megváltoztathatja továbbá párbeszédablakban *Eszközök → Rajzbeállítások...* → *Beillesztési koordináták* fül → kapcsoljon a *Rajzelem kiválasztások* → *Rajzelem kiválasztás kerete*.

#### **19.5. Speciális karakterek**

A *progeCAD* program *Tulajdonságok* panelén és a parancssorban (pl. egysoros szöveg létrehozásánál) nem tartalmaz speciális karakterek beillesztésére szolgáló lehetőségeket vagy gombokat. Azonban néhány kód segítségével beszúrhatja őket. Az alábbi táblázat a leggyakrabban használt speciális karaktereket tartalmazza:

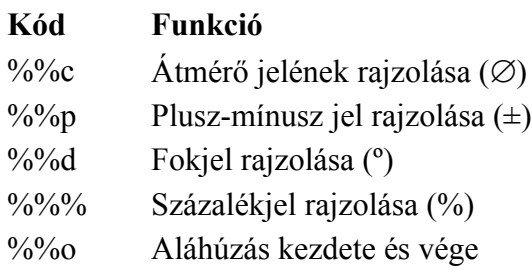

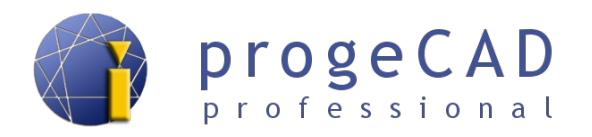

További speciális karaktereket a Windows része, a Karaktertábla segítségével illeszthet be. Szintén megteheti ezt bekezdéses szöveg (tszöveg) szerkesztőablakában jobb egérgombbal kattintva a szövegterületre. A kattintás után megjelenő helyi menüben a *Szimbólum beillesztése* opció alatt elérhetők a karakterek.

## **19.6. Saját vonaltípus**

#### **19.6.1. Egyszerű**

Az egyszerű vonaltípusok "egydimenziósak" és csak vonalakat, szóközöket és pontokat használnak. Saját egyszerű vonaltípusokat létrehozhat a *Vonaltípus-kezelő* vagy a *\_LINETYPE → Új...* parancs segítségével.

#### **Vonaltípus létrehozása a Vonaltípus-kezelő segítségével:**

- 1. Indítsa el a kezelőt
	- a) *Eszközök* → *progeCAD kezelő* és a bal ablakban válassza a *Vonaltípusok* opciót,
	- b) az *\_ExpLTypes* paranccsal*.*
- 2. A *Kezelő* jobb ablakában a jobb gomb használatával vagy a menü *Szerkesztés* → *Új* → *Vonaltípus* menüpont segítségével hozzon létre vonaltípust.
- 3. Megjelenik egy párbeszédablak. A felső mezőbe adja meg a vonal leírását, és az alsó mezőben definiálja a vonalat. Tartsa be ezeket a szabályokat:

*Pozitív szám –* vonal hosszát definiálja *Negatív szám –* szóköz hosszát definiálja *Nulla-* pontot definiál

Az egyes értékeket vesszővel kell elválasztani. Próbának adja meg például a következő értékeket (vonal, szóköz, pont, szóköz):

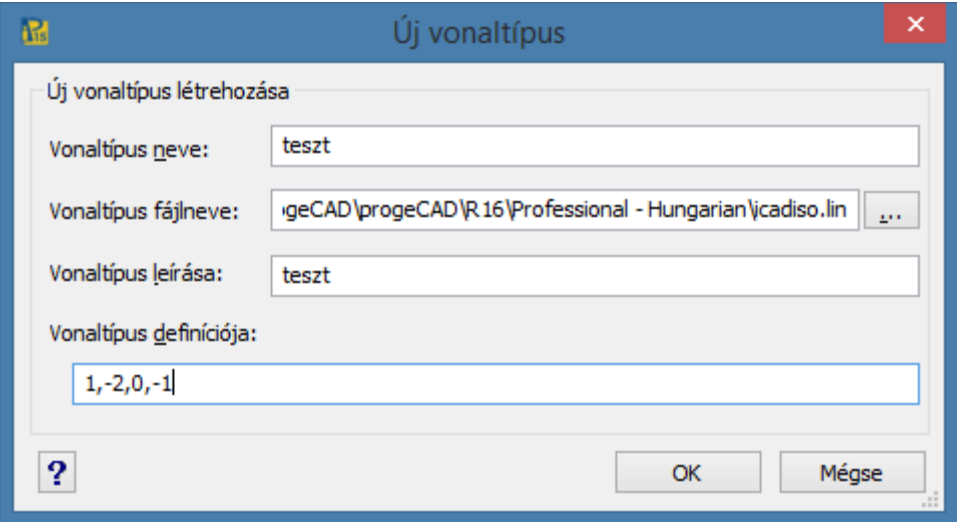

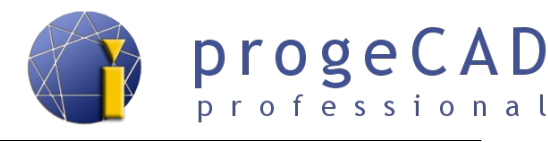

4. Kattintson az "*OK*" gombra és adja meg az új vonaltípus nevét:

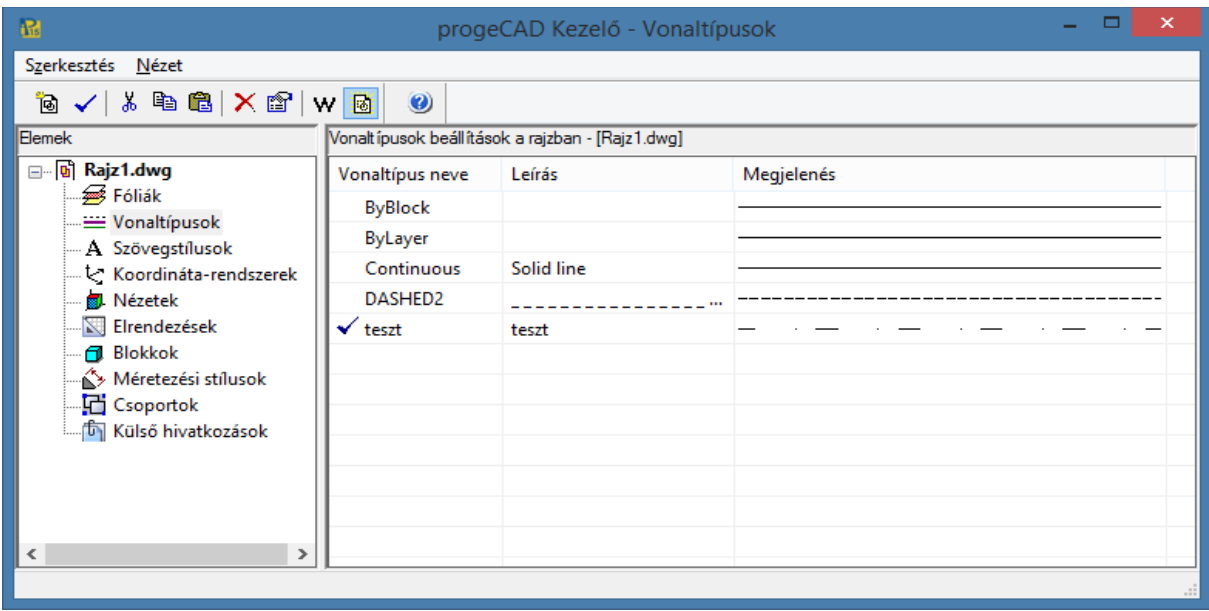

#### **Vonaltípus létrehozása a parancssor segítségével**

- 1. A parancssorba írja be a *\_-LINETYPE* parancsot, válassza az L (*Létrehozás*) lehetőséget és adja meg az új vonaltípus nevét.
- 2. A megjelenő párbeszédablakban tudja menteni az új vonaltípust egy új fájlba, vagy a típust hozzácsatolni egy létező fájlhoz. Válassza például az *ICAD.lin* fájlt a vonaltípus csatolásához ehhez a fájlhoz vagy definiáljon egy új *.lin* kiterjesztésű fájlt.
- 3. Esetleg adjon meg leírást a parancssorba, majd nyomja meg az *Enter*-t.
- 4. Adja meg az új vonaltípus definícióját a kezelő segítségével a fent említett szabályok alapján. A program által automatikusan beállított kezdeti "*A*" betű azt jelzi, hogy két csúcspont közt a vonal mindig úgy lesz megrajzolva, hogy vonallal végződjön. Erősítse meg az *Enter* lenyomásával, majd próbálja ki a rajzot az új vonaltípussal.

#### **19.6.2. Összetett**

Az összetett vonaltípusok "kétdimenziósak" és tartalmaznak szöveg karakatereket, szövegsorokat vagy alakzatokat ("shapes") egy különleges fájlba definiálva. A vonalak definícióját azon szövegfájl szerkesztésével lehet elérni, amelyben a vonaltípusok definiálva vannak.

- 1. A szövegszerkesztőben nyissa meg az *icadiso.lin* fájlt, amit a felhasználó támogatás mappában talál. A mappát a progeCAD Center segítségével nyithatja meg, lásd a [3.2](#page-10-0) [progeCAD Center](#page-10-0) fejezetben.
- 2. Ebbe a fájlba beillesztheti az új vonaltípus definícióját. A definíció két sort tartalmaz, és ezek a szerkesztés szabályai:

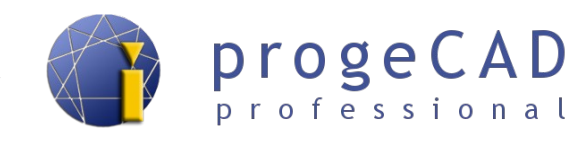

Első sor:

- **\* (csillag)** új vonaltípus definíció kezdete
- **, (vessző)** vonaldefiníció és név elválasztása
- **\_.\_. (leírás)** vonaltípus leírása (aláhúzások, pontok, szöveg), max. 47 jel

#### Második sor:

**A** - attribútum, amelyik biztosítja, hogy a vonal kedzete és vége mindig vonal legyen **Pozitív szám** – vonal hosszát definiálja

**Negatív szám** – szóköz hosszát definiálja

**Nulla** – pontot definiál

- **; (pontosvessző)** a sor elején jelzi a sort, mint kommentárt. Az egyes értékek vesszővel vannak elválasztva.
- 3. Szöveg beillesztése a vonalba

A vonaltípus része lehet szövegsor is, amely definíciója négyszögletű zárójelekben van. Például:

#### **\*PLOT, Plot ----X----X----X----X----X----X-A,1.0,-.25, ["X",STANDARD,S=.2,R=0.0,X=-0.1,Y=-0.1],-.40**

#### **"X" (szöveg)** – a szöveg a vonal része

- **"STANDART" (szövegstílus)** választható attribútum, amennyiben hiányzik a **TextStyle** rednszerváltozó aktuális értékével van helyettesítve
- **s=.2** szöveg léptékének definíciója
- **r=0.0** szöveg elforgatásának vonalfüggő definíciója (választható). Az alapértékek fokokban vannak, továbbá lehetnek radiánok (R=1.2r) vagy újfokok (R=150g).
- **A=0.0** a szöveg abszolút tájolása a vonal szögétől függetlenül

**X=-.1,Y=-.1** – szöveg elhelyezése

4. Alakzat (shapes) beillesztése vonalba

Az alakzatok definíciója is négyszögletű zárójelekben van megjelenítve és különleges fájlra hivatkozik. Például:

#### **\*SHAPES,Shape SSS**

**A,.0001,[SSS,ltypeshp.shx,x=-.01,s=.02],-.0001** - Az "SSS" nevű alakzatot használja fel az ltypeshp.shx fájlból.

#### *Megjegyzés:*

Az összetett vonaltípusok definíciójának mindig vonallal vagy szóközzel kell kezdődnie és végződnie. Nem lehet definiálni csak alakzatok kombinációjával.

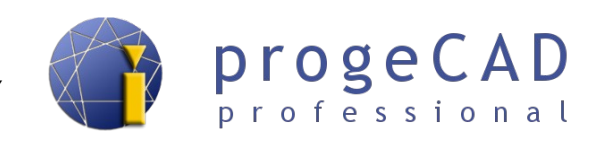

#### *Néhány példa vonalak írására:*

```
*ZIGZAG,Zig zag /\/\/\/\/\/\/\/\/\/\/\/\/\/\/\/\/\/\/\/\/\/\/\/
A,.00254,-5.08,[ZIG,ltypeshp.shx,x=-5.08,s=5.08],-10.16,
  [ZIG,ltypeshp.shx,r=180,x=5.08,s=5.08],-5.08
```
*\*TRACKS,Tracks -|-|-|-|-|-|-|-|-|-|-|-|-|-|-|-|-|-|-|-|-|-|-|-|- A,3.81,[TRACK1,ltypeshp.shx,s=6.35],3.81*

*\*HOT\_WATER\_SUPPLY,Hot water supply ---- HW ---- HW ---- HW ---- A,12.7,-5.08,["HW",STANDARD,S=2.54,R=0.0,X=-2.54,Y=-1.27],-5.08*

*\*FENCELINE1,Fenceline circle ----0-----0----0-----0----0-----0-- A,6.35,-2.54,[CIRC1,ltypeshp.shx,x=-2.54,s=2.54],-2.54,25.4*

*\*FENCELINE2,Fenceline square ----[]-----[]----[]-----[]----[]--- A,6.35,-2.54,[BOX,ltypeshp.shx,x=-2.54,s=2.54],-2.54,25.4*

```
*BATTING,Batting SSSSSSSSSSSSSSSSSSSSSSSSSSSSSSSSSSSSSSSSSSSSSSS
A,.00254,-2.54,[BAT,ltypeshp.shx,x=-2.54,s=2.54],-5.08,
  [BAT,ltypeshp.shx,r=180,x=2.54,s=2.54],-2.54
```
#### **19.7. Rajzok javítása a megnyitási, mentési és megjelenítési problémáknál**

Megtörténhet, hogy a progeCAD-ben létrehozott vagy szerkesztett rajzokban hibák merülnek fel, amelyek lehetetlenné teszik a megnyitásukat egyéb programokban és alkalmazásokban. Ezek a problémák leggyakrabban a régebbi, vagy a CAD szoftverekkel nem kompatibilis rajzoknál lépnek fel.

Ezeket a hibákat könnyen eltávolíthatja így:

- 1. A menüsorban *Fájl* → *Segédeszközök* → *Vizsgálás*.
- 2. A parancssorban a *Valamennyi felfedezett hiba helyreállítása? [Igen/Nem]* kérdésre válassza az *I* betűt, majd *Enter*.
- 3. A razj mentését követően valamennyi hibának javítva kell lennie.

#### **19.8. Programozási nyelvek**

A progeCAD 2016 Professional támogatja a köv. programozási nyelveket:

- LISP,
- DRX C++ kompatibilis az AutoCAD® ARX-szel,
- SDS C++ kompatibilis az AutoCAD® ADS-sel,

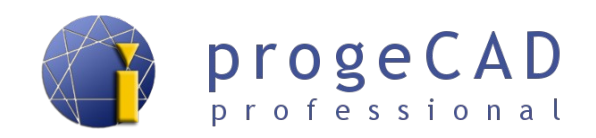

- VBA (Microsoft's Visual Basic alkalazásokhoz),
- COM automatizáció,
- .NET

A részletes angol nyelvű dokumnetációt megtalálja a menüsor *Súgó → Fejlesztői referencia* pontjában.

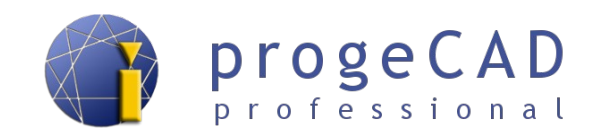

# **20. HASZNOS LINKEK**

Elérhetőségeink <http://progecad.hu/>

Oktató videók <http://progecad.hu/c/progecad-video>

Hibák jelentése [info@progecad.hu](mailto:info@progecad.hu)